## **USER MANUAL**

## Airodis™

Environmental Data Management Software

Version 1.9.8620

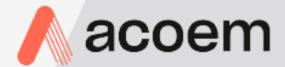

## **Table of Contents**

| Part I    | Introduction                         | 5  |
|-----------|--------------------------------------|----|
| Part II   | End User License Agreement           | 7  |
| Part III  | Manual Revision History              | 14 |
| Part IV   | Demonstration Version<br>Limitations | 16 |
| Part V    | Demonstration Material               | 18 |
| Part VI   | Installation and Setup               | 21 |
| 1         | System Requirements                  | 22 |
| 2         | Installing Airodis                   | 24 |
| 3         | Updating Airodis                     | 34 |
| 4         | Software Security                    | 34 |
| 5         | Database Roles                       | 36 |
| Part VII  | Database Management                  | 38 |
| Part VIII | Workspace Manager                    | 41 |
| 1         | Extended Functionality               | 43 |
|           | Workspace Discovery                  |    |
| Part IX   | Client                               | 47 |
| 1         | Overview                             | 48 |
| 2         | File Tab                             | 48 |
|           | Import Station                       | 49 |
|           | Options Filing a Support Request     |    |
| 3         | Home Tab                             | 50 |
| 4         | Station Tab                          |    |
| -         | Station Parameters                   |    |
| 5         | Virtual Station Tab                  | 70 |
| 6         | Channels Tab                         | 72 |
| 7         | Data Manager Tab                     | 73 |
|           | Data Graph                           |    |
|           | Audit Tab                            |    |
| 9         | Rules Tab                            | 83 |

| Part X    | Server                        | 87  |
|-----------|-------------------------------|-----|
| Part XI   | Download Server               | 89  |
| Part XII  | Report Scheduler              | 91  |
| Part XIII | Report Manager                | 93  |
| 1         | Overview                      | 94  |
| 2         | File Tab                      | 95  |
| -         | New Menu                      |     |
|           | Special Report Types          |     |
|           | Open Menu                     |     |
| 3         | Stations Tab                  |     |
| •         | Renumber Station              |     |
| 1         | Edit Tab                      |     |
| 4         |                               |     |
|           | Overview                      |     |
|           | Report Properties<br>Generate |     |
|           | Report Objects                |     |
|           | Graphs                        |     |
|           | Properties Tab                |     |
|           | Linear Graphs                 |     |
|           | Distribution Graphs           |     |
|           | Polar Graphs                  | 121 |
|           | Radar Graphs                  | 124 |
|           | Data Set Tab                  | 128 |
|           | Level Markers Tab             | 130 |
|           | Axes Tab                      |     |
|           | Preview Tab                   |     |
|           | Tables                        |     |
|           | Table Tab                     |     |
|           | Table Time Slicing            |     |
|           | Headers Tab                   |     |
|           | Columns Tab<br>Data Tab       |     |
|           | Appearance Tab                |     |
|           | Conversions Tab               |     |
|           | Footers Tab                   |     |
|           | Data Tab                      |     |
|           | Appearance Tab                |     |
|           | Preview Tab                   | 152 |
|           | Pictures                      | 153 |
|           | Shapes                        |     |
|           | Text                          |     |
| 5         | Layout Tab                    | 160 |
| 6         | Scheduler Tab                 | 162 |
| •         | Managing Schedules            |     |
|           | Defining Schedules            |     |
|           | Schedule Tab                  |     |
|           | Destinations Tele             | 400 |

|                                        | File Destination                                                                                                    | 170                      |
|----------------------------------------|----------------------------------------------------------------------------------------------------|--------------------------|
|                                        | Screen Destination                                                                                                    | 172                      |
|                                        | Email Destination                                                                                                    | 174                      |
|                                        | FTP Destination                                                                                                    | 175                      |
|                                        | Serial Destination                                                                                                    |                          |
|                                        | Batch Rescheduling                                                                                                    |                          |
|                                        | Global Settings                                                                                                    |                          |
| 7                                      | Calculated Channels Tab                                                                                                    | 183                      |
|                                        | Defining Calculated Channels                                                                                                    | 18                       |
|                                        | Testing Calculated Channels                                                                                                    | 187                      |
|                                        | Calculated Channel Logic                                                                                                    |                          |
|                                        | Templates                                                                                                    |                          |
| 8                                      | AQS Reports                                                                                                    | 191                      |
| 9                                      | Data Export Reports                                                                                                    | 193                      |
| Part XIV                               | Web Module                                                                                                    | 198                      |
| Dart Y\/                               | Annandiaes                                                                                                    | 203                      |
| railAV                                 | Appendices                                                                                                    | 203                      |
|                                        | Appendix A - Date and Time Formats                                                                                                    |                          |
| 1                                      |                                                                                                    | 204                      |
| 1<br>2                                 | Appendix A - Date and Time Formats                                                                                                    | 204                      |
| 1<br>2<br>3                            | Appendix A - Date and Time Formats                                                                                                    | 204                      |
| 1<br>2<br>3<br>Part XVI                | Appendix A - Date and Time Formats                                                                                                    | 204<br>206<br>209        |
| 1<br>2<br>3<br><b>Part XVI</b><br>1    | Appendix A - Date and Time Formats  Appendix B - Numeric Formats  Appendix C - Modbus  Tips and Tricks  Setting up email                     | 204<br>206<br>209<br>212 |
| 1<br>2<br>3<br>Part XVI<br>1<br>2      | Appendix A - Date and Time Formats  Appendix B - Numeric Formats  Appendix C - Modbus  Tips and Tricks  Setting up email  Data Status Values |                          |
| 1<br>2<br>3<br>Part XVI<br>1<br>2      | Appendix A - Date and Time Formats  Appendix B - Numeric Formats  Appendix C - Modbus  Tips and Tricks  Setting up email                     |                          |
| 1<br>2<br>3<br>Part XVI<br>1<br>2<br>3 | Appendix A - Date and Time Formats  Appendix B - Numeric Formats  Appendix C - Modbus  Tips and Tricks  Setting up email  Data Status Values |                          |

## Introduction

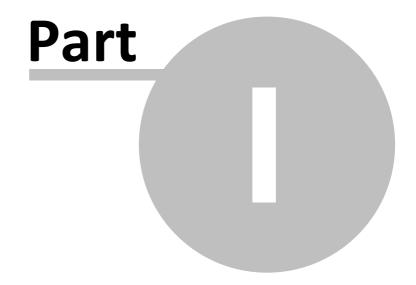

## 1 Introduction

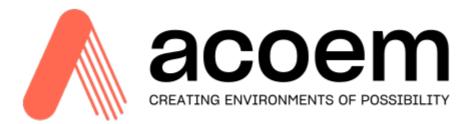

Airodis is an environmental data management software package, designed as a powerful tool for retrieving, validating, auditing and presenting data collected from a variety of environmental monitoring systems.

Airodis provides the user with the ability to automatically retrieve data from a wide variety of instruments and data loggers, perform audited automatic and manual data validation and generate a wide range of graphical and tabular reports.

Airodis operates on Windows 10 operating systems and above and uses a Microsoft SQL Server database. Supporting single or multi user installations Airodis provides the user with the most stable, streamlined and easy to use package available.

Multiple users can interrogate data contained within the SQL database and data can be pushed directly to websites for public or internal display.

The Airodis design encapsulates Ecotech's 35 years experience in the development of software and experience that Ecotech has operating one of the world's largest networks of ISO17025 accredited monitoring systems.

## End User License Agreement

# Part

## 2 End User License Agreement

## Acoem Australasia

## **End User License Agreement**

NOTICE TO USER: PLEASE READ THIS CONTRACT CAREFULLY. BY USING ALL OR ANY PORTION OF THE SOFTWARE YOU ACCEPT ALL THE TERMS AND CONDITIONS OF THIS AGREEMENT, INCLUDING, IN PARTICULAR THE LIMITATIONS ON: USE CONTAINED IN SECTION 2; TRANSFERABILITY IN SECTION 4; WARRANTY IN SECTION 6 AND 7; AND LIABILITY IN SECTION 8. YOU AGREE THAT THIS AGREEMENT IS ENFORCEABLE LIKE ANY WRITTEN NEGOTIATED AGREEMENT SIGNED BY YOU. IF YOU DO NOT AGREE, DO NOT USE THIS SOFTWARE. IF YOU ACQUIRED THE SOFTWARE ON TANGIBLE MEDIA (e.g. CD) WITHOUT AN OPPORTUNITY TO REVIEW THIS LICENSE AND YOU DO NOT ACCEPT THIS AGREEMENT, YOU MAY OBTAIN A REFUND OF THE AMOUNT YOU ORIGINALLY PAID IF YOU: (A) DO NOT USE THE SOFTWARE AND (B) RETURN IT, WITH PROOF OF PAYMENT, TO THE LOCATION FROM WHICH IT WAS OBTAINED WITHIN THIRTY (30) DAYS OF THE PURCHASE DATE.

## 1. DEFINITIONS

When used in this Agreement, the following terms shall have the respective meanings indicated, such meanings to be applicable to both the singular and plural forms of the terms defined:

"Acoem" means Acoem Australasia, with its main address located at 1492 Ferntree Gully Road, Knoxfield, Victoria, 3180, Australia.

"Software" means (a) all of the contents of the files, disk(s), CD-ROM(s) or other media with which this Agreement is provided, including but not limited to (i) Acoem or third party computer information or software; (ii) related explanatory written materials or files ("Documentation"); and (iii) fonts; and (b) upgrades, modified versions, updates, additions, and copies of the Software, if any, licensed to you by Acoem (collectively, "Updates").

"Use" or "Using" means to access, install, download, copy or otherwise benefit from using the

functionality of the Software in accordance with the Documentation.

"Licensee" means You or Your Company, unless otherwise indicated.

"Permitted Number" means one (1) unless otherwise indicated under a valid license (e.g. volume

license) granted by Acoem.

"Computer" means an electronic device that accepts information in digital or similar form and

manipulates it for a specific result based on a sequence of instructions.

## 2. SOFTWARE LICENSE

As long as you comply with the terms of this End User License Agreement (the "Agreement"), Acoem grants to you a non-exclusive license to Use the Software for the purposes described in the Documentation. Some third party materials included in the Software may be subject to other terms and conditions, which are typically found in a "Read Me" file located near such materials.

## 2.1 General Use

You may install and Use a copy of the Software on your compatible computer, up to the Permitted Number of computers.

## 2.2 Server Use

No network use of the Software is permitted, including but not limited to, using the Software either directly or through commands, data or instructions from or to a computer not part of your internal network, for internet or web hosting services or by any user not licensed to use this copy of the Software through a valid license from Acoem; and

## 2.3 Backup Copy

You may make one backup copy of the Software, provided your backup copy is not installed or used on any computer. You may not transfer the rights to a backup copy unless you transfer all rights in the Software as provided under Section 4.

## 2.4 Home Use

You as the primary user of the computer on which the Software is installed, may also install the Software on one of your home computers. However, the Software may not be used on your home computer at the same time the Software on the primary computer is being used.

## 3. INTELLECTUAL PROPERTY RIGHTS

The Software and any copies that you are authorized by Acoem to make are the intellectual property of and are owned by Acoem and its suppliers. The structure, organization and code of the Software are the valuable trade secrets and confidential information of Acoem and its suppliers. The Software is protected by copyright, including without limitation by Australian Copyright Law, international treaty provisions and applicable laws in the country in which it is being used. You may not copy the Software, except as set forth in Section 2 ("Software License"). Any copies that you are permitted to make pursuant to this Agreement must contain the same copyright and other proprietary notices that appear on or in the Software. Unless specifically and expressly permitted by Acoem, you agree not to modify, adapt or translate the Software. You also agree not to reverse engineer, decompile, disassemble or otherwise attempt to discover the source code of the Software except to the extent you may be expressly permitted to decompile under applicable law, it is essential to do so in order to achieve operability of the Software with another software program, and you have first requested Acoem to provide the information necessary to achieve such operability and Acoem has not made such information available. Acoem has the right to impose reasonable conditions and to request a reasonable fee before providing such information. Any information supplied by Acoem or obtained by you, as permitted hereunder, may only be used by you for the purpose described herein and may not be disclosed to any third party or used to create

any software which is substantially similar to the expression of the Software. Requests for information should be directed to the Acoem Customer Support Department. Trademarks shall be used in accordance with accepted trademark practice, including identification of trademarks owners' names. Trademarks can only be used to identify printed output produced by the Software and such use of any trademark does not give you any rights of ownership in that trademark. Except as expressly stated above, this Agreement does not grant you any intellectual property rights in the Software and all rights not expressly granted herein are reserved by Acoem.

## 4. TRANSFER

You may not, rent, lease, sublicense or authorize all or any portion of the Software to be copied onto another user's computer except as may be expressly permitted herein. You may, however, transfer all your rights to Use the Software to another person or legal entity provided that: (a) you also transfer each this Agreement, the Software and all other software or hardware bundled or pre-installed with the Software, including all copies, updates and prior versions, to such person or entity; (b) you retain no copies, including backups and copies stored on a computer; and (c) the receiving party accepts the terms and conditions of this Agreement and any other terms and conditions upon which you legally purchased a license to the Software. Notwithstanding the foregoing, you may not transfer education, pre-release, or not for resale copies of the Software.

## 5. MULTIPLE ENVIRONMENT SOFTWARE / MULTIPLE LANGUAGE SOFTWARE / DUAL MEDIA SOFTWARE / MULTIPLE COPIES/ BUNDLES / UPDATES

If the Software supports multiple platforms or languages, if you receive the Software on multiple media, if you otherwise receive multiple copies of the Software, or if you received the Software bundled with other software, the total number of your computers on which all versions of the Software are installed may not exceed the Permitted Number. You may not, rent, lease, sublicense, lend or transfer any versions or copies of such Software you do not Use. If the Software is an Update to a previous version of the Software, you must possess a valid license to such previous version in order to Use the Update. You may continue to Use the previous version of the Software on your computer after you receive the Update to assist you in the transition to the Update, provided that: the Update and the previous version are installed on the same computer; the previous version or copies thereof are not transferred to another party or computer unless all copies of the Update are also transferred to such party or computer; and you acknowledge that any obligation Acoem may have to support the previous version of the Software may be ended upon availability of the Update.

## 6. NO WARRANTY

The Software is being delivered to you "AS IS" and Acoem makes no warranty as to its use or performance. ACOEM AND ITS SUPPLIERS DO NOT AND CANNOT WARRANT THE PERFORMANCE OR RESULTS YOU MAY OBTAIN BY USING THE SOFTWARE. EXCEPT FOR ANY WARRANTY, CONDITION, REPRESENTATION OR TERM TO THE EXTENT TO WHICH THE SAME CANNOT OR MAY NOT BE EXCLUDED OR LIMITED BY LAW APPLICABLE TO YOU IN YOUR JURISDICTION, ACOEM AND ITS SUPPLIERS MAKE NO WARRANTIES CONDITIONS,

REPRESENTATIONS, OR TERMS (EXPRESS OR IMPLIED WHETHER BY STATUTE, COMMON LAW, CUSTOM, USAGE OR OTHERWISE) AS TO ANY MATTER INCLUDING WITHOUT LIMITATION NONINFRINGEMENT OF THIRD PARTY RIGHTS MERCHANTABILITY, INTEGRATION, SATISFACTORY QUALITY, OR FITNESS FOR ANY PARTICULAR PURPOSE.

## 7. PRE-RELEASE PRODUCT ADDITIONAL TERMS

If the product you have received with this license is pre-commercial release or beta Software ("Pre-release Software"), then the following Section applies. To the extent that any provision in this Section is in conflict with any other term or condition in this Agreement, this Section shall supercede such other term(s) and condition(s) with respect to the Pre-release Software, but only to the extent necessary to resolve the conflict. You acknowledge that the Software is a pre-release version, does not represent final product from Acoem, and may contain bugs, errors and other problems that could cause system or other failures and data loss. Consequently, the Pre-release Software is provided to you "AS-IS", and Acoem disclaims any warranty or liability obligations to you of any kind. WHERE LEGALLY LIABILITY CANNOT BE EXCLUDED FOR THE PRE-RELEASE SOFTWARE, BUT IT MAY BE LIMITED, ACOEM'S LIABILITY AND THAT OF ITS SUPPLIERS SHALL BE LIMITED TO THE SUM OF FIFTY DOLLARS (AUD \$50) IN TOTAL. You acknowledge that Acoem has not promised or guaranteed to you that Pre-release Software will be announced or made available to anyone in the future, that Acoem has no express or implied obligation to you to announce or introduce the Pre-release Software and that Acoem may not introduce a product similar to or compatible with the Pre-release Software. Accordingly, you acknowledge that any research or development that you perform regarding the Prerelease Software or any product associated with the Pre-release Software is done entirely at your own risk. During the term of this Agreement, if requested by Acoem, you will provide feedback to Acoem regarding testing and use of the Pre-release Software, including error or bug reports. You agree that you may not and certify that you will not sublicense, lease, loan, rent, or transfer the Pre-release Software. Upon receipt of a later unreleased version of the Pre-release Software or release by Acoem of a publicly released commercial version of the Software, whether as a stand-alone product or as part of a larger product, you agree to return or destroy all earlier Pre-release Software received from Acoem and to abide by the terms of the End User License Agreement for any such later versions of the Pre-release Software. Notwithstanding anything in this Section to the contrary, if you are located outside of Australia, you agree that you will return or destroy all unreleased versions of the Pre-release Software within thirty (30) days of the completion of your testing of the Software when such date is earlier than the date for Acoem's first commercial shipment of the publicly released (commercial) Software.

## 8. LIMITATION OF LIABILITY

IN NO EVENT WILL ACOEM OR ITS SUPPLIERS BE LIABLE TO YOU FOR ANY DAMAGES, CLAIMS OR COSTS WHATSOEVER OR ANY CONSEQUENTIAL, INDIRECT, INCIDENTAL DAMAGES, OR ANY LOST PROFITS OR LOST SAVINGS, EVEN IF AN ACOEM REPRESENTATIVE HAS BEEN ADVISED OF THE POSSIBILITY OF SUCH LOSS, DAMAGES, CLAIMS OR COSTS OR FOR ANY CLAIM BY ANY THIRD PARTY. THE FOREGOING LIMITATIONS AND EXCLUSIONS APPLY TO THE EXTENT PERMITTED BY APPLICABLE LAW IN YOUR JURISDICTION. ACOEM'S AGGREGATE LIABILITY AND THAT OF ITS SUPPLIERS UNDER OR IN CONNECTION WITH THIS AGREEMENT SHALL BE LIMITED TO THE AMOUNT PAID FOR THE SOFTWARE, IF ANY. Nothing contained in

this Agreement limits Acoem's liability to you in the event of death or personal injury resulting from Acoem's negligence or for the tort of deceit (fraud). Acoem is acting on behalf of its suppliers for the purpose of disclaiming, excluding and/or limiting obligations, warranties and liability as provided in this Agreement, but in no other respects and for no other purpose. For further information, please see the jurisdiction specific information at the end of this Agreement, if any, or contact Acoem's Customer Support Department.

## 9. EXPORT RULES

You agree that the Software will not be shipped, transferred or exported into any country or used in any manner prohibited by Australian or United Nations export laws, restrictions or regulations (collectively the "Export Laws"). In addition, if the Software is identified as export controlled items under the Export Laws, you represent and warrant that you are not a citizen, or otherwise located within, an embargoed nation and that you are not otherwise prohibited under the Export Laws from receiving the Software. All rights to Use the Software are granted on condition that such rights are forfeited if you fail to comply with the terms of this Agreement.

## 10. GOVERNING LAW

This Agreement will be governed by and construed in accordance with the substantive laws in force in the State of Victoria, Australia. The courts of Victoria, Australia have exclusive jurisdiction over all disputes relating to this Agreement. This Agreement will not be governed by the conflict of law rules of any jurisdiction or the United Nations Convention on Contracts for the International Sale of Goods, the application of which is expressly excluded.

## 11. GENERAL PROVISIONS

If any part of this Agreement is found void and unenforceable, it will not affect the validity of the balance of the Agreement, which shall remain valid and enforceable according to its terms. This Agreement shall not prejudice the statutory rights of any party dealing as a consumer. This Agreement may only be modified by a writing signed by an authorized officer of Acoem. Updates may be licensed to you by Acoem with additional or different terms. This is the entire agreement between Acoem and you relating to the Software and it supersedes any prior representations, discussions, undertakings, communications or advertising relating to the Software.

## 12. NOTICE TO U.S. GOVERNMENT END USERS

The Software and Documentation are "Commercial Items," as that term is defined at 48 C.F.R. §2.101, consisting of "Commercial Computer Software" and "Commercial Computer Software Documentation," as such terms are used in 48 C.F.R. §12.212 or 48 C.F.R. §227.7202, as applicable. Consistent with 48 C.F.R. §12.212 or 48 C.F.R. §8227.7202-1 through 227.7202-4, as applicable, the Commercial Computer Software and Commercial Computer Software Documentation are being licensed to U.S. Government end users (a) only as Commercial Items and (b) with only those rights as are granted to all other end users pursuant to the terms and conditions herein.

## 13. COMPLIANCE WITH LICENSES

If you are a business or organization, you agree that upon request from Acoem or Acoem's authorized representative, you will within thirty (30) days fully document and certify that use of any and all Software at the time of the request is in conformity with your valid licenses from Acoem.

If you have any questions regarding this Agreement or if you wish to request any information from Acoem please use the address and contact information included with this product.

# Manual Revision History

# Part Ulli

## 3 Manual Revision History

Ecotech Manual ID M010043

Current Revision 1.9.0

Date Released August 2023

Description User Manual for the Airodis Environmental Data Management

Software Package

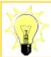

Got a comment or suggestion for this manual? Please send your ideas to <a href="mailto:airodis.support@ecotech.com">airodis.support@ecotech.com</a>

# Demonstration Version Limitations

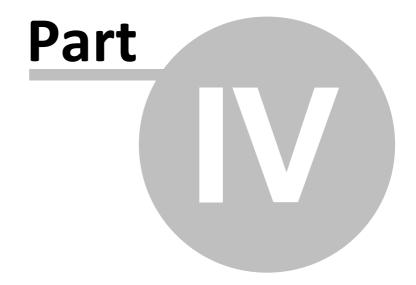

## 4 Demonstration Version Limitations

The Airodis Demonstration version software has the following limitations:

- Station downloads are fully functional but can't be scheduled
- Report schedules can be set but can't be saved
- Report schedules will be cleared once per day
- Report output types are limited to
  - o PNG (Portable Network Graphic) images
  - o <u>BMP (Bitmap)</u> images
  - o JPG (Joint Photographic Experts Group) images
  - o GIF (Graphics Interchange Format) images
  - o <u>TIFF (Tagged Image File Format) images</u>
- Report output is watermarked
- A limit of three stations is imposed for a workspace
- Data can be validated but changes can not be committed to the database
- The services are confined to the local host machine i.e. you can not run a Distributed Client install with a Demo Server

# Demonstration Material

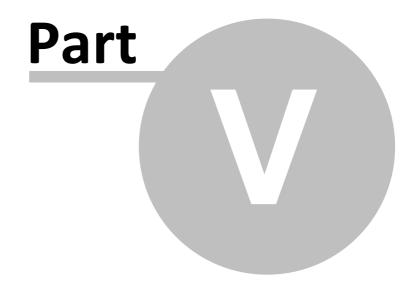

## 5 Demonstration Material

Airodis comes with data for a couple of demonstration stations and a number of example reports. Along with the bundled demonstration data a number of tutorial videos are available online.

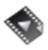

This video information box will contain a link to a video relevant to the section of the help file it appears in.

## **Downloading Videos**

The videos linked to in this help file can also be downloaded and referred to offline. The video bundle is a zip file containing the training videos and an index document which acts as a menu.

See the Airodis web site (www.airodis.com) for download details.

## **Using the Demonstration Material**

The following instructions assume that the option to install the Demonstration Database was selected when Airodis was installed.

If this option was not selected then rerun the Airodis installer with just this option selected.

- 1. First import the demonstration database data as detailed here: <u>Client->File Tab->Import</u>
  Station->Demonstration Stations
- 2. This should result in a workspace with two stations: Ooze Lake and Mount Hazelton
- 3. The example Report files would have been copied in place when Airodis was installed
- 4. You should be able to see all of the *Reports* in the *Airodis Example Reports* folder when viewing the files in the *Report Manager*.
- 5. The Station ID's are important here, they are used to link the Station to a Report, when loading an example report you may get this error if the Station ID's don't match: Report Manager->File Tab->Open File
- 6. Simply follow the instructions and renumber the *Stations* in the *Report* to match the *Station ID* in the *Client* application

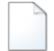

Throughout the manual you will see this icon detailing an example report which is relevant to that particular part of the manual.

Remember when running the example *Reports* that the demonstration data will end at the end of the month preceding that in which the data was imported. Check in the *Client* application if there is data for the required report period and run the *Report* at a specified date if required.

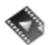

For details on using the demonstration material see this short video : <u>Demonstration Stations</u>

## **Installation and Setup**

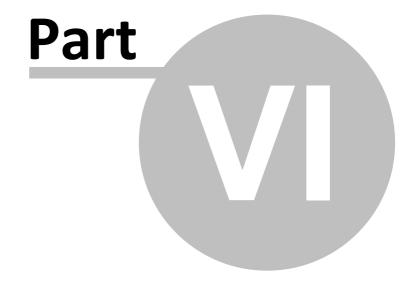

## 6 Installation and Setup

## 6.1 System Requirements

Airodis has been designed to run on a modern operating system, using modern networks and hardware. The software fully supports

UAC (runs without admin rights), IPv6, and runs natively in a 64-bit multi-threaded environment.

Airodis can be used in a wide range of configurations, from single user and single station setups to multiple stations with multiple Distributed Client installations.

| Operating System    | Service Pack | 32 bit | 64bit |
|---------------------|--------------|--------|-------|
| Windows 10          |              | Υ      | Υ     |
| Windows 11          | 1            | N      | Υ     |
| Windows Server 2016 | 1            | N      | Υ     |
| Windows Server 2019 |              | N      | Υ     |
| Windows Server 2022 |              | N      | Υ     |

Processor: Recommended 2.0 GHz or faster

RAM: 2GB or more

Hard Drive Space: Airodis < 100MB

**SQL Server Support:** Airodis is designed for use with Microsoft SQL Server 2014 and newer.

Please see the web site (<u>www.airodis.com</u>) for more detailed system requirements, these may change depending on how Airodis is used.

If you choose to configure an existing SQL server on the same machine, the DB Config Utility (run at the end of the installation) will create the database

and configure its permissions automatically. SysAdmin (sa) access is required during installation.

If you choose to configure an existing SQL server on a different machine, please ensure that SQL server has been configured to allow TCP connections

and any firewalls have been configured accordingly (see required firewall ports below).

**USB Support:** Airodis uses a USB dongle for copy protection. Please ensure that your hardware can access a USB device.

If you are running on virtualised hardware, it must support USB pass-through. Acoem Australasia has confirmed this works on

VMWare vSphere 4.1 and later, and VMWare Workstation.

**Connectivity to loggers and Instruments in the field:** The Airodis Download Server communicates directly with loggers and instruments in the field.

Airodis supports connections over TCP/IP, Dial-up (direct modem connections and RAS), Serial (RS-232) and USB (on selected loggers).

Airodis can also import data from files on a local hard drive or a Windows network share (SMB/CIFS).

For TCP connections please ensure that the Airodis server can establish a direct connection to the logger or instrument.

For file imports please ensure that the local Network Service account on the server has read permissions for the files to be imported.

Alternatively, the Airodis Download Server can be configured to run under a domain account by modifying the properties of the Windows Service.

**Firewall Exceptions:** These ports must be open on the server to allow distributed clients to connect. Both Airodis and SQL server operate on a dual-stack

and support both IPv4 and IPv6. While it is ideal to enable both protocols where possible, it will function on either of the two.

The Airodis installer can automatically open these ports on the Windows Firewall during installation.

The Airodis DB config utility can be used to configure the Windows Firewall to automatically allow traffic on the relevant SQL ports.

The installer and DB Config Utility will only configure the software firewall on the local machine - all hardware firewalls positioned between the server and a distributed client will need to be configured manually

**Note:** For Airodis to automatically notify a user when an update is available, it must be able to establish a connection to http://download.ecotech.com/.

If the Airodis server's internet connection uses a whitelist, please add this host to its exclusions.

| Port  | Protocol  | Listening Application       | Notes                                                                                                    |
|-------|-----------|-----------------------------|----------------------------------------------------------------------------------------------------|
| 46368 | TCP4/TCP6 | Airodis Server              | The main Airodis server. Required for obtaining station lists, reason lists, reports and licenses. A distributed client cannot function without this.               |
| 46369 | TCP4/TCP6 | Airodis Download<br>Server  | The Download Server. A connection is required to get the download status of stations and for the client to initialise communication with a logger.                  |
| 46370 | TCP4/TCP6 | Airodis Report<br>Scheduler | This connection is required for the Report Manager to view and edit the report schedule. It is not required to view, edit or run reports from a distributed client. |
| 3702  | UDP4/UDP  | All Airodis server          | Workspace discovery subnet broadcast. This                                                                                                    |

|      | 6         | modules            | is only required for workspace auto discovery to work on a local subnet. It's not essential, and will typically work out-of-thebox because SSDP (Simple Service Discovery Protocol) is allowed by default in Windows Firewall. This protocol does not support NAT traversal, and should not be opened on an external hardware firewall. |
|------|-----------|--------------------|----------------------------------------------------------------------------------------------------|
| 1433 | TCP4/TCP6 | SQL Server         | A SQL server connection is required to view or edit data from the client, and to view or edit reports locally.                                                                                                    |
| 1434 | TCP4/TCP6 | SQL Server Browser | Required to connect to SQL server using dynamic ports. Dynamic ports are used for all non-default instances. A default instance is named 'MSSQLSERVER'. 'SQLEXPRESS' and 'Airodis' are considered named instances, and dynamic ports must be enabled.                                                                                   |

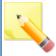

Windows Server 2012 R2 support and Windows 8.1 was dropped in January 2023

## 6.2 Installing Airodis

## **Using the Airodis Setup Utility**

As of version 5.0.6 Airodis now comes with an easy installer. The installation page can be invoked by double clicking the 'index.html' file in the *Web* directory on the installation media.

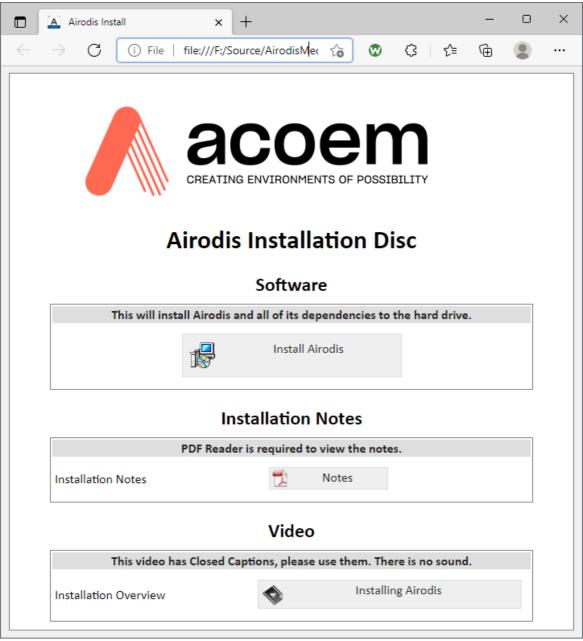

**Installation Index Page** 

Click on the *Install Airodis* option to start the installer.

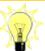

To bypass the installer index page and start the setup utility directly simply double click on the 'Setup.exe' file in the Install directory on the installation media.

Note that all of the Acoem Australasia installers and utilities are digitally signed for security.

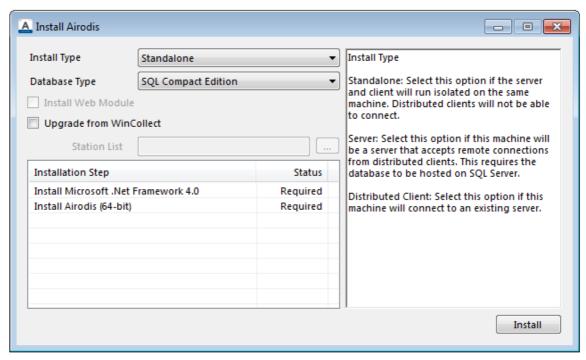

Airodis Installer

The installer presents the user with a number of installation types which are explained on the right-hand-side of the dialog.

The *Database Type* will change to reflect the default option depending on the *Install Type* but is also user configurable (See also Which Database Should I Install?).

Every time the *Install Type* or *Database Type* is changed the list of *Installation Steps* will be updated.

Clicking the *Install* button starts the installation, progress can be followed by checking the *Status* column in the *Installation Steps* list.

The host machine may be required to be rebooted after certain installation steps, after the reboot the Airodis setup will run and the user can select the *Install* button to proceed to the next installation step or *Start Airodis* to start the Airodis application.

There are further options to install the *Airodis Web Module* component (this requires an additional licence) and to upgrade from an existing WinCollect installation.

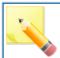

Note that the Airodis setup utility will determine the host operating system and install the correct files, either 32 bit or 64 bit, as appropriate for the platform.

## Which Database Should I Install?

Airodis can be installed with a Microsoft SQL Compact edition database or optionally a

Microsoft SQL Server 2019 Express edition database. The type of database to be installed should be determined by the user according to how they are going to use Airodis. This choice also determines which installation packages are required.

The Microsoft SQL Compact is a 'single file' database so this type of database is recommended for single users on a single host machine. It could be used by multiple users on the same machine, although not concurrently. For auditing, the name of the user currently logged on to the machine will be used.

Microsoft SQL Compact can not be used for systems that have Distributed Clients, all Airodis components must run on the same host machine.

The Microsoft SQL Compact database files have a maximum size limit of 4 GB.

For installations where there may be multiple users, *Distributed Client* installations and concurrent users the Microsoft SQL Server 2019 Express database would be a better option. The audit log would then use either the users Windows logon or a SQL logon.

## **Manual Installation using the Airodis Installation Packages**

This section is aimed at the user who is not installing Airodis from the installation media but have obtained the separate installation packages.

If not installing manually then skip to **Configuring Services**.

## **Packages and Version Numbers**

The Airodis install consists of two installation packages:

- Airodis Dependencies xxx.exe
- Airodis 5.yyy.zzz (xxx).exe

## Where:

- xxx is the target platform, x86 (32 bit) or x64 (64 bit)
- yyy and zzz are the Airodis release numbers

## **Installation with Microsoft SQL Compact**

In order to install the Microsoft SQL Compact edition and Airodis, only the Airodis installation package is needed. During the installation of Airodis if Microsoft .Net Framework 4.7.2 is not installed on the host machine it will be downloaded and installed as part of the installation process, an internet connection is required for this.

This is the only dependency for this type of installation.

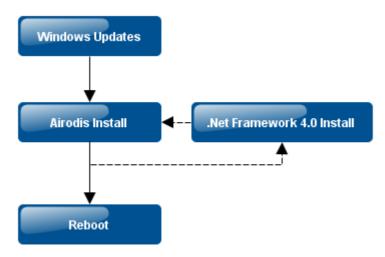

Installation order with Microsoft SQL Compact

Installation order should be performed as follows:

- 1. Ensure that the host computer operating system has the latest updates and security patches installed.
- 2. Run the Airodis installer package, download and install Microsoft .Net Framework 4.7.2 if required.
- 3. Reboot the computer once installation is complete.

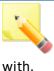

Microsoft SQL Compact database files are stored in the % PROGRAMDATA%/Ecotech/Airodis/Database folder and have the same name as the workspace they are associated

## **Installation with Microsoft SQL Server 2019 and Dependencies**

To install Microsoft SQL Server 2019 Express and Airodis both the Airodis Dependencies and Airodis installation packages are needed.

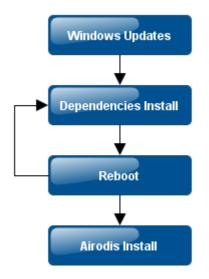

Installation Order with Microsoft SQL Server 2019 Express and Dependencies

Installation order should be performed as follows:

- 1. Ensure that the host computer operating system has the latest updates and security patches installed.
- 2. Run the Dependencies installer package and reboot the computer as required until the installer states that installation is complete.
- 3. Reboot the computer after Dependencies installation is complete and then run the Airodis installer package.

The installation of the Airodis
Dependencies typically takes
around 20 minutes on a fast
machine, during which time the computer
will be unavailable for use.

## **Airodis Dependencies Installation**

The Airodis Dependencies installation package contains all of the software needed to get Airodis up and running.

It contains:

- Microsoft .Net Framework 4.7.2
- Microsoft SQL Server 2019 Express (and its dependencies)

If you have an existing Microsoft SQL Server database that can be used by Airodis then you do not need to install SQL Server 2019 Express.

For a 'normal' install, all of the components in the Airodis Dependencies installer package are selected to be installed by default. The installer will install the SQL Server 2019 detected dependencies, SQL Server 2019 and Microsoft .Net Framework 4.7.2. Depending on which components are installed the computer may need to reboot between installations of the components. Please follow the installer prompts. When the computer has restarted and an Administrator has logged in the installer will automatically resume for the user to continue with the install.

It is generally good practice to reboot the computer after the Airodis Dependencies installer has completed, whether the user is prompted or not. This is especially true if either Microsoft .Net Framework 4.7.2 or Microsoft SQL Server 2019 Express were installed.

It should be noted that on some platforms/configurations the Airodis Dependencies installer may fail, particularly when installing Microsoft SQL Server 2019 Express. In this case the installer will attempt to inform the user of the reason for the failure or direct them to an installation log that may contain further information.

## **Microsoft SQL Server 2019 Express**

The SQL Server is installed preconfigured. The database instance name is defaulted to **Airodis**. The current user and all local administrators are added as a SQL administrators.

It is important that 'Windows' login is selected on the *Workspace Manager* before attempting to connect to the database for the first time. Once the fields have been populated, save the workspace using the *File->Save Workspace* menu option.

## **Airodis Install**

## Note before installation.

There is no Microsoft support for 64 bit Jet OLEDB 4.0 which is needed to import legacy WinCollect 4 databases in the WSL file format. If the user intends to import legacy databases on a 64 bit machine then they should install the 32 bit version of Airodis to perform these tasks. Once the databases have been imported the 64 bit version of Airodis can then be installed.

Airodis is dependent on Microsoft .Net Framework 4.7.2 and if it is not detected on the target machine then the user will have the option of downloading and installing it as part of the Airodis installation. (If the Airodis Dependencies Installer has not already been run) Airodis can be installed as a Full installation or Distributed Client installation (commonly known as a Client install).

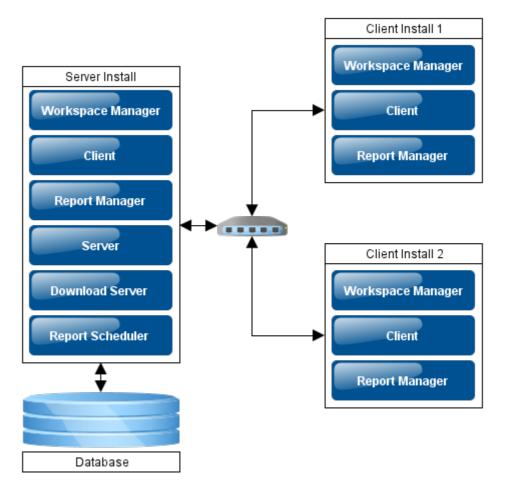

**Installation Types** 

• Full installation: Installs all of the Airodis modules needed (this is the only

installation type available for the Demo release). These modules are: the Workspace Manager, Server, Download Server, Client, Report Scheduler and Report Manager. The Full installation is the typical installation on a machine that will act as a server in the system.

• Distributed Client installation: Installs only the modules needed to run Airodis as a Client. These are: the Workspace Manager, Client and Report Manager.

In addition to the two installation types the user also has the option of installing the demonstration database. This database file contains two demonstration stations and data that can be imported into Airodis.

## Note after installation.

Once Airodis has been installed and the *Workspace Manager* started pressing the <**F1**> key in any of the windows will bring up the CHM help file.

## **Configuring Services**

The Server, Download Server and Report Scheduler can be run as Microsoft Windows services or in a console. Normally these processes would be run as Windows services and require configuring with appropriate credentials in order for them to do so.

In the Windows Component Services dialog the three services are named as follows:

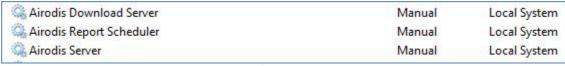

Services

Select each service in turn and in the *Log On* tab configure the service with an account that has the appropriate credentials to run the service. See *Services: Log On Tab* 

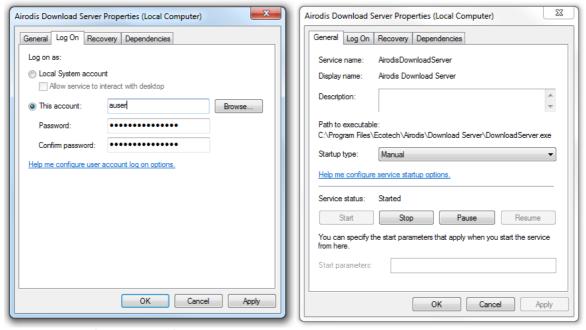

Services: Log On Tab Services: General Tab

The services can also be configured to run automatically when the computer restarts by selecting *Automatic* in the *Startup* type box. See *Services: General Tab*.

## 6.3 Updating Airodis

When a new build version of Airodis is available it can be installed without having to uninstall the previous version. There is no need to run the *Dependencies Installer* again.

The install should be performed by following these steps:

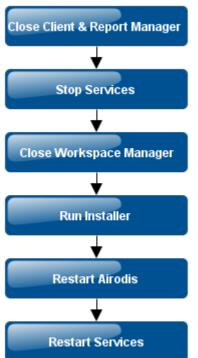

- 1 If the *Client* or *Report Manager* are running then save any changes and close them
- 2 Stop the *Download Server, Report Scheduler* and *Server* from the *Workspace Manager*
- 3 Close the *Workspace Manager*
- 4 Run the Airodis installer package
- 5 Restart Airodis

There is an option in the installer to automatically start the *Services* once they are installed. If this option isn't selected in the installer and the *Services* are set to start automatically (in the *Services* properties) then they will need to be started manually from the *Workspace Manager* unless the computer is rebooted

**Updating Airodis** 

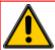

If the *Services* are not stopped prior to an install then the Airodis installer will automatically stop them before the install commences.

As of build 4568 Airodis has the ability to check online for updates. It is advisable to keep the Airodis software up-to-date. New releases will often contain new features and improved functionality.

## 6.4 Software Security

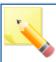

Note that this section is relevant to the full version of Airodis only.

The Demonstration version requires no dongle in order to

run.

In order for the Airodis software to run the security dongle needs to be plugged in to the host machine running the *Server* component.

The dongle is a driverless USB device that will be recognised and installed by the operating system the first time it is attached to the computer.

This dongle is used to licence both applications running locally and Distributed Client installations.

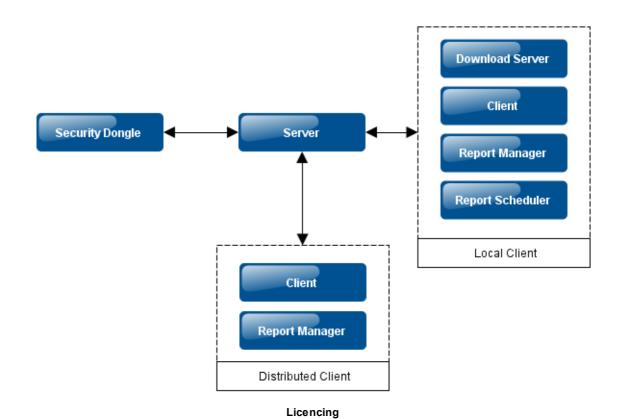

## **Licencing on Virtual Machines**

On Virtual Machines where there may be no physical USB port available to host the dongle there are a couple of solutions that can be used.

## Digi.com - AnywhereUSB

This is a USB over TCP/IP solution, and allows a USB hub to be given a network address that can then be accessed from the virtual machines.

See <u>www.digi.com</u> for more details of this product.

Acoem Australasia have tested the *AnywhereUSB/5 G2* device, accessing it successfully from the following virtual platforms:

- Microsoft Windows 7 x86 and x64
- Microsoft Windows Server 2008 x86 and x64
- Microsoft Windows Server 2008 R2 x64

Note that the above were all Virtual Machines running on VMWare vSphere 4.1.0. Additional testing was completed successfully with the same machines running on VMWare Workstation 7.1.3.

## FabulaTech.com - USB over Network

The 'USB over Network' software package from FabulaTech (<u>www.fabulatech.com</u>) has also been successfully tested with the platforms detailed above.

This is a software only solution and a free 15 day trial is available.

This product allow the accessing of a USB device, plugged into a host computer, via the network.

## 6.5 Database Roles

Airodis uses the SQL database to implement security roles in the system.

There are four roles available in the SQL Server:

| Role                                                        | Description                                                                                                    |
|-------------------------------------------------------------|----------------------------------------------------------------------------------------------------|
| Administrator                                               | Airodis Administrator can Create tables and Procedures, Delete, Execute, Insert, References, Update, Select and Alter data in the database |
| Editor                                                      | Airodis Editor can Insert, Select and Update data in the database                                                                          |
| Reporter Airodis Reporter can Select data from the database |                                                                                                    |
| Viewer                                                      | Airodis Viewer can Select data from the database                                                                                           |

The *Client* and *Report Manager* use these roles to determine what the user can access in their respective windows.

## Client

| Function                         | Minimum Role Required |
|----------------------------------|-----------------------|
| Add New Station / Remove Station | Administrator         |
| Save Station List                | Administrator         |
| Download Data / Cancel Download  | Editor                |

| Schedule Download        | Editor        |
|--------------------------|---------------|
| Manage Reasons           | Editor        |
| Import Stations          | Administrator |
| Add Database             | Administrator |
| Set Clock on Logger      | Editor        |
| Add / Remove Channel     | Administrator |
| Add / Remove Vector Pair | Administrator |
| Delete Data              | Editor        |
| Apply Time Offset        | Editor        |
| Commit Data              | Editor        |
| Import Data from File    | Editor        |
| Add Rule                 | Administrator |
| Add Rule Condition       | Administrator |
| Add Rule Email           | Administrator |

# **Report Manager**

As the *Report Manager* doesn't write or alter data in the database there is no difference between the *Editor* and *Reporter* roles but the *Viewer* role is restricted.

As a *Viewer* the user is able to open *Reports* and *Schedules* and make changes to them but these changes can not be saved.

# Database Management

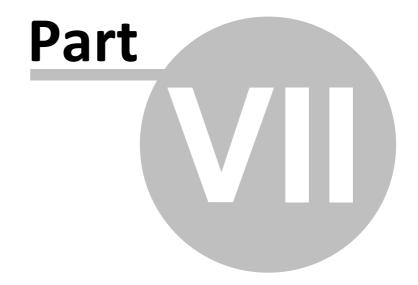

## 7 Database Management

*Microsoft SQL Server 2019 Express* is limited in terms of automated database backups which are present in the fully licensed versions.

To get around this limitation Acoem Australasia recommend the use of a free tool called **SQLBackupAndFTP** which can be downloaded from here: <a href="http://sqlbackupandftp.com">http://sqlbackupandftp.com</a>.

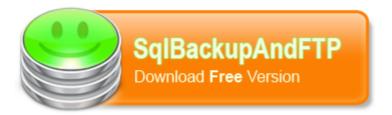

This software is recommended for any users running the Express version of SQL Server. Users running the fully licenced version of SQL Server should have their own database backup and restoration processes in place.

#### **Features**

Note that some of these features are only available in the paid version of the software. SQLBackupAndFTP enables the user to run scheduled backups (full, differential or transaction log) of their SQL Server Express databases. The free version is limited to scheduled backups of two databases although an unlimited amount of databases can be manually backed up.

The software can also run file and folder backups, it can zip and encrypt backups and store them locally, in a network folder, on a FTP server or in the cloud. In addition it can also remove old backups and send email notification confirmation when a scheduled job is finished.

Databases can be restored from backup using the one click restoration tool.

## **Installation and Setup**

Installing SQLBackupAndFTP is easy. Just download the installer from the link shown above, run it and follow the prompts.

#### **Setting Up Backups**

See the tutorial shown here: <a href="http://sqlbackupandftp.com/tutorial/">http://sqlbackupandftp.com/tutorial/</a> to get up-and-running.

## **Airodis File/Folder Backups**

There are specific Airodis files and folders that should be backed up as well as the database.

- 1. Workstation files: Found in the *%APPDATA%/Ecotech/Airodis/Workspace Manager* directory
- 2. Station and Reason Lists: Found in the *%PROGRAMDATA%/Ecotech/Airodis/Server* directory
- 3. Report Files and Templates: Found in the *%PROGRAMDATA %/Ecotech/Airodis/Server/Reports* directory
- 4. Report Template Files: Found in the *%PROGRAMDATA%/Ecotech/Airodis/Server/Templates* directory
- 5. Report Schedules: Found in the *%PROGRAMDATA%/Ecotech/Airodis/Report Scheduler* directory
- 6. Downloaded Data Files: The directory for which is specified in the *Client* application

If using Microsoft SQL Compact database then these database files can be found in the *%PROGRAMDATA %/Ecotech/Airodis/Database* directory. They can be backed up and moved like any other file once Airodis has been closed down.

The system %APPDATA% and %PROGRAMDATA% folders are platform specific and differ between different versions of the operating system. To find out where the folder is on your system just type %APPDATA% or %PROGRAMDATA% into the address bar in Windows Explorer. Note too that these folders may be hidden by default, you may also need to change the Windows File/Folder 'Show Hidden Folders' setting.

# Workspace Manager

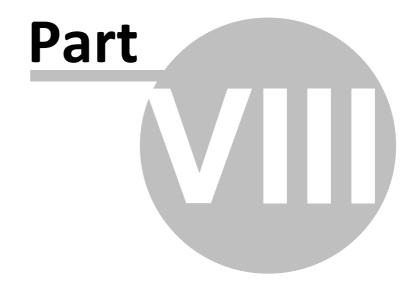

## 8 Workspace Manager

The Workspace Manager is the control panel for all of the Airodis components.

There is a dropdown list on the bottom left-hand-side of the *Workspace Manager* window that allows the user to switch between different languages.

Note that on changing the language selection the *Workspace Manager* will be restarted but the *Client* and *Report Manager*, if running, will need to be restarted manually.

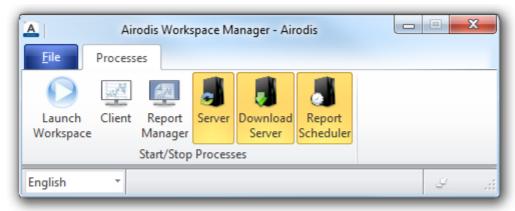

Workspace Manager (Collapsed)

#### **Processes Tab**

The *Processes* tab displays the current status of each component. When a process icon is highlighted it signifies that the process is running.

The user may click on a process icon to start or stop that process.

The Launch Workspace icon will start all of the components if they are not already running.

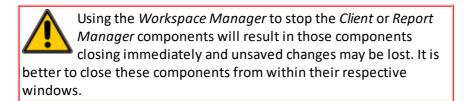

#### File Tab

The *File* tab is used to create *New* workspaces, *Open* existing workspaces and *Save* workspace changes.

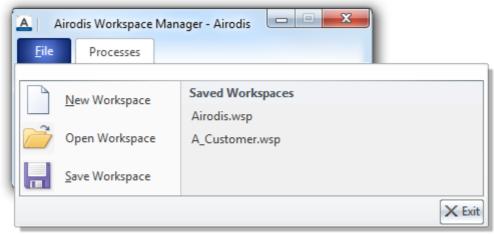

Workspace Manager File Tab

When selecting *New Workspace* the view will change to the *Processes* tab and the *Workspace Name* field will be highlighted.

By default the new workspace name is set to Airodis but can be changed, when the workspace details are filled in the new workspace can be saved by using the *Save Workspace* menu item.

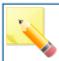

It is advisable to have unique workspace names on the network to avoid confusion.

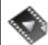

<u>The Workspace Manager</u> gives an overview of the Workspace Manager functionality.

## 8.1 Extended Functionality

The Workspace Manager window can be expanded to display a number of additional configuration items.

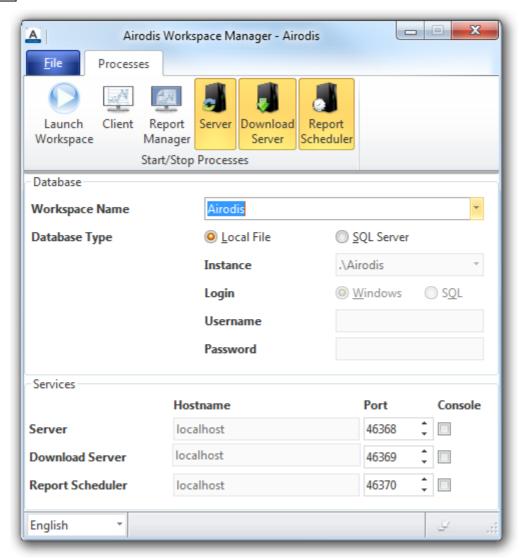

Workspace Manager (Expanded)

| Item                    | Functionality                                                                                                    |
|-------------------------|----------------------------------------------------------------------------------------------------|
| Workspace Name          | This is the name of the currently loaded workspace. Use the dropdown box to select another workspace that may have been discovered on the network. See <u>Workspace Discovery</u> . |
| Database Type           | Select <i>Local File</i> for Microsoft SQL Compact (single database file) or <i>SQL Server</i> for a Microsoft SQL Server database                                                  |
| SQL Instance            | This is the name of the Microsoft SQL Server instance to connect to (unavailable when using Local File)                                                                             |
| Database Authentication | Authentication for logging onto the database, either SQL or Windows (unavailable when using <i>Local File</i> )                                                                     |
|                         |                                                                                                    |
| Server Hostname         | The host name of the machine that the Server component is running on. In this case the Server is running on the same                                                                |

|                | machine as the Workspace Manager. If the user selected a workspace detected on the network then this box will show the name of that machine instead.                                                          |
|----------------|----------------------------------------------------------------------------------------------------|
| Server Port    | The port number that the Server component is communicating on.                                                                                                    |
| Run in console | If ticked the Server component will run in a console and the user will be able to view diagnostic messages that are produced. If unticked the Server will run as a service. See <u>Configuring Services</u> . |

**NOTE**: The *Hostname*, *Port* and *'Run in console'* items above also apply to the <u>Download Server</u> and <u>Report Scheduler</u>.

These items should not be changed unless advised by an Acoem Australasia employee.

Database authentication is unnecessary when using Microsoft SQL Compact Edition (Local File), the user name of the person currently logged into Windows will automatically be used for all auditing purposes within the database.

## 8.2 Workspace Discovery

An Airodis workspace will broadcast its presence over the network. In this way a *Client* may connect to another workspace on the network without the user having to manually configure the settings.

Use the *Workspace Name* dropdown box to select another workspace that has been detected on the network.

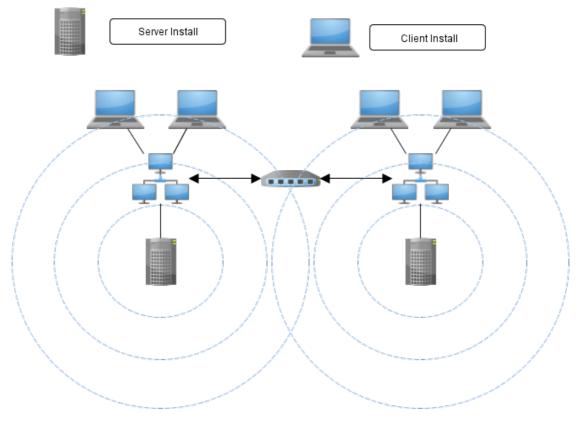

**Workspace Discovery** 

ino a

In order to turn off this discovery mechanism launch Airodis with a **/nodiscovery** command line argument. This can be achieved by editing the *Target* field of the Airodis desktop

icon.

# Client

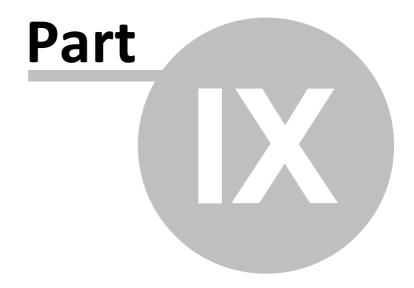

## 9 Client

## 9.1 Overview

The *Client* component is used to manage *Stations* and data.

Follow these steps to add a new Station, Acquire its configuration and Download data:

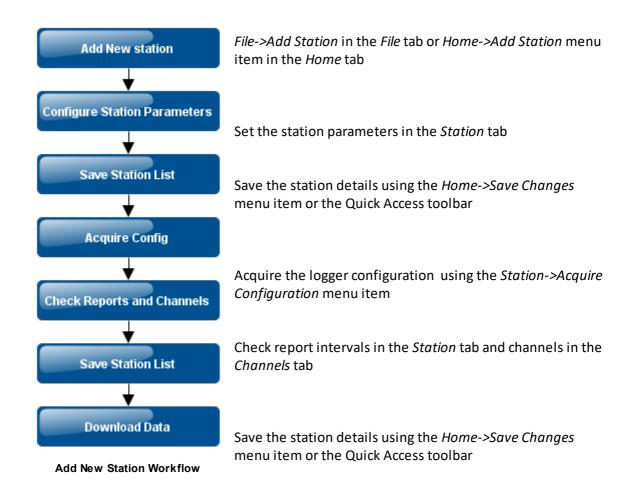

Download data using the *Home->Download* menu item or the right-click menu item on the station

## 9.2 File Tab

The File tab offers access to the following functionality:

| Item         | Description                                                                                                    |
|--------------|----------------------------------------------------------------------------------------------------|
| Add Station  | Adds a new <i>Physical</i> or <i>Virtual Station</i> . The view will then change to the <i>Station</i> tab where the station details can be entered. |
| Save Changes | Saves any changes made e.g. Stations added                                                                                                    |

| Dismiss Changes | Dismisses any changes made since the last <i>Save</i> operation or the application was started |
|-----------------|------------------------------------------------------------------------------------------------|
| Reason List     | Opens the <u>Reason List</u> dialog                                                            |
| Import Stations | Opens the <u>Station Import</u> dialog                                                         |
| Options         | Opens the <u>Options</u> dialog                                                                |
| Exit            | Closes the <i>Client</i> application                                                           |

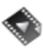

<u>Adding a Station</u> details the process of adding a new physical station.

## 9.2.1 Import Station

WinCollect 3/4 stations can be imported into Airodis using this tab.

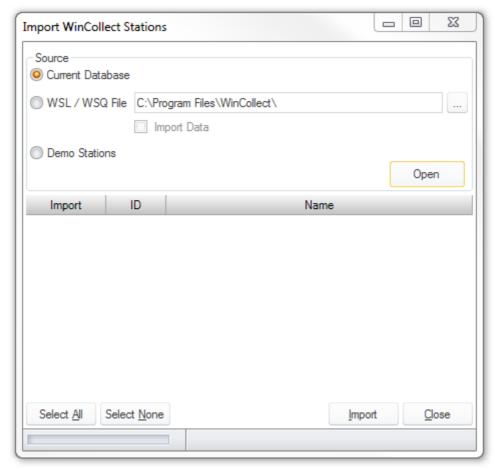

Import Stations Dialog

## **Source**

#### **Current Database**

Select this option if you have an existing WinCollect 3/4 SQL Server database that you want to use with Airodis. The stations will be imported into Airodis giving the user full access to all of the functionality with the existing stations and data.

## **WSL/WSQ File**

If the user has an existing WinCollect format WSL or WSQ file then the stations and data can be imported from this file into the new Airodis database.

- 1. Select the file that you would like to import from
- 2. Tick the *Import Data* box if data import is required
- 3. Select the *Open* button, a list of stations in the file will be shown
- 4. Select the stations to be imported
- 5. Select Import
- 6. The stations are imported, when a station has been imported it is greyed out in the list
- 7. When all stations are imported select the *Close* button to dismiss the dialog
- 8. Select the Stations tab to check the stations and Save or Dismiss the changes as required

When importing stations from a 'live' database, i.e. one still being used by WinCollect 3/4, ensure that WinCollect has been closed before proceeding otherwise the database file may be locked and inaccessible.

Once a station has been imported and the station list saved the user may at some point delete that station and wish to import it again. When a station is deleted its database tables remain so the database administrator will be required to manually delete those tables before the station can be imported again.

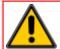

There is no Microsoft support for 64 bit JET OLEDB 4.0 drivers.

See Troubleshooting Tips -> Client -> Station Import.

#### **Demonstration Stations**

Airodis ships with a demonstration database from which two stations and their data may be imported. This is a useful exercise if the user would like to play with Airodis and explore its functionality but do not have any instruments or data of their own. The demonstration data is imported automatically.

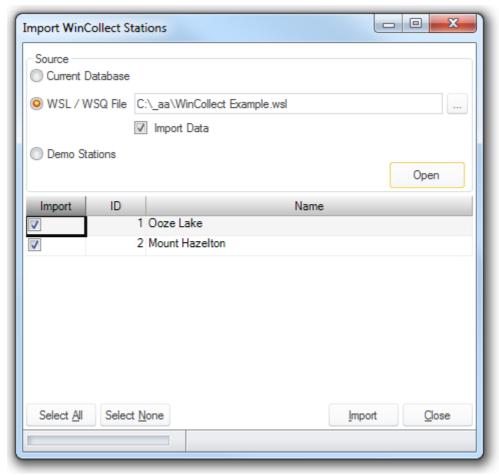

Import Stations Dialog - WinCollect 3/4 Database File

Follow the steps detailed above to import the demonstration stations as you would for a WSL/WSQ file.

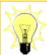

Create a new 'demonstration' workspace to import the stations into, by doing this the demonstration stations are not mixed with production stations.

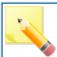

On import the demonstration data date range is altered so that the data ends at the end of the month preceding the import (current) date.

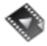

<u>Demonstration Stations</u> shows you how to import the demonstration stations and data and view that data.

## 9.2.2 Options

The *Options* dialog contains a number of tabs enabling the user to set global options, view information about the installed version of Airodis and send *Support Requests*.

## **Global Options**

The *Global Options* tab is where the user can set up email settings for sending *Support Requests*, *Alarms* or *Reports*.

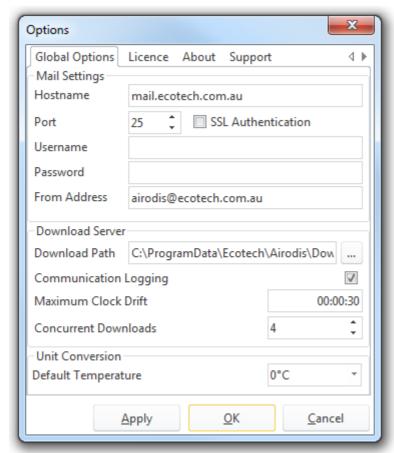

**Global Options Tab** 

## **Mail Settings**

See <u>Setting up email</u> for using this feature.

## **Download Server**

| Item          | Description                                                               |
|---------------|---------------------------------------------------------------------------|
| Download Path | This is the top-level path to where the downloaded data will be stored. A |
|               | directory is created for every station and its data stored within.        |

| Communication<br>Logging | Select this box if communication logging is to be enabled.                                                                                                    |
|--------------------------|----------------------------------------------------------------------------------------------------|
| Maximum Clock<br>Drift   | When automatic time synchronisation is enabled the logger clock will be synchronised only when it drifts by this amount. Specifying a low number in the order of a couple of seconds can be detrimental to the performance of Airodis. |
| Concurrent<br>Downloads  | The maximum number of concurrent downloads allowed. This can be configured by the user depending on their hardware specification.                                                                                                    |

Communication logging is the logging of all communication between Airodis and the equipment it is communicating with. This logging is turned off by default and should only be turned on if advised to do so by an Acoem Australasia employee, as it has the potential to slow down the system.

Communication logging is usually only turned on when troubleshooting a download problem.

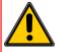

The Maximum Clock Drift time should be set between 15 seconds and 15 minutes. A 'drift' of over 15 minutes may indicate a more serious problem and Airodis will not correct

it

#### **Unit Conversion**

The default temperature used in the unit conversion process can be specified here. Options are 0, 20 and 25 degrees Centigrade and should be changed according the the users requirement.

## **Licence Tab**

This tab shows the licence details for the registered user.

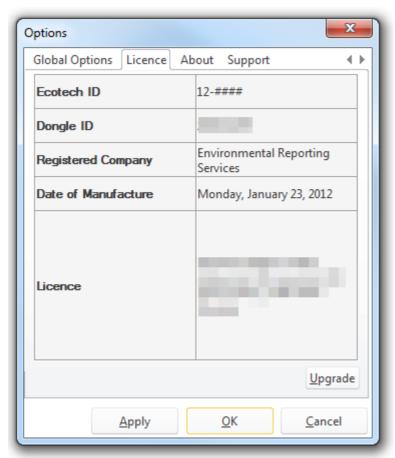

Licence Tab

| Item                   | Description                                                                                                    |
|------------------------|----------------------------------------------------------------------------------------------------|
| Ecotech ID             | The ID of the Ecotech order number in the form of xx-xxxx                                                                                      |
| Dongle ID              | The ID of the software security dongle used with this system                                                                                   |
| Registered<br>Company  | Name of the company/individual that the licence is registered to                                                                               |
| Date of<br>Manufacture | The date that the software security dongle was programmed                                                                                      |
| Licence                | Licence details of the edition of Airodis that can be run, the number of<br>Stations that can be added, the number of Servers and Client seats |

## **Upgrading a Licence**

In order to upgrade a licence first a licence file must be obtained from Acoem Australasia, this will normally be delivered via email. Each licence file is specific to the dongle ID that it has been programmed for. The licence file is simply a XML file that must not be altered or edited in any way, this will render the file useless.

Follow the following steps to update a dongle using the licence file:

- 1. Obtain a licence update file from Acoem Australasia
- 2. Ensure that you have the latest version of Airodis running. See *Checking For Updates*.
- 3. Save the licence file on the host computer that the Airodis Server is running on
- 4. Open the *Client* application on that same machine and navigate to the *Options -> Licence* tab
- 5. Select the *Upgrade* button on the tab and navigate to where the licence file has been saved.
- 6. Select the licence file and click on the *Open* button
- 7. The dongle will automatically be updated with the new licence details
- 8. Once the update is applied restart the Airodis components to ensure that the licence changes are propagated throughout the system

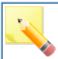

Should an error occur while updating the dongle details with the new licence file, please contact the Acoem Australasia Technical Support team.

#### **About Tab**

Details the version of Airodis that is running, its build number and build date. This is useful information when contacting Acoem Australasia with any feedback.

## **Support**

This tab enables the user to file a <u>Support Request</u> if they encounter difficulties when using the software. Click on the *File Support Request* button to do so.

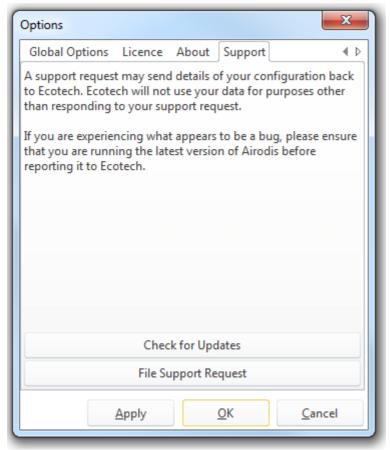

**Support Tab** 

To determine if there is a newer version of Airodis available the user can click on the *Check For Updates* button. Note that the host computer must be connected to the internet in order to do this.

#### 9.2.2.1 Filing a Support Request

The *File Support Request* button enables the user to send details of the system and software to Acoem Australasia when there is a problem.

The Airodis Support Request functionality can use a local SMTP server to send emails, see Setting up email, or it will attempt to use

the Acoem Australasia SMTP server.

#### **Details Tab**

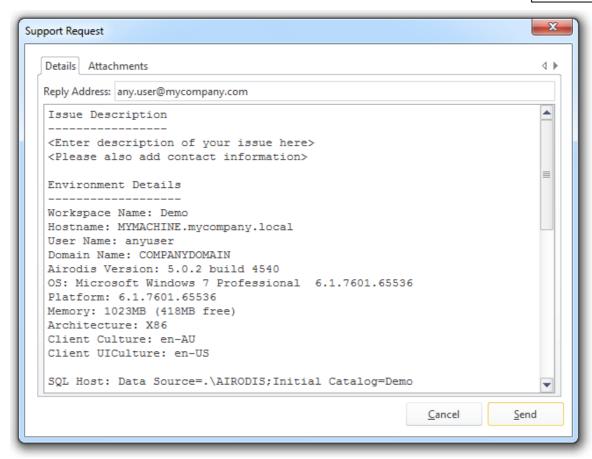

Support Request Details Tab

The Details tab shows the details that Airodis has collected about the system. These include:

- Environment Details
  - o General machine and platform details
  - o SQL connection status, security and user details
  - The Server connection status, its host name and port details
  - o The Download Server connection status, its host name and port details
  - o The Report Scheduler connection status, its host name and port details
- Licence Details as shown in the Licence Details tab

These is also space at the top of the tab under *Issue Description* where the user may include additional details about the problem.

## **Attachments Tab**

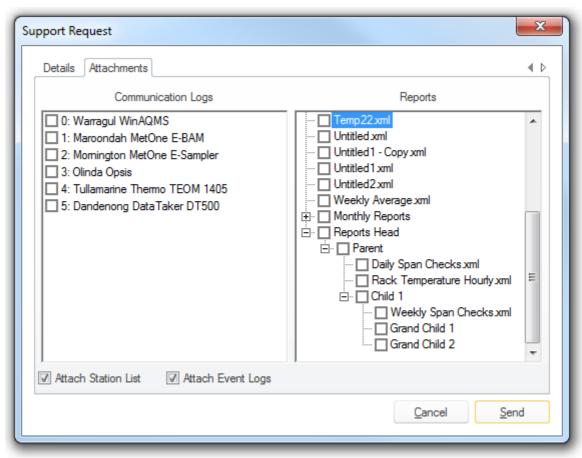

Support Request Attachments Tab

On the *Attachments* tab the user is able to select which *Communication Logs* and/or *Reports* need to be sent with the support request. In order for *Communication Logs* to be sent communication logging needs to be enabled (See <u>Enabling Communication Logging</u>)

By default the Attach Station List and Attach Event Logs are selected and should always be sent with any support request.

Clicking on the Send button will attempt to send the email and attachments via a SMTP server.

#### 9.3 Home Tab

The *Home* tab offers some of the functionality of the *File* tab but also has functionality specific to the selected *Station*.

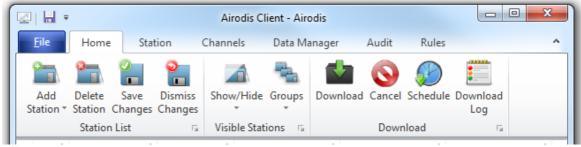

Home Tab

| Item               | Description                                                                                                    |
|--------------------|----------------------------------------------------------------------------------------------------|
| Add Station        | Adds a new <i>Physical</i> or <i>Virtual Station</i> . The view will then change to the <i>Station</i> tab where the station details can be entered. |
| Delete<br>Station  | Deletes the selected <i>Station</i> from the station list. This function will not delete the <i>Stations</i> tables from the database.               |
| Save Changes       | Saves any changes made e.g. Stations added                                                                                                    |
| Dismiss<br>Changes | Dismisses any changes made since the last <i>Save</i> operation or the application was started                                                       |
| Show/Hide          | Shows or Hides the selected Station(s). Hidden stations can be viewed by selecting Show Hidden Stations menu item                                    |
| Groups             | Enables the user to show a <i>Group</i> , add the selection to a new <i>Group</i> or remove the selection from a <i>Group</i>                        |
| Download           | Shows the <u>Download Data</u> dialog                                                                                                    |
| Cancel             | Cancels the download for a selected Station or Stations                                                                                              |
| Schedule           | Shows the <u>Download Scheduler</u> dialog for the selected Station                                                                                  |
| Download Log       | Shows the <u>Download Log</u> dialog for the selected <i>Station</i>                                                                                 |

## **Download Data**

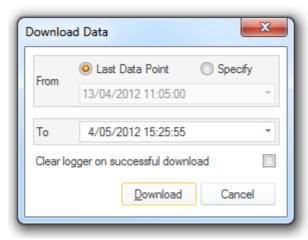

Download Data Dialog

This dialog enables the user to specify the data range that is required for downloading. Downloads will either commence from the *Last Data Point* to the present time or a date range specified by the user.

The Last Data Point is the date of the last data found in the database.

Some instruments have a finite memory so the user may wish to clear the logger memory when the download has finished. This should be used with extreme care as data deleted from the logger can not be recovered.

#### **Schedule**

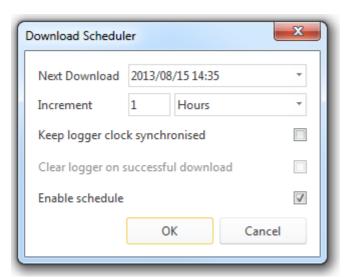

Download Scheduler Dialog

The Download Scheduler enables the user to schedule downloads for the selected Station.

| Item                                | Description                                                                                                    |
|-------------------------------------|----------------------------------------------------------------------------------------------------|
| Next Download                       | The date and time when the next download is scheduled for                                                                                                    |
| Increment                           | The time between downloads in weeks, days, hours or minutes                                                                                                    |
| Keep Logger Clock<br>Synchronised   | Set the logger clock to the same date and time as the system clock. This will be applied if the logger clock drifts by an amount greater than or equal to the time set in the Global Options Maximum Clock Drift settings. |
| Clear logger on successful download | Clear the logger memory once a download is finished (use with extreme care)                                                                                                    |
| Enable schedule                     | Enable the schedule once OK is selected                                                                                                    |

## **Download Log**

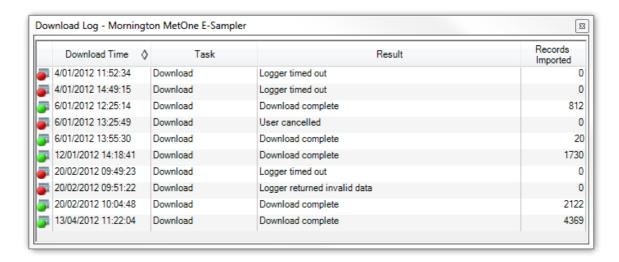

The *Download Log* dialog displays a summary of the last 10 download tasks and their results. Download tasks include:

- Download
- Acquire Config
- Get Logger Clock
- Set Logger Clock

The *Result* field will detail the outcome of the task while the *Records Imported* field displays that number of records.

The status icon colours denote the following:

No download from the logger or there was an error while downloading
 The logger responded correctly but there were no records to download
 All available records for the selected download range were downloaded without incident
 An alarm was raised during the download

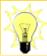

Hover the mouse cursor over the status icon in the *Home* tab to see details of the last download.

## 9.4 Station Tab

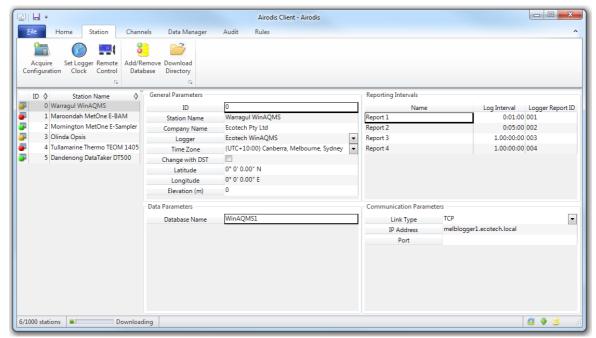

Station Tab

## **Menu Items**

| Item                         | Description                                                                                                    |
|------------------------------|----------------------------------------------------------------------------------------------------|
| Acquire<br>Configuratio<br>n | Acquires the configuration of the logger for the selected station. The Channels tab and Reporting Intervals will be populated if the configuration is acquired successfully. If the <i>Station</i> already has configuration settings the user will be given the option of overwriting or merging the existing settings. |
| Set Logger<br>Clock          | Opens the <u>Set Logger Clock</u> dialog. The user may then synchronise the logger clock with the system clock or set the clock manually                                                                                                    |
| Remote<br>Control            | Opens the <u>Remote Control</u> dialog for the selected Station                                                                                                    |
| Add/Remove<br>Database       | Opens the <u>Add/Remove Database</u> dialog                                                                                                    |
| Download<br>Directory        | Opens a Windows Explorer dialog showing the download directory for the selected <i>Station</i> . The download directory is where the download files are kept as well as communication logs if logging is enabled                                                                                                    |

# **Set Logger Clock**

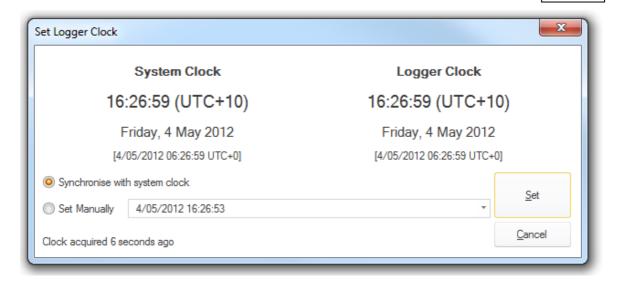

## **Remote Control**

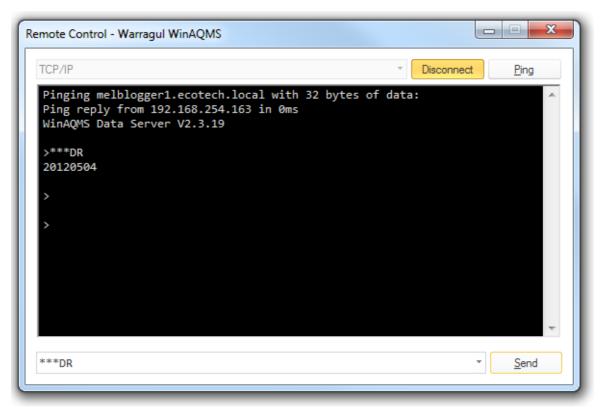

Remote Control Dialog

The *Remote Control* dialog allows the user to send commands to the logger and test connectivity. Not all options are available for all loggers.

Use the *Ping* button to send a <u>ping command</u> if the logger has a TCP/IP connection.

Commands can be typed into the command box at the bottom of the dialog and sent using the *Send* button.

Where supported the command box will supply a list of common commands for that logger type.

## **Add/Remove Database**

When talking about data storage the terms 'database' and 'tables' are used interchangeably for legacy reasons. In Airodis we are actually adding *Tables* associated with a *Station* to a database, not a new database per *Station*.

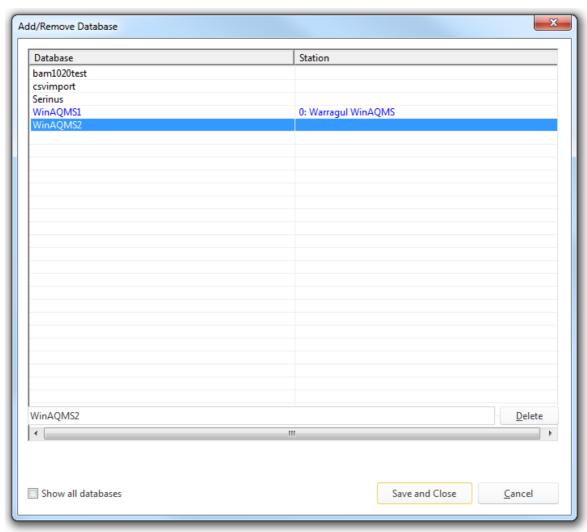

Add/Remove Database Dialog

To add a new database for the selected station select the *Add/Remove Database* menu item to display the *Add/Remove Database* dialog.

The dialog shows the currently selected *Station* and its associated database in blue text, it also displays the other tables in the database that are not currently associated with a *Station*. To associate the current *Station* with a new database simply enter the new database name in the text box and select *Save and Close*.

To see which databases are associated with other *Stations* tick the *Show All Databases* box, the dialog will change as follows:

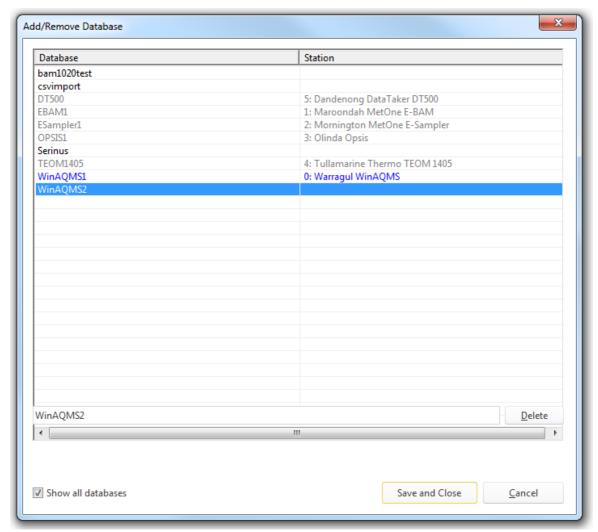

Add/Remove Database Dialog showing all databases

If the user attempts to associate the current *Station* with a database that is already in use with another *Station* the following warning will be given:

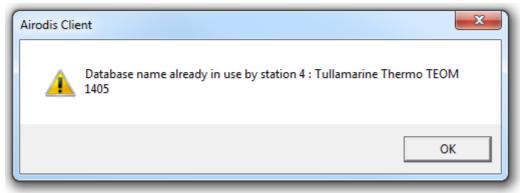

Warning - Database Already In Use

To delete a database select a database from the list and select the *Delete* button. The following warning will be given:

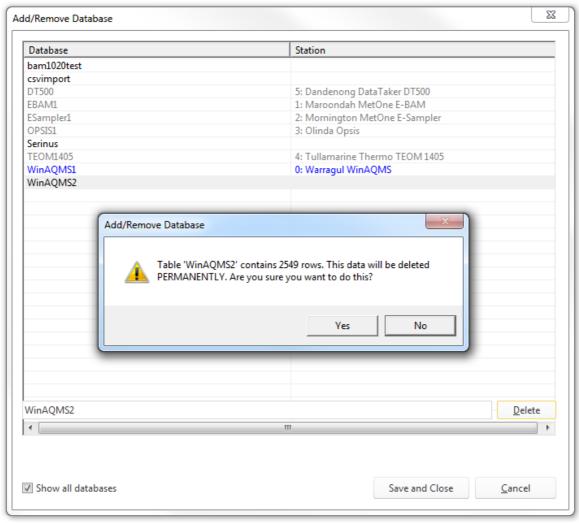

Delete Database Warning

Deleting a database will PERMANENTLY remove the database tables and data. There is no way to get the tables or data back once they have been deleted. This feature is restricted to users with Administrator privileges and should be used with extreme caution.

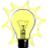

Allowing a *Station* to move between databases is helpful if the instrument moves location, in this way the user could have a database per location for that instrument.

Other users may want to have a database per time period so a new database could be created and used every month or year.

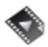

<u>Database Manipulation</u> demonstrates advanced database

#### 9.4.1 Station Parameters

The Station Parameters are split into four distinct sections:

## **General Parameters**

General parameters for this station, some parameters are optional.

| Item               | Description                                                                                                    |
|--------------------|----------------------------------------------------------------------------------------------------|
| ID                 | Some loggers require/support a logger ID. If the logger does not support or require an ID this field will be disabled |
| Station<br>Name    | (Optional) A meaningful name for this Station                                                                         |
| Company<br>Name    | (Optional) The company name that this station belongs to                                                              |
| Logger             | Select the logger type from the dropdown list                                                                         |
| Time Zone          | Select the required time zone that the logger is in from the dropdown list                                            |
| Change<br>with DST | Tick this box if the logger clock changes with Daylight Savings Time                                                  |
| Latitude           | (Optional) The latitude of the station                                                                                |
| Longitude          | (Optional) The longitude of the station                                                                               |
| Elevation          | (Optional) The elevation of the station                                                                               |

# **Reporting Intervals**

This window shows the report periods set on the logger. These values are obtained when the configuration is acquired from the logger.

For a WinAQMS logger the report periods can not be obtained automatically and the Reporting Intervals will be populated with default values. These should always be checked manually to ensure that they are correct and changes made if they are not.

#### **Data Parameters**

This window shows the current database name that the station is using. The *Add/Remove Database* menu item must be used to <u>add a database</u>.

## **Communication Parameters**

The *Communication Parameters* window defines the connection between Airodis and the logger. The fields available will change depending on the *Link* type.

| Item               | Description                                                                                                    |
|--------------------|----------------------------------------------------------------------------------------------------|
| Device Id          | Some loggers support an identifier, enter it here so that it is used in the communication protocol.                                  |
| Device<br>Password | Some loggers support a password. If the logger supports a password then the default one will be used unless this field is populated. |
| Argument<br>s      | Optional arguments that may be required by the communication protocol. See an example <a href="here">here</a> .                      |
| Link Type          | The connection to the logger: TCP/IP, Serial, Modem, File                                                                            |

## TCP/IP Link:

| Item       | Description                                                                                                    |
|------------|----------------------------------------------------------------------------------------------------|
| IP Address | The IP address of the logger                                                                                                    |
|            | The port number that the logger is using. Some loggers (e.g. WinAQMS) use default ports, if this field is not populated then the default will be used |

## **Serial Link:**

| Item     | Description                                  |
|----------|----------------------------------------------|
| COM Port | The COM Port that the logger is connected on |

| Baud Rate | The <i>Baud Rate</i> , 1200 to 115200                           |
|-----------|-----------------------------------------------------------------|
| Data Bits | The number of <i>Data Bits</i> used, 5 to 8                     |
| Parity    | Parity used, Even, Odd, Mark, Space or None                     |
| Stop Bits | The number of <i>Stop Bits</i> used, one, one point five or two |

## **Modem Link:**

| Item                 | Description                                                                                                    |
|----------------------|----------------------------------------------------------------------------------------------------|
| Device               | Select Any or a specific modem installed on the system                                                                                                    |
| Phone<br>Number      | The telephone number to be dialed. This field also supports commands from the <u>Hayes AT command set</u> such as 'W' for Wait and ',' for Pause if they are supported by the modem. |
| Dialup<br>Type       | Direct Modem or Dialup Networking. The following fields are for Dialup Networking only                                                                                               |
| Username             | Networking user name                                                                                                    |
| Password             | Networking password                                                                                                    |
| Logger IP<br>Address | The IP address of the logger to connect to                                                                                                    |
| Logger<br>Port       | The port number the logger is using                                                                                                    |

## **File Link:**

| Item               | Description                                                                                                    |
|--------------------|----------------------------------------------------------------------------------------------------|
| •                  | The directory containing the source files. If this is a network drive the address will be converted to a UNC address. |
| Filename<br>Filter | Use this field to filter the data files from any others that may be in that directory                                 |

## **Arguments:**

Available arguments for communication will be shown in a tool-tip when hovering over this field. Clicking on the field will display a popup window with more details of the parameters.

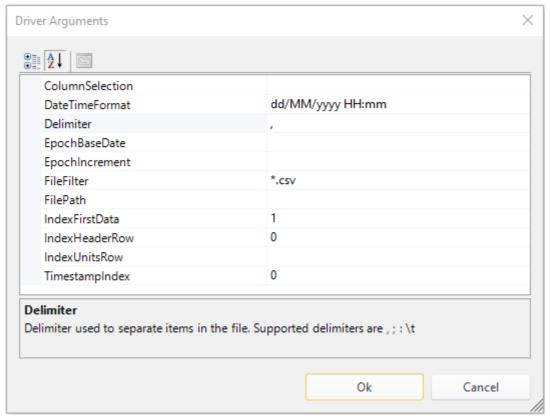

**Communication Arguments** 

Changing the arguments and selecting *OK* will pre-fill the *Argument* field.

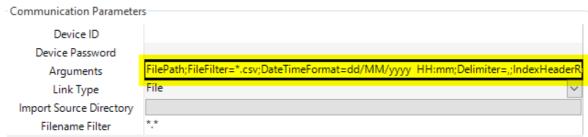

**Pre-filled Arguments** 

## 9.5 Virtual Station Tab

*Virtual Stations* allow the user to manage channels from multiple stations as if they were on the same station. This tab is only visible for stations added to the list as a *Virtual Station*. A Virtual Station can also have its reports published over the <u>Modbus</u> protocol.

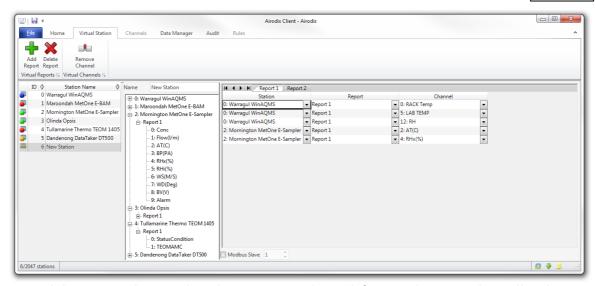

Expand the *Stations* list to select the *Reports* or *Channels* from each *Station* that will make up the *Virtual Station*.

Drag the selected *Reports* or *Channels* across to the *Virtual Reports* window to populate the list. Unwanted *Reports* or Channels can be removed by using the *Remove Channel* menu item. Additional *Report* tabs can be added using the *Add Report* menu item. Unwanted *Report* tabs can be removed using the *Delete Report* menu item.

When viewing a Virtual Station from the <u>Data Manager tab</u>, channels from different reports or stations can be graphed and edited side-by-side. This makes it easier to perform comparisons while validating and editing data. Extra column headers are added to show the station and report for each included channel.

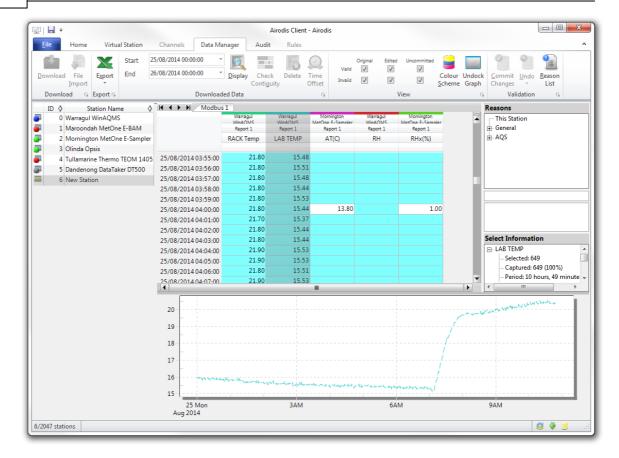

## 9.6 Channels Tab

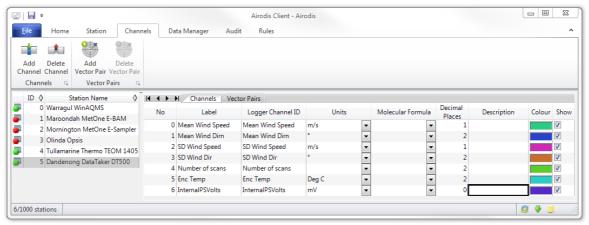

**Channels Tab** 

## **Channels**

The Channels tab details all of the channels associated with the selected Station.

Channels can either be manually created and deleted using the *Add Channel* and *Delete Channel* menu items or acquired from the logger directly.

| Item                 | Description                                                                                                    |
|----------------------|----------------------------------------------------------------------------------------------------|
| No                   | Channel number                                                                                                    |
| Label                | The channel label that is used in Airodis                                                                                            |
| Logger Channel<br>ID | The channel identifier on the logger, this may be a number or a label                                                                |
| Units                | The channel units                                                                                                    |
| Molecular<br>Formula | The molecular formula used to convert between units                                                                                  |
| Decimal Places       | The number of decimal places required for this channel                                                                               |
| Description          | A free text description of the channel                                                                                               |
| Colour               | The colour associated with this channel. This colour will be used in the <i>Data Manager</i> as well as in the <i>Report Manager</i> |
| Show                 | Show or hide this channel                                                                                                    |

#### **Vector Pairs**

In the *Vector Pairs* tab the pairing is achieved by selecting the *Wind Speed* and *Wind Direction* from the list of *Channels* available on the *Station*.

Pairs can be created and deleted using the Add Vector Pair and Delete Vector Pair menu items.

## 9.7 Data Manager Tab

#### **Overview**

The *Data Manager* tab allows data to be viewed instantly without the need to configure reports. Simply by selecting a station, choosing a period and pressing display, the Airodis client will load data from the database to provide a tabular and graphical display of the selected data.

From this tab, the user can download or import data, export data, invalidate, change and delete data.

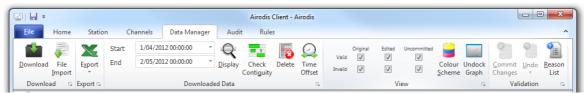

**Data Manager Ribbon Controls** 

#### **Download**

Data can be downloaded from here making it convenient to look at the latest data without having to change the view to the *Home* tab.

## File Import

By selecting *File Import* the user can access the import wizard. This works in the following way:

- 1. Select a Filename and Format Type
- 2. Enter the Date Range, either downloading from the Last Data Point or Specify a date range
- 3. Select Acquire to retrieve the detected channels from the file, these can be compared to those set in the Station
- 4. It is not necessary for the file to match the expected column order, or for all parameters to be present, as only those matched to a defined channel will be imported.
- 5. The *Report* dropdown box enables the user to select the report data that they want to import. In file types in which there is no report information the data is imported into the report shown in this box

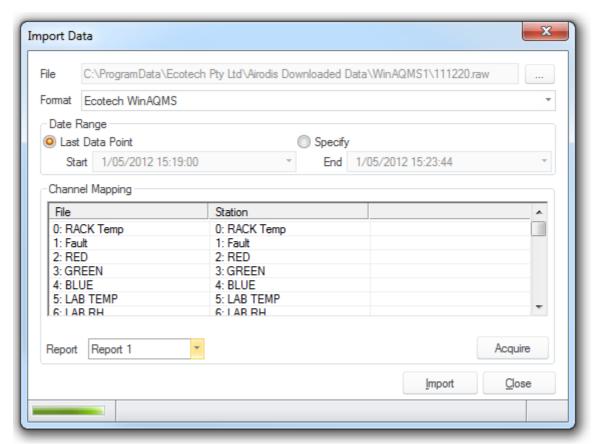

Import Data Dialog

Note that on clicking the *Import* button that the actual file(s) to be imported are sent to the *Download Server*. A dialog will be displayed indicating the status of the actions performed, this does not indicate the number of records imported! To see the result of the import function check the *Download Log* for the *Station* in question.

## **Export**

The *Export* function allows quick export of data from the database to a number of file formats. By following the prompts the user can define any given period from the selected report, or highlight a section of data which will configure the exporter automatically. Export formats include: CSV, XML and EPA Text files.

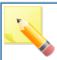

The EPA file format is that of the Victorian Environmental Protection Agency

### **Display Data**

Clicking *Display* will load data from the selected station. The period required should first be selected in the date and time selector to the left of the icon.

## **Check Contiguity**

This feature allows a quick visual check of the data to look for gaps or non contiguous data. Contiguous data is shown as green whilst missing values are shown in white. The table on the right shows the periods of missing data for reporting purposes.

By default, the period selected in the *Data Manager* is scanned but the dialog allows for the period to be changed and the scan run again.

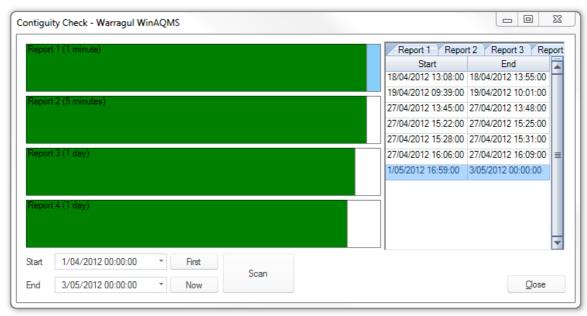

**Contiguity Check Dialog** 

#### **Delete**

The *Delete* function allows the user to select a period of data to be deleted by selecting data in the *Data Manager* or by defining a period manually.

From the *Delete Data* dialog the user can choose to delete all or just certain parameters.

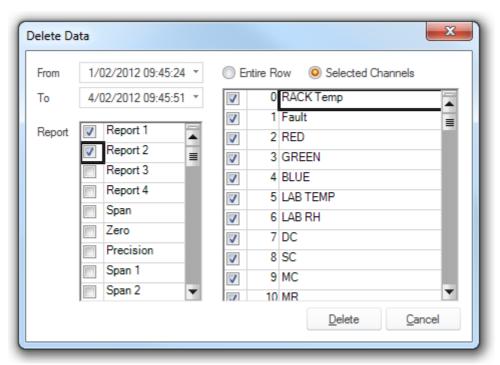

Delete Data Dialog

#### **Time Offset**

Occasionally equipment may be set to the wrong time (often due to daylight savings) but this is no longer a problem as Airodis comes with the *Time Offset* feature.

The data between the *From* and *To* date for the selected *Report* will have its timestamp altered by the value in the *Offset* box.

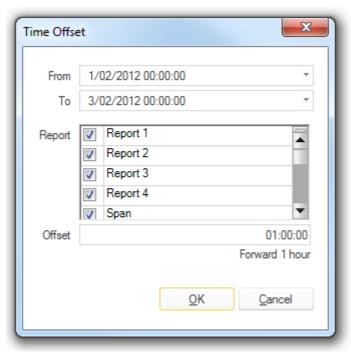

Time Offset Dialog

## **View Options**

View Options provides a set of filters for viewing the data. For example a data set with a very high value due to a fault would be difficult to graph as the graph would auto scale to the very high value. Provided the value has been invalidated, by deselecting the invalid filters, the graph will show only good data and therefore apply more realistic axes.

As changes may have been made to the data but not yet committed there are a range of filters to cover all possible scenarios.

#### **Colour Scheme**

The colour scheme dialog allows the user to change the way that data is displayed in the *Data Manager* with respect to the font and cell colours.

## **Dock/Undock Graph**

The *Dock/Undock Graph* menu item detaches the graph window from the Data Manager and enables the user to position that graph window elsewhere on their screen. This menu item is a toggle so once undocked a click on the menu will dock the graph back in its original position.

## **Validation Options**

One of the main features of the *Data Management* tab is to allow the user to validate data.

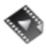

Data Validation explains the validation process.

Validation might involve editing data or simply marking certain points as invalid or even revalidating data previously thought bad due to an error. All of this can be done in the Data Manager and is achieved through the use of the *Reasons List*.

#### **Reason List**

Airodis is supplied with a basic reason list containing common validation issues for different site and instrument types. This list can be added to by the user to either the site specific list, general or instrument specific sub sets. The *Reason List* can be found on the right-hand-side of the *Data Manager* tab. Different reasons have different actions and these actions are applied to the loaded data in the following way.

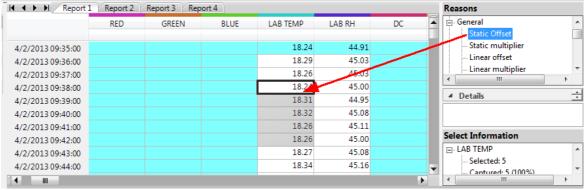

Reason - Drag and Drop

When a selection is made in the graph or table view, the data will be highlighted light grey. By selecting a reason and dragging it onto the highlighted data, the user can perform a number of functions depending on the reason selected. To apply a selection to multiple columns, the **<CTRL><SHIFT>** key combo can be used.

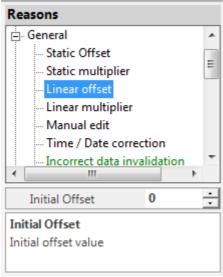

Reasons List and Parameters

The *Reasons List* will also show additional information depending on the reason that has been selected. For reasons that change the data there may be a subset of values which can be configured such as the size and direction of an offset. The user must change the parameter field before the reason is applied.

Some reasons will invalidate data, some that apply offsets or multipliers will change the value displayed. Reasons in the *AQS* reason list will apply AQS qualifier codes to data which will appear in the output of AQS Reports.

To add a new reason item click on the *Reason List* icon that can be found in the *Validation* menu group at the top of the *Data Manager* tab.

Reasons can be added as either an *Instrument* or *Station* type. Once a *Reason* has been added it can not be deleted as it may appear in the audit history.

If an AQS code is specified, AQS Reports will add the code to its qualifier list.

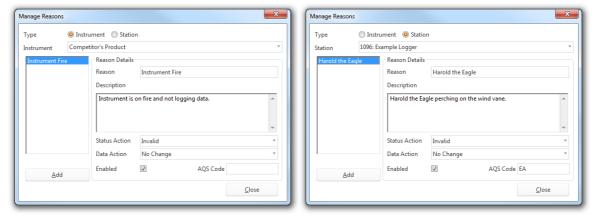

Reason Dialog - Instrument Reason

Reason Dialog - Station Reason

All changes made to the data will be logged in the *Audit* tab and can be discarded or undone until committed.

## **Commit Changes**

As the Client loads data from the database, no changes made will be applied to the database until they are committed. Once data is committed, the only recourse is through using the *Revert* function to restore it to its previous state.

#### **Undo**

The *Undo* feature allows uncommitted changes to be reversed and can support multiple successive undo actions.

Select the *Undo* icon to undo the last change or use the dropdown arrow below the icon to choose an change that was not the last change made.

## 9.7.1 Data Graph

The Data Graph displays the data selected in the Data Manager cells.

Selecting a column or multiple columns by clicking on the column header will display all the data in the column(s) for the defined period.

The *Data Graph* can also be undocked by using the *Data Manager Undock Graph* menu item and freely positioned and resized anywhere on the the screen.

To re-dock the graph again just close the graph window and it will resume its original position.

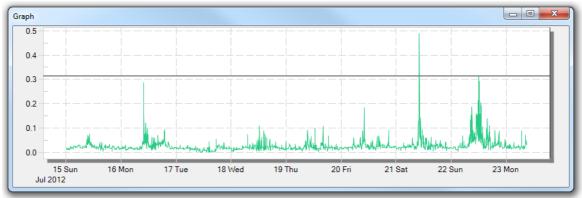

Data Graph Undocked

Use the cross hairs to zoom into a particular region of the graph.

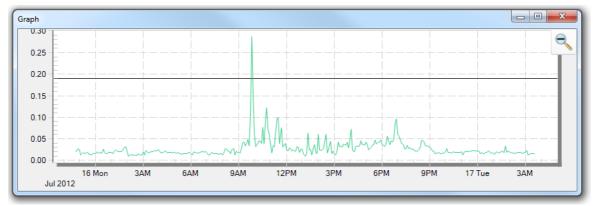

Data Graph Zoomed

An 'unzoom' operation can be performed by either selecting the magnifying glass menu item that appears in the top right-hand side of the dialog or using the "-" minus key on the keyboard. Multiple "unzoom' operations can be performed until the graph is displaying its original data.

The *Data Graph* also has an extensive right-mouse click menu that gives a number of user configurable options.

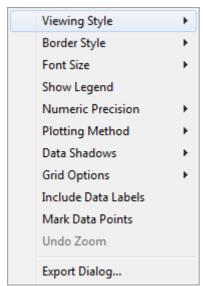

Right Mouse Click Menu

The Data Graph can be exported in a variety of formats via the Export Dialog menu item.

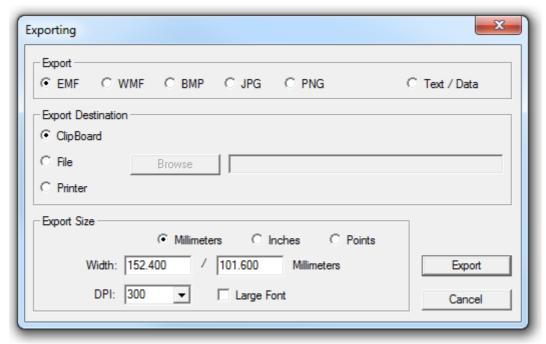

**Data Graph Export Dialog** 

## 9.8 Audit Tab

Airodis tracks all changes made to data by the user. To view the change history, select the station in the *Home* view and select the *Audit* tab.

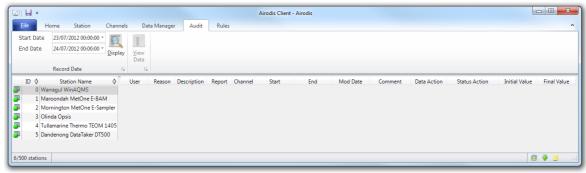

Audit Tab - Select Audit Report Date Range

From here, you can search by date to produce a list of all changes made including the user, the reason, channels affected etc.

Selecting an audit entry in the list displays a list of modified cells and their previous values and status values.

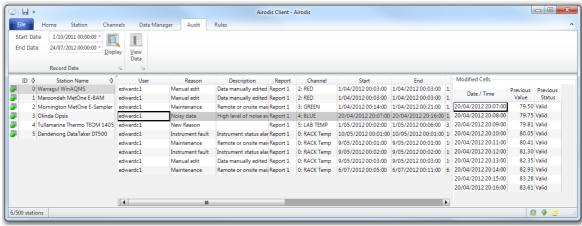

Audit Tab - With Audit Entry Selected

Selecting the *View Data* menu item will take the user to the *Data Manager* tab which will display the corresponding audited data for the row selected.

#### 9.9 Rules Tab

## **Conditional Rules Tab**

This section allows rules to be configured to auto invalidate data and/or send messages by email., e.g. in the event of a pollution episode or instrument fault.

The first step is to create a new rule using the "Add Rule" button

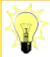

With a suitable mail to <u>SMS</u> provider, SMS alarms can be generated to quickly notify individuals who may not have access to e-mail.

#### **Conditions**

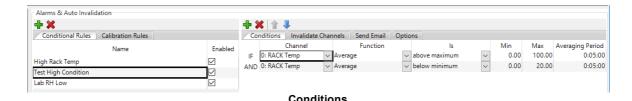

Conditions can then be added to the rule based on single or multiple channels by selecting preconfigured options from a dropdown list. The user must also set the time interval the condition will be applied to which need not be the same as the downloaded data (but should be a multiple)

Multiple conditions can be added to build more complex scenarios.

#### **Invalidate Channels**

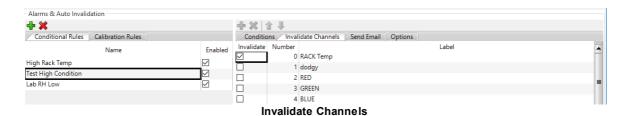

Once set, the user can choose what action is to be taken when the conditions in the rule is met. This can include invalidation of selected parameters and or, sending messages to multiple recipients.

#### **Send Email**

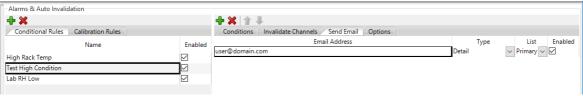

Send Email

The messages themselves can be in detailed or short form depending on whether e-mail or SMS is being used.

Rules and recipients can be enabled and disabled independently for greater flexibility.

## **Options**

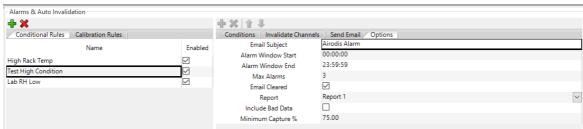

**Options** 

For each rule, the subject line of the message can be edited as required. The report and data options can also be set here. It is also possible to limit the number of alarms that are sent in succession, and the time window in which they can be sent.

| Item          | Description                                                                    |  |
|---------------|--------------------------------------------------------------------------------|--|
| Email Subject | The subject line to use for outgoing email when this alarm is raised           |  |
| Alarm Window  | The time of day (in the station's time zone) in which alarms notifications can |  |
| Start Alarm   | be sent. If the start time is after the end time, it will be assumed that the  |  |

| Window End           | alarm window crosses midnight.                                                                                                    |
|----------------------|----------------------------------------------------------------------------------------------------|
| Max Alarms           | The maximum number of notifications to send in succession for a continuous alarm event.                                                                                                    |
| Email Cleared        | When enabled, an additional email notification will be sent once the alarm condition has been cleared.                                                                                            |
| Report               | The report which for which the alarm rules apply.                                                                                                    |
| Include Bad<br>Data  | When enabled, bad data (including calibration data) will be included in the calculations. Disable this if rules should only apply to genuine instrument readings.                                 |
| Minimum<br>Capture % | The minimum capture that is required for an alarm condition to be evaluated. This is based on the number of records imported and the expected number of records according to the report interval. |

## **Calibration Rules Tab**

The *Calibration Rules* follow the same format as the *Conditional Rules* detailed above, the difference lies in the *Options* tab.

## **Options**

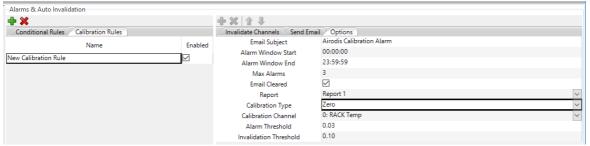

**Options** 

The *Options* tab allows the user to set the thresholds for invalidation and alarms. The calibration type, report and channel associated with this rule are also selected here.

| Item                   | Description                                                                                                    |
|------------------------|----------------------------------------------------------------------------------------------------|
| Calibration Type       | Zero: The channel is expected to have a near-zero value.  Short term span: The channel is compared to the previous span value.  Long term span: The channel is compared to the corresponding precision value. |
| Calibration<br>Channel | The channel to evaluate                                                                                                    |
| Alarm<br>Threshold     | The drift threshold at which an alarm is raised. For a zero alarm, this is an absolute value. For span alarms, this is a percentage.                                                                          |

| Alarm     | The drift threshold at which data is flagged as invalid. For a zero alarm, this |
|-----------|---------------------------------------------------------------------------------|
| Threshold | is an absolute value. For span alarms, this is a percentage.                    |

## Server

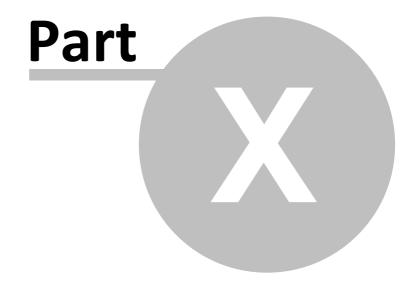

## 10 Server

The *Server* component is usually run as a Windows service. See  $\underline{\text{here}}$  for details on how to set the service up.

## **Server Connectivity**

The Server connects to and communicates with other components as shown below:

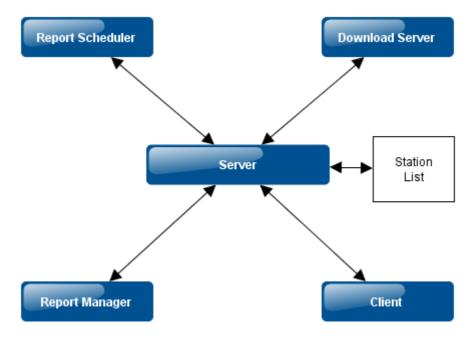

**Server Connectivity** 

## **Download Server**

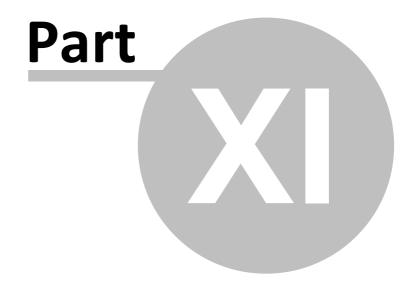

## 11 Download Server

The *Download Server* component is usually run as a Windows service. See <u>here</u> for details on how to set the service up.

It's main function is to schedule downloads and download data.

## **Download Server Connectivity**

The *Download Server* connects to and communicates with other components as shown below:

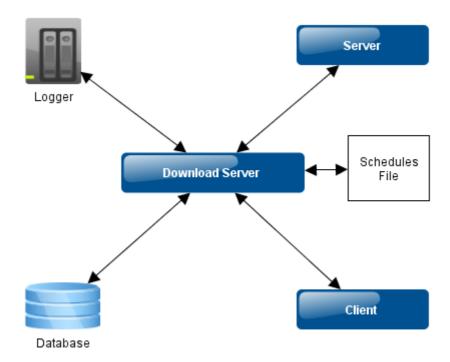

**Download Server Connectivity** 

# **Report Scheduler**

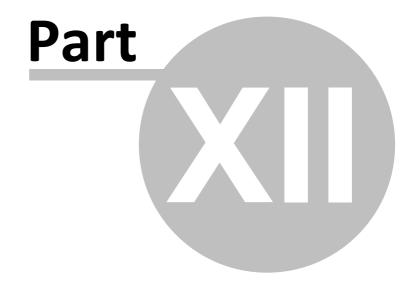

## 12 Report Scheduler

The *Report Scheduler* component is usually run as a Windows service. See <u>here</u> for details on how to set the service up.

Its main functionality is to schedule reports.

## **Report Scheduler Connectivity**

The Report Scheduler connects to and communicates with other components as shown below:

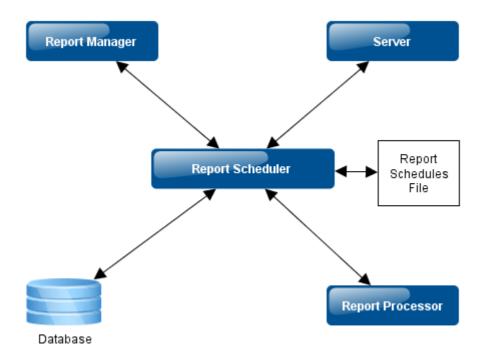

Report Scheduler Connectivity

# Report Manager

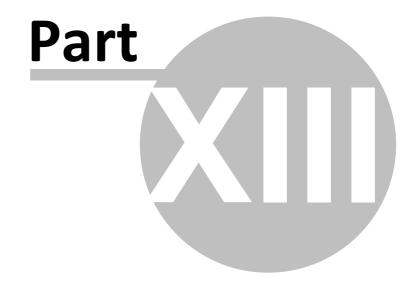

## 13 Report Manager

#### 13.1 Overview

The Report Manager is used to edit and schedule new or existing reports.

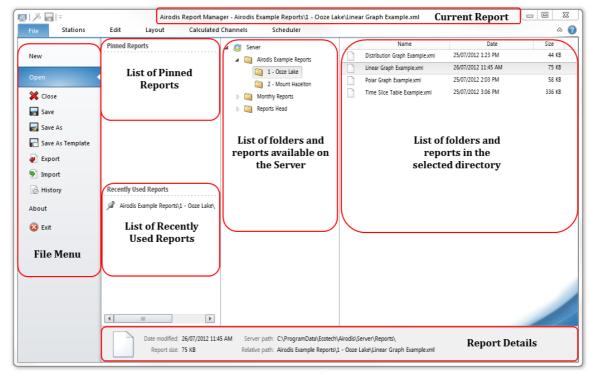

Report Manager Overview

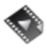

The <u>Report Manager Overview</u> video gives a brief tutorial on aspects of the Report Manager functionality.

#### **Work Flow**

## **Quick Start for New Reports**

The New Report Wizard can be used to quickly create a new report.

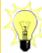

Double clicking with the mouse on an existing <u>report object</u> opens it for editing.

## **For New Reports**

- 1. Create a new report in the *File* tab
- 2. Select the *Stations*, *Reports* and *Channels* to be used in the new report from the <u>Stations</u> tab
- 3. Edit the report by adding report objects from the <u>Edit</u> and <u>Calculated Channels</u> tabs and define report layout options in the <u>Layout</u> tab
- 4. Save the new report as a report or a template in the *File* tab
- 5. Schedule the report in the Scheduler tab

## **For Existing Reports**

- 1. Select the report to open in the *File* tab
- 2. Edit the report objects in the *Edit*, <u>Layout</u> and <u>Calculated Channels</u> tabs
- 3. Save the results
- 4. Schedule or change the scheduling settings in the Schedule tab

## **Report Manager Interaction**

This message trace diagram shows how the Report Manager interacts with other components.

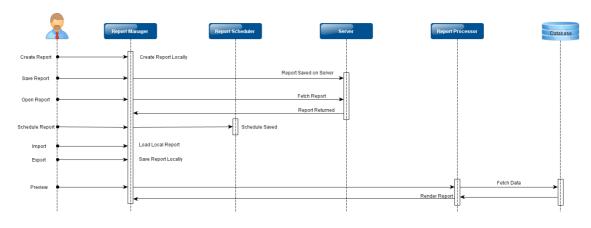

Messages

#### 13.2 File Tab

The *File* tab is used to Create new files, Open existing files or templates, Save existing files or templates and Import or Export a report file.

The available menu items are as follows:

| Menu Item   | Functionality |  |
|-------------|---------------|--|
| Iviena item | Tunetionality |  |

| New              | This menu item allows you to create a new report. The report can be create from as a Blank Report, via the New Report Wizard or from a Saved Template.                                                                                                    |   | File Stations                     |
|------------------|----------------------------------------------------------------------------------------------------|---|-----------------------------------|
| Open             | Allows the user to select an existing report to open for editing                                                                                                    | ŀ | New Open                          |
| Close            | Closes the currently open report                                                                                                    | П | <b>X</b> Close                    |
| Save             | Saves the currently open report, if the report is new the user will be prompted for a filename and the location to save the report to                                                                                                    |   | ☐ Save  Save As  Save As Template |
| Save As          | Saves the currently open report with a new filename and/or file location which the user will be prompted for                                                                                                    |   | Export Import History             |
| Save As Template | Saves the currently open report as a Template, see the Templates section for more information                                                                                                    |   | About                             |
| Export           | Exports the currently open report to a location chosen by the user. The report is stored as an XML file. This feature is useful if the connection between the <i>Report Manager</i> and the <i>Server</i> has been lost or the user wishes to move reports between servers. |   |                                   |
| Import           | Imports a report file as an XML file and sends it to the<br>Server                                                                                                    |   |                                   |
| History          | Opens the <i>Report History</i> dialog which shows details of the last 15 saves of the report.                                                                                                    |   |                                   |
| About            | Displays build and product information about the<br>Report Manager                                                                                                    |   |                                   |
| Exit             | Closes the <i>Report Manager</i> dialog                                                                                                    |   |                                   |
|                  |                                                                                                    |   |                                   |

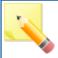

Templates are read-only report types. A new template can be created and saved or a report can be saved as a template. Create templates for reports that are used frequently.

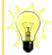

Use the *History* menu item to find out when a report was last saved and details of the user who saved it.

#### 13.2.1 New Menu

From within the *New File* menu option the user has the choice of creating a new blank file, a new file via the *Wizard* or a new file from an existing *Template*.

Click on any of the icons to create a new file from that source template.

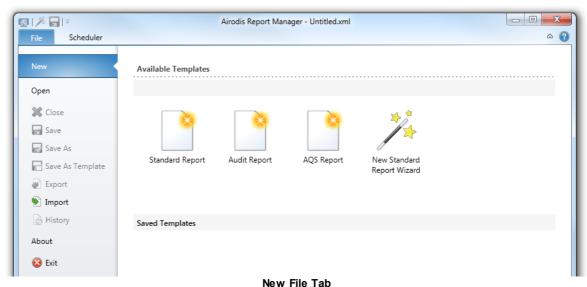

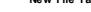

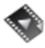

<u>Creating a New Report</u> walks you through the report creation process.

#### 13.2.1.1 Special Report Types

## **AQS Reports**

The AQS Report type is used to define a set of output channels that are used to generate standards compliant output for either AQS or AirNow-International systems. The same AQS Report can be used to generate one or both of the possible AQS and AirNow-International output types.

The Air Quality System (AQS) is the United States EPA's repository of ambient air quality data. Airodis generates version 2.2 of the XML standard for AQS. AirNow-International (AirNow-I) is a real-time air quality data reporting system. Airodis generates version 3.0 of the AQCSV standard for AirNow-I.

To create an AQS Report use the File -> New menu option and then select the AQS Report type as shown in the following screenshot.

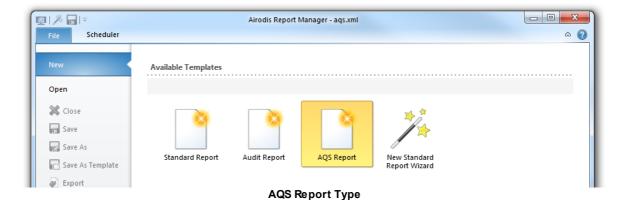

#### **AQS Report Definition**

When the report is run by the *Report Scheduler* the *Date Range* is used to determine the period of time for which values are extracted from the database and output. By default the previous day's values are output which is appropriate if you were to schedule the report to run once per day.

Site Parameters define the site location associated with all the output channels. You can enter values manually into the edit boxes or use the drop down lists to select predefined values. If the selected country is code 842 (United States) then the state and county fields have drop down lists for the selection of well-known values.

Selection of a different country will not provide any drop down lists for the state or county and so manual entry of those values becomes necessary.

Checking the *IsTribal* field will replace the state and county fields with a tribe entry field. Note that this setting is only appropriate for output to the AQS format because the AirNow-I format does not support the selection of a tribal code.

Output Channels is a list of the channels for output. To populate this list you can drag channels from the All Available Channels list and drop them onto the Output Channels list. When possible the unit and duration values of the dropped channel are automatically populated. However, this is not always possible and so the user should always double check all settings. The purpose of each column is as follows:-

| Item      | Description                                                                                                    |
|-----------|----------------------------------------------------------------------------------------------------|
| Station   | Station the channel belongs to.                                                                                                    |
| Report    | Report the channel belongs to.                                                                                                    |
| Channel   | Channel for output.                                                                                                    |
| Parameter | 5 digit code that defines the contents of the channel. You can modify the 5 digit code directly using the number field or by using the second field which is a description of each code. This field is used for AQS and AirNow-I output types. |

| Unit         | 3 digit code that defines the unit of measurement. You can modify the 3 digit code directly using the first number field or by using the second field that is a description of each code. This field is used for AQS and AirNow-I output types.       |
|--------------|----------------------------------------------------------------------------------------------------|
| AQS Duration | 1 character code specifying the duration used for taking the measurement that is only output for the AQS output type.                                                                                                    |
| ANI Duration | Duration in minutes used for taking the measurement that is only output for the AirNow-I output type.                                                                                                    |
| POC          | Parameter occurrence code used when the same parameter code is used on multiple channels. In that case each output channel should have a unique parameter occurrence code to disambiguate them. This field is used for AQS and AirNow-I output types. |
| Method       | 3 digit code that identifies the method used to perform the measurement. This field is used for AQS and AirNow-I output types.                                                                                                    |

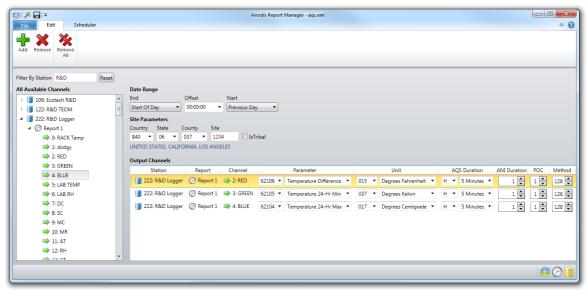

**AQS Report Tab** 

#### **AQS Report Scheduling**

To generate output for an AQS Report you must create a schedule. Use the *Scheduler* tab and then the *Add* ribbon button to create a new schedule instance. Select the AQS Report by using the *Browse* button at the top right of the dialog.

The *Schedule* tab settings are the same as for scheduling standard reports except the *Destinations* tab has a restricted set of options. You can not add a *Screen* or *Serial* destination as they are not compatible with an AQS Report type.

The remaining destinations will only provide two Format options, AQS and AirNow-International.

The AQS format will automatically add XML as the filename extension because AQS type output is an XML file that conforms to the version 2.2 AQS standard.

Selecting the AirNow-International format will automatically set the extension to CSV and will conform to the version 3.0 AQCSV format.

## **Audit Reports**

Airodis tracks all changes made by users to downloaded data. Use an *Audit Report* to generate an output listing all such changes to a specified set of stations. This is useful when audit records need to be printed or archived to satisfy compliance requirements. Output can be generated to Microsoft Excel or CSV formats.

To create an Audit Report use the File -> New menu option and then select the *Audit Report* type.

### **Audit Report Definition**

The *Date Range* is used by the *Report Scheduler* to determine the period of time for which audit values are extracted from the database and output. By default the previous day's values are output which is appropriate if you were to schedule the report to run once per day.

Audit Stations is the list of the stations for output. To populate this list you can drag stations from the All Available Stations list and drop them onto the Audit Stations list. If you have a large number of stations defined you can use the Filter By Station field to restrict the displayed list to just the subset of interest.

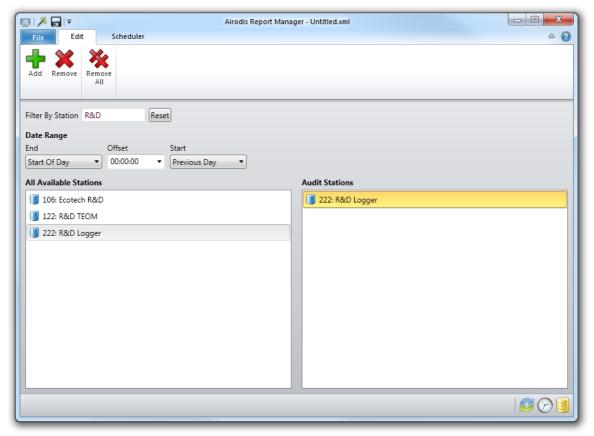

**Audit Report** 

## **Audit Report Scheduling**

To generate output for an *Audit Report* you must create a schedule. Select the *Scheduler* tab and then press the *Add* ribbon button to create a new schedule.

Select an existing *Audit Report* by using the *Browse* button at the top right of the dialog.

The *Schedule* tab settings are the same as for scheduling standard reports except the *Destinations* tab has a restricted set of options. You can not add a *Screen* or *Serial* destination as they are not compatible with an *Audit Report* type.

The remaining destinations only provide two Format options, Microsoft Excel and CSV.

#### 13.2.2 Open Menu

The *Open* menu allows the user to open an existing report.

Available folders and reports on the Server are shown as a tree view. Clicking on any folder in the tree will display any reports and child folders that are contained within.

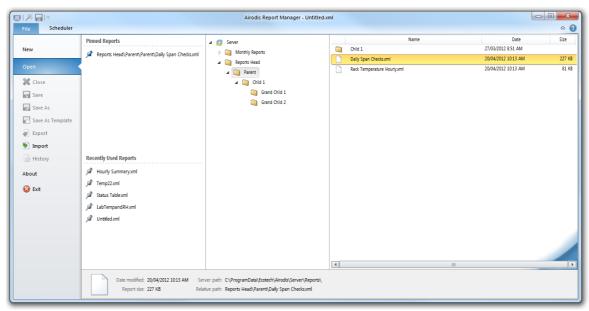

Open File Dialog

The right click menu of any of the folders in the tree gives the following actions:

| Menu Item  | Functionality                                                      |
|------------|--------------------------------------------------------------------|
| Expand     | Expands the folder contents to show reports and child folders      |
| Collapse   | Collapses all child folders within the selected folder             |
| Cut        | Cut the folder and contents for pasting elsewhere in the tree      |
| Сору       | Copy the folder and contents for pasting elsewhere in the tree     |
| Paste      | Paste a previously cut/copied folder into the current folder       |
| Delete     | Deletes the folder and contents from the tree                      |
| Rename     | Renames the folder                                                 |
| New Folder | Creates a new folder as the child of the currently selected folder |
| Refresh    | Refresh the tree view                                              |

The right click menu of any of the folders or reports of a folder selected in the tree gives the following actions:

| Menu Item | Functionality                                                            |
|-----------|--------------------------------------------------------------------------|
| Open      | Opens the folder or report                                               |
| Cut       | Cut the folder and contents or report for pasting elsewhere in the tree  |
| Сору      | Copy the folder and contents or report for pasting elsewhere in the tree |
| Paste     | Paste a previously cut/copied folder or report into the current folder   |

| Delete           | Deletes the folder and contents or report from the tree       |
|------------------|---------------------------------------------------------------|
| Rename           | Renames the folder or report                                  |
| Batch Reschedule | Opens the <u>Batch Reschedule</u> dialog                      |
| New Folder       | Creates a new folder as a sibling folder at the current level |
| Refresh          | Refresh the tree view                                         |

## **Recently Used Reports**

When a report is opened it is added to the *Recently Used Reports* list. Right clicking on a report in the list allows the user to perform the following actions:

| Menu Item | Functionality                                     |
|-----------|---------------------------------------------------|
| Open      | Opens the report                                  |
| Delete    | Deletes the report from the list                  |
| Pin       | Adds the report to the <i>Pinned Reports</i> list |

## **Pinned Reports**

When a report is added to the Pinned Reports list the following functions are available via the right click menu:

| Menu Item | Functionality                                        |
|-----------|------------------------------------------------------|
| Open      | Opens the report                                     |
| Delete    | Deletes the report from the list                     |
| Unpin     | Removes the report to the <i>Pinned Reports</i> list |

## **Missing Channels**

If a *Station* has been deleted from the database and then added again the *Station ID* will have changed. When opening a *Report* associated with that *Station* the following message dialog may be seen:

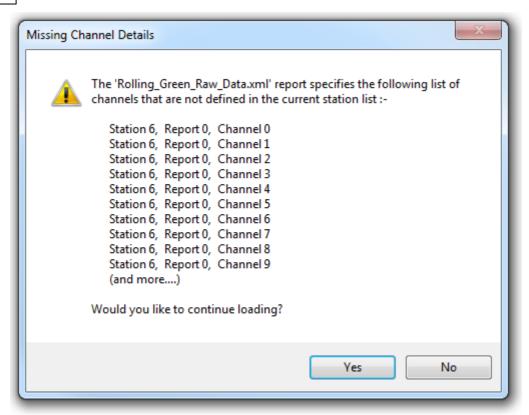

Missing Channel Details Dialog

If the user knows that the *Station* exists but has a different ID then they may choose to continue loading the file and can then renumber the *Station* as detailed <u>here</u>. This dialog is likely to be seen when using *Templates* across different workspaces.

#### 13.3 Stations Tab

The *Stations* tab allows the user to select the *Stations*, *Reports* and *Channels* that are used in the current report.

#### **All Available Stations**

Stations that have been added to the Client are shown in this list. Each station can be expanded to show its available reports and within the reports the available channels. The user may select a *Station*, *Report* or *Channel* from the list and drag it across to the *Report Stations* list for use in the current report.

Multiple Stations, *Reports* or *Channels* can be selected from this list by holding down the **<CTRL>** key on the keyboard while making the selection with the mouse.

In addition to dragging the selected items across to the *Report Stations* list the user may also use the right click *Add* menu item or the *Add* button on the ribbon at the top of the dialog.

## **Report Stations**

The list of *Stations*, *Reports* and *Channels* used in the current report is shown here. This list will be empty in a new report and populated in an existing report.

The user may select a *Station*, *Report* or *Channel* from the list and remove it by using the right click menu item *Remove*, additionally the ribbon item *Remove* may also be used.

Multiple Stations, *Reports* or *Channels* can be selected from this list by holding down the **<CTRL>** key on the keyboard while making the selection with the mouse. In this way multiple items may also be removed from the list.

The ribbon menu item *Remove All* will clear the *Report Stations* list.

An additional right click menu item is available, see the <u>Renumber Station</u> section for further details.

## **Filter By Station**

The All Available Stations list may be filtered using this control. Simply type part of the station name into the text box and the list will automatically be filtered to only show station names containing that text.

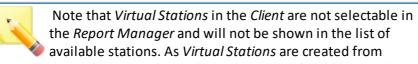

existing physical stations these physical stations should be used in *Reports* instead.

#### 13.3.1 Renumber Station

The *Renumber Station* functionality is used to renumber a station in a report where the station ID in the *Client* may have changed. This may be due to the station being removed and re-added to the *Station List*.

The Report Manager, on opening an existing report, checks that all of the Stations, Reports and Channels used by the report are available. Should it find that any of these elements do not exist in the system then a warning will be given to the user and they will have the option of continuing to load the report or not.

The *Renumber Station* function also enables the user to move a report from one *Server* to another and renumber the station if it doesn't have the same ID in both systems.

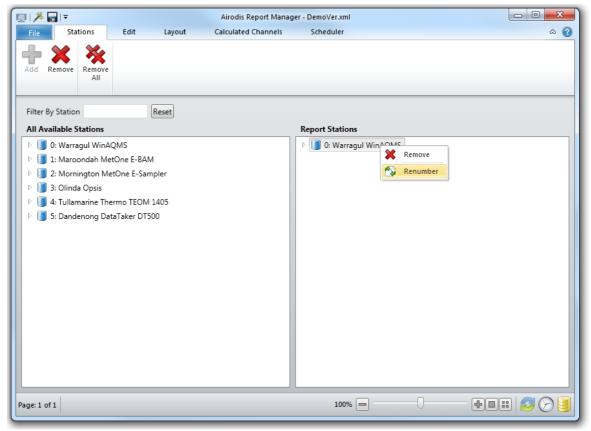

Renumber Station Menu

Use the right mouse click to access the Station menu and select Renumber.

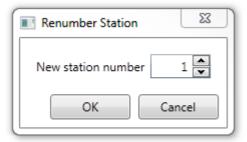

Renumber Station Dialog

## 13.4 Edit Tab

#### 13.4.1 Overview

The *Edit* tab contains a ribbon control that enables the user to add, align and resize report objects as well as format text based objects.

Additionally the user may *Preview* a report from this tab and add or remove pages from the report.

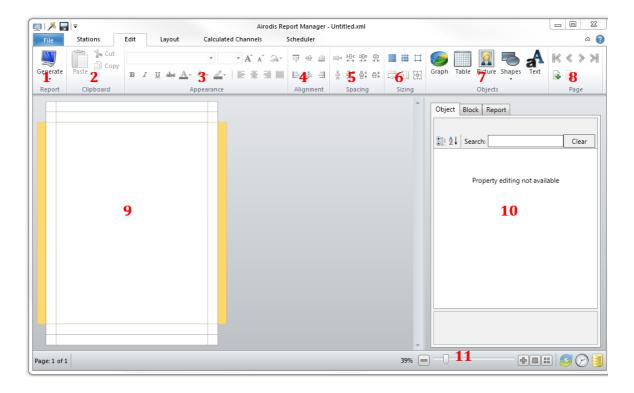

The components of the *Edit* tab are as follows:

| Number | Functionality                                                                                                    |
|--------|----------------------------------------------------------------------------------------------------|
|        | Generate the report at the current date or a specified date to preview or save the output. Additionally refresh the previews of the <i>Graph</i> and <i>Table</i> objects in the report |

| 2 - Clipboard             | Cut, Copy and Paste report objects                                                                                                    |
|---------------------------|----------------------------------------------------------------------------------------------------|
| 3 - Appearance            | Set font styles and colouring for report <i>Text</i> objects                                                                                                    |
| 4 - Alignment             | Use these controls to align report objects                                                                                                    |
| 5 - Spacing               | Use these controls to space report objects                                                                                                    |
| 6 - Sizing                | Use these controls to size report objects and show/hide the layout grid                                                                                                    |
| 7 - Objects               | Select the report object to be created from this panel                                                                                                    |
| 8 - Page                  | Navigate through, Add and Remove pages from the report here                                                                                                    |
| 9 - Blank Report Page     | This is the first page of a new report                                                                                                    |
| 10 - Property Editing Tab | When selecting a <i>Report</i> , <i>Object</i> or <i>Block</i> its properties can be changed here. Most of the properties here can also be changed via the ribbon controls. |
| 11 - Zoom Slider          | Use the slider to zoom in or out on a page or report                                                                                                    |

## 13.4.2 Report Properties

The *Report* tab contains properties that affect objects report-wide. These properties apply to every page, block and object (unless explicitly overridden).

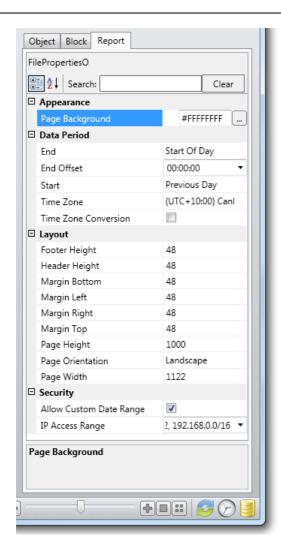

## **Appearance**

**Page Background** 

The background colour of each page. It is opaque white by default, but can be set to another colour or transparent. A transparent background can be useful when producing PNG output for web.

### **Data Period**

For more information on how data periods are calculated, see How Report Data Periods Work.

This is the end time of the report. By default, it is the current time. It can be End set to a set time of the day, or the start of the current minute, hour, day,

month or year.

**End Offset** This will offset the end date by a fixed amount of time. For example, you can

make a report end at the end of the current hour by setting the end date to "Start of Hour" with a one hour end offset.

This is the start date of the data period. Setting this to "Set Duration" will Start allow you to make the report run for a fixed period that is anchored to the end time. Setting this to the previous hour, day, month or year will also have the report run over a fixed duration anchored to the end time. This can also be

fixed to the start of the minute, hour, day, month or year. Doing this may

make the duration of the report vary from one run to the next.

Time Zone This is the time zone that the data period operates in. When running "Preview

Now" or running a scheduled report, the time zone property is used to

determine what "now" means.

Time Zone Conversion

If a station's raw data is stored in a different time zone to the report's specified time zone, this will convert the data into the report's specified time zone when generating the report. This option is useful of a station is logging in UTC and the report output needs to be in local time. This can also correct for stations that do not offset their hardware clocks for daylight savings.

### Layout

The layout properties are linked to the *Page Setup* controls on the <u>Layout tab</u>. These settings are measured in pixels, and affect every page in the report.

Footer Height Height of the footer block.

Header Height Height of the header block.

Margin Bottom The margin between footer block and the bottom edge of the page.

Margin LeftThe margin on the left of the page.Margin RightThe margin on the right of the page.

Margin Top
 Page Height
 The margin between header block and the top edge of the page.
 The total height of the page including all margins, headers, and footers.
 Page Orientation
 Portrait or landscape. Toggling this property swaps the page height and page

Page Orientation Portra width.

The total width of the page including all margins, headers, and footers.

Security

**Page Width** 

These settings determine execution privileges for reports that are run from the Web Module.

### **Allow Custom Date Ranges**

Selecting this option allows the web module to accept date range parameters embedded in a permalink. When disabled, unauthenticated reports requested by permalink can only be run over the default date range. This is useful to ensure that the general public cannot abuse a report to request large amounts of historical data.

#### **IP Access Range**

The IP Access range determines the IP ranges from which a web module user may run a report without any authentication. This defaults to "None" to ensure that reports are only publically accessible via the Web Module when explicitly permitted.

While it's possible to create any comma delimited list of IPv4 or IPv6 addresses (or CIDR blocks), there are some presets for common CIDR classes:

| Preset | Value | Description                            |
|--------|-------|----------------------------------------|
| None   | n/a   | Only logged-in users with permissions  |
|        |       | to run the report are able to view it. |

| Localhost | 1                 | Unauthenticated users on the same machine can view the report.      |
|-----------|-------------------|---------------------------------------------------------------------|
| LAN       | 1 1 1 1 1 1 1 1 1 | Unauthenticated users within a private network can view the report. |
| Internet  | [::]/0, 0.0.0.0/0 | Everyone can view the report.                                       |

### 13.4.3 Generate

The Generate menu item allows the user to preview the report in two ways:

| Menu Item        | Functionality                                                                                                    |
|------------------|----------------------------------------------------------------------------------------------------|
| Preview Now      | The report is run and a preview is created using the current system date and time                                                |
| Custom           | The report is run using the date and time specified by the user and optionally generated in a format other than a screen preview |
| Refresh Previews | All of the images for the <i>Graph</i> and <i>Table</i> objects in the report are refreshed                                      |

## **Generate Report**

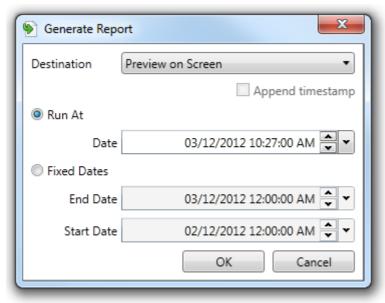

**Generate Report Dialog** 

The *Generate Report* dialog allows the user to preview the report on screen at either a fixed end date or fixed start and end dates.

Optionally an output format can be specified and the report will be generated in that format for the specified dates and times.

The user will be asked to specify a destination for the report output and the report will be saved to that destination.

Selecting the *Append Timestamp* tick box will append the current date and time to the report so that multiple reports of the same type can be saved to the same destination.

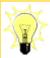

Use the *Generate Report* functionality to generate 'one-off' report outputs instead of scheduling a report for a single run.

## 13.4.4 Report Objects

Report Objects are the components that make up a report.

In Airodis the following objects are available:

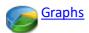

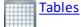

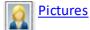

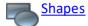

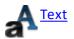

To create a new *Report Object* click on the object menu item in the *Edit* tab. For objects requiring multiple parameters and settings, e.g. *Table* or *Graph*, a dialog specific to that object will be displayed. For other objects the, e.g. *Text*, the mouse cursor will change to allow the user to specify where on the page the object must be created.

**Selecting, Moving and Editing Objects** 

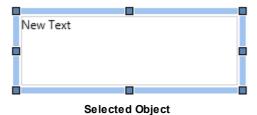

When selected an object will display a thick border. The object can now be moved around the page using the mouse pointer.

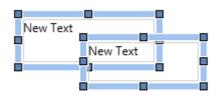

Multiple objects can be selected by holding down the **<CTRL>** key while selecting with the mouse or by dragging the mouse cursor to encompass multiple objects.

**Multiple Selected Objects** 

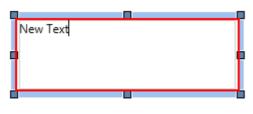

Selected Object - Ready for editing

In order to edit the contents of a *Text* box just double click on the object, this will allow the text in the box to be changed. More complex objects like *Graphs* and *Tables* will display a dialog allowing the user to change their settings.

Objects can not be dragged across *Header*, *Footer* or *Page* boundaries. In order to move an object across one of these boundaries the user must *Cut* or *Copy* and *Paste* the object into its new position.

### 13.4.4.1 Graphs

A graph is used to depict a relationship between two or more variables. The simplest and most common usage of graphs is to show channel data over a period of time, such as displaying a temperature reading over the span of a week. *Linear* graphs are used for this purpose.

Frequency Distribution graphs can be created that show how often a value has occurred. This will split the horizontal axis into a set of ranges and then use the vertical axis to show how

often that range occurred during the time interval. For a temperature channel this would allow us to quickly see what percentage of time the temperature was above a critical threshold.

*Polar* charts are the final option and are used to display vector information. Vector data has both a direction and a magnitude which are combined for display on a polar chart. A common example would be combining separate wind direction and wind magnitude channels.

The graph settings are divided into several different tabs and many of the tabs operate in the same way no matter which graph type is selected.

## **Graph Work Flow Example**

When adding a new *Graph* to a report the process will be as follows:

- 1. Click on the *Graph* menu item on the *Report Manager Edit* tab
- 2. Select graph type: Linear, Distribution or Polar
- 3. Change settings on the *Properties* tab as required.
- 4. Select the channels you want to graph from the available channels on the *Data Set* tab.
- 5. On the same tab select each chosen channel in turn and set their properties.
- 6. Add level markers if required on the *Level Markers* tab.
- 7. Add axes and change axes settings on the Axes tab.
- 8. Preview the graph output in the *Preview* tab.
- 9. Make any changes to the graph settings and select OK.
- 10. Click on the report page to position the *Graph* object

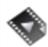

<u>Graph Objects</u> gives an overview of this object type.

#### 13.4.4.1.1 Properties Tab

The *Properties* tab changes when different types of graphs are selected. Most of the controls on this tab are common but some are specific to certain graph types.

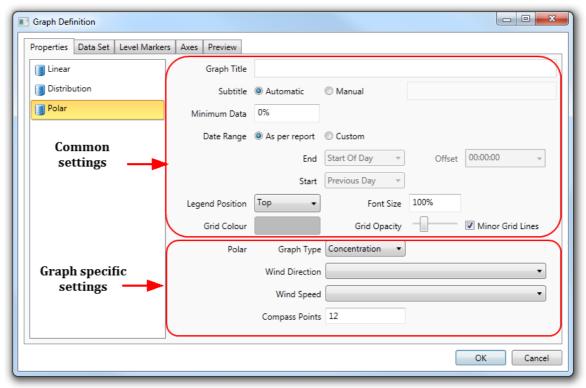

**Properties Tab** 

The graph types are divided into the following categories:

- Linear
  - o Diurnal
- <u>Distribution</u>
  - o Frequency
  - Cumulative
- Polar
  - Concentration
  - o Dose
  - o Scatter
  - Wind Rose

#### 13.4.4.1.1.1 Linear Graphs

This is the default graph type and has the following set of simple properties:

## **Properties Tab**

| Item        | Description                                                                                                    |
|-------------|----------------------------------------------------------------------------------------------------|
| Graph Title | Main title that will appear in a large font at the top of the output.                                                                              |
| Subtitle    | Use the <i>Manual</i> setting to enter your own text for display. The default option of <i>Automatic</i> will create a subtitle that describes the |

|                 | time period that the graph is outputting. The subtitle is output underneath the main title and in a smaller font.                                                                                                    |
|-----------------|----------------------------------------------------------------------------------------------------|
| Minimum Data %  | Each data point used for the graph will need to have this percentage of channel values before it is considered valid and used.                                                                                                    |
|                 | For example, consider a channel that has 1 minute data and we are displaying it as a 10 minute average. This means the graph will output a data point once per 10 minutes based on the average of the 10 records for that period of time. If the <i>Minimum Data</i> is defined as 100% then all 10 records must be present for a 10 minute period before it is output. A setting of 50% would require there be 5 or more 1 minute records present before a 10 minute average is calculated and output. |
| Date Range      | By default the date range is inherited from the report. Use the custom settings to override this behaviour and setup graph specific settings.                                                                                                    |
| X-Axis          | Defaults to showing the date and time on the x-axis. To compare channels against each other you can use this option to select the channel that represents the horizontal axis. Note that this setting is ignored if the <i>Diurnal Slice</i> setting is used.                                                                                                    |
| Legend Position | Dictates where the graph legend will be positioned in relation to the graph. Options are: Top, Left, Right, Bottom.                                                                                                    |
| Font Size       | Font size affects the size of the legend, graph title, x and y axis legends. It is restricted to between 50 and 150% of the default font size.                                                                                                    |
| Grid Colour     | Changes the colour of the grid lines.                                                                                                    |
| Grid Opacity    | Changes the opacity of the grid lines. By default the major and minor grid lines have a different opacity and minor grid lines can be turned off by deselecting the <i>Minor Grid Lines</i> tick box.                                                                                                    |
| Diurnal Slice   | Splits the source data into periodic ranges that allows easy comparison.                                                                                                    |
|                 | For example, set the slice to be day on day and then select a date range of 1 month. Add the same temperate channel twice to the <i>Data Sets</i> tab for display. For the first data set we define that only the week days should be included and for the second data set we define only the weekend days.                                                                                                    |
|                 | Now the graph will show an x-axis that represents 1 day with two lines shown. The first line showing the average weekday temperatures and the second the average weekend temperatures. Any unexpected discrepancy can then easily be seen.                                                                                                    |

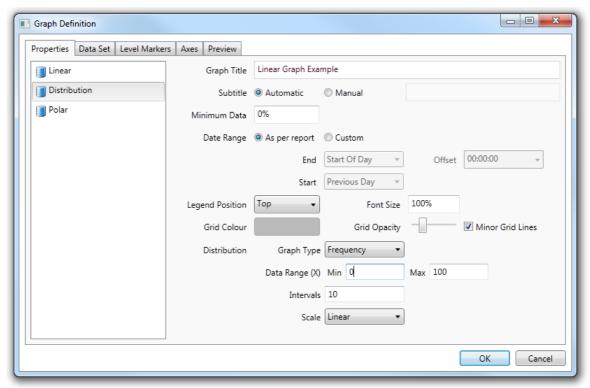

**Linear Graph Definition** 

An example of a linear graph that makes use of multiple data sets, level markers and an axes definition follows.

The level markers are used to indicate ranges of values of special interest. In this example the range from 0 to 20 is labeled *OK*, the range from 20 to 35 as Warning and anything above 35 as *Danger!* 

## Linear Graph Example

Wednesday, 25 April 2012

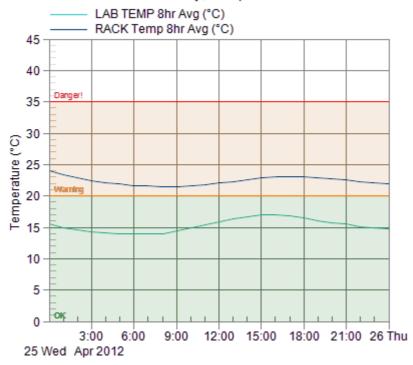

Linear Graph Example

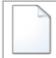

Linear Graph examples can be found in this file: Linear Graph Example

13.4.4.1.1.2 Distribution Graphs

Some of the graph properties are the same across all the graph types. These common properties maintain the same meaning across all the graphs to prevent confusion.

### **Properties Tab**

| Item           | Description                                                                                                    |
|----------------|----------------------------------------------------------------------------------------------------|
| Graph Title    | Main title that will appear in a large font at the top of the output.                                                                                                    |
| Subtitle       | Use the Manual setting to enter your own text for display. The default option of Automatic will create a subtitle that describes the time period that the graph is outputting. The subtitle is output underneath the main title and in a smaller font. |
| Minimum Data % | Each data point used for the graph will need to have this percentage of channel values before it is considered valid and used.                                                                                                    |

| Date Range      | For example, consider a channel that has 1 minute data and we are displaying it as a 10 minute average. This means the graph will output a data point once per 10 minutes based on the average of the 10 records for that period of time. If the Minimum Data is defined as 100% then all 10 records must be present for a 10 minute period before it is output. A setting of 50% would require there be 5 or more 1 minute records present before a 10 minute average is calculated and output.  By default the date range is inherited from the report. Use the custom |
|-----------------|----------------------------------------------------------------------------------------------------|
| Date Range      | By default the date range is inherited from the report. Use the custom                                                                                                    |
|                 | settings to override this behaviour and setup graph specific settings.                                                                                                    |
| Legend Position | Dictates where the graph legend will be positioned in relation to the graph. Options are: Top, Left, Right, Bottom.                                                                                                    |
| Font Size       | Font size affects the size of the legend, graph title, x and y axis legends. It is restricted to between 50 and 150% of the default font size.                                                                                                    |
| Grid Colour     | Changes the colour of the grid lines.                                                                                                    |
| Grid Opacity    | Changes the opacity of the grid lines. By default the major and minor grid lines have a different opacity and minor grid lines can be turned off by deselecting the <i>Minor Grid Lines</i> tick box.                                                                                                    |
| Graph Type      | A setting of Frequency will calculate how often values occurred for each range and then use that percentage as the output. So if a temperature channel has an interval of 5 degrees then each graph output will be the percentage of channel values were within that particular 5 degree range.                                                                                                    |
|                 | Changing this setting to Cumulative will output the percentage for the current range added to the percentage for the previous range. This therefore accumulates values across the graph until the last range which must have a value of 100% as it represents all the ranges added together.                                                                                                    |
| Data Range      | Set a minimum and maximum data values that define the range of values that will be used for output on the x-axis. These values must be provided by the user because they cannot be automatically calculated. This range combined with the Intervals setting is used to specify the range of each individual interval.                                                                                                    |
| Intervals       | Number of intervals that the data range should be split into. There will be one graph output value per interval.                                                                                                    |
| Scale           | Used to switch between the default of linear and logarithmic.                                                                                                    |

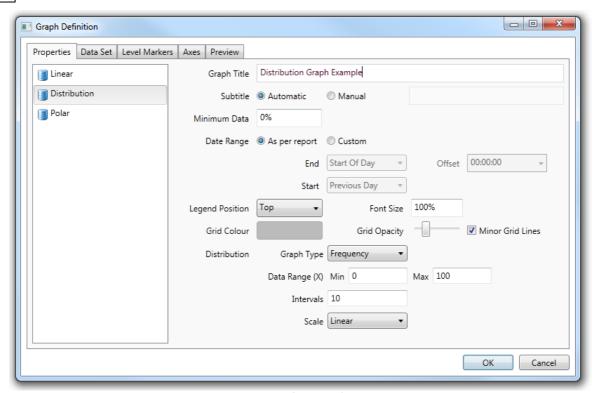

**Distribution Graph Definition** 

## Distribution Graph Example

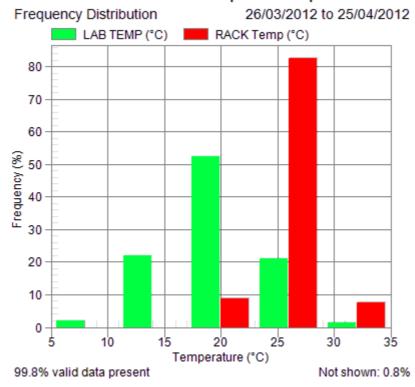

Distribution Graph Example

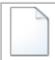

Distribution Graph examples can be found in this file: Distribution Graph Example

13.4.4.1.1.3 Polar Graphs

All *Polar* graphs are used to map information related to wind direction and speed. There are four types of *Polar* graph.

## **Polar Concentration**

A concentration polar plot displays the average value of a channel's data relative to a specific wind direction and wind speed. You should use the *Wind Direction* and *Wind Speed* setting on the *Properties* tab to specify the relative channels used in the calculation. Wind direction is shown by the direction the graphical blocks are facing on the compass. Wind speed is designated by the size of the graphical block.

### **Polar Dose**

A dose polar plot displays the frequency distribution of a channel's data relative to a specific wind direction and wind speed. This polar plot is designed to show the percentage of data

points that were recorded from different directions at different wind speeds. The magnitude of data is not assessed.

You should use the *Wind Direction* and *Wind Speed* setting on the *Properties* tab to specify the relative channels used in the calculation. Wind direction is shown by the direction the graphical blocks are facing on the compass. Wind speed is designated by the size of the graphical block.

## **Polar Scatter**

A scattered polar plot displays the distribution of channel data relative to a wind direction and wind speed. You should use the *Wind Direction* and *Wind Speed* setting on the *Properties* tab to specify the relative channels used in the calculation. Wind direction is shown by the direction the graphical blocks are facing on the compass. Wind speed is designated by the size of the graphical block.

#### **Polar Wind Rose**

A wind rose displays the distribution of wind speed relative to wind direction. You should use the *Wind Direction* setting on the *Properties* tab to specify the relative channel used in the calculation. Wind direction is shown by the direction the graphical blocks are facing on the compass. Wind speed is designated by the size of the graphical block.

### **Properties Tab**

| Item            | Description                                                                                                    |
|-----------------|----------------------------------------------------------------------------------------------------|
| Graph Title     | Main title that will appear in a large font at the top of the output.                                                                                                    |
| Subtitle        | Use the <i>Manual</i> setting to enter your own text for display. The default option of <i>Automatic</i> will create a subtitle that describes the time period that the graph is outputting. The subtitle is output underneath the main title and in a smaller font.                                                                                                    |
| Minimum Data %  | Each data point used for the graph will need to have this percentage of channel values before it is considered valid and used.                                                                                                    |
|                 | For example, consider a channel that has 1 minute data and we are displaying it as a 10 minute average. This means the graph will output a data point once per 10 minutes based on the average of the 10 records for that period of time. If the Minimum Data is defined as 100% then all 10 records must be present for a 10 minute period before it is output. A setting of 50% would require there be 5 or more 1 minute records present before a 10 minute average is calculated and output. |
| Date Range      | By default the date range is inherited from the report. Use the custom settings to override this behaviour and setup graph specific settings.                                                                                                    |
| Legend Position | Dictates where the graph legend will be positioned in relation to the graph. Options are: Top, Left, Right, Bottom.                                                                                                    |

| Font Size      | Font size affects the size of the legend, graph title, x and y axis legends. It is restricted to between 50 and 150% of the default font size.                                                                                       |
|----------------|----------------------------------------------------------------------------------------------------|
| Grid Colour    | Changes the colour of the grid lines.                                                                                                    |
| Grid Opacity   | Changes the opacity of the grid lines. By default the major and minor grid lines have a different opacity and minor grid lines can be turned off by deselecting the <i>Minor Grid Lines</i> tick box.                                |
| Graph Type     | Determines the type of polar graph to create. Options are:<br>Concentration, Dose, Scatter and Wind Rose.                                                                                                    |
| Wind Direction | Specifies the channel to use for wind direction.                                                                                                    |
| Wind Speed     | Specifies the channel to use for wind speed.                                                                                                    |
| Compass Points | Splits the circle into this number of intervals where one output value is calculated per interval. Note that the <i>Compass Points</i> setting is for the number of data compass points and not the number of legend compass points. |

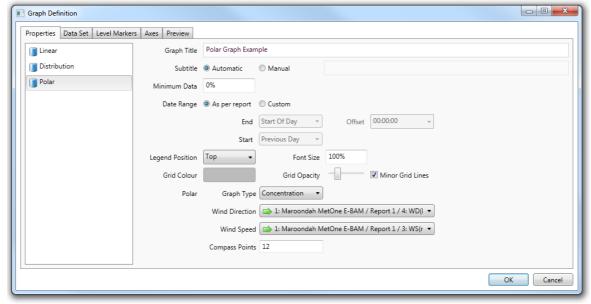

**Polar Graph Definition** 

# Polar Dose Graph Example

Polar Dose

1/10/2011 to 31/12/2011

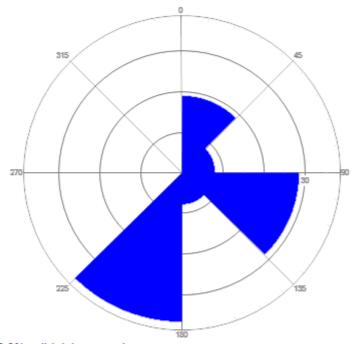

100.0% valid data present

Polar Dose Graph Example

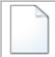

Polar Graph examples can be found in this file: Polar Graph Example

#### 13.4.4.1.1.4 Radar Graphs

Radar graphs are used for graphing data from radar-type instruments. At present, the only supported instrument is the Leosphere WindCube (Lidar).

## **Properties Tab**

| Item    | Description                                                                                                    |
|---------|----------------------------------------------------------------------------------------------------|
| Azimuth | (Required) The channel to use to determine the azimuth angle of a reading                                                                                                    |
| Step    | (Required) The resolution of the azimuthal axis. The output graph will round all data points to the resolution defined here. This needs to be set to at least the resolution the instrument is logging in. |

| <u></u> _       |                                                                                                    |
|-----------------|----------------------------------------------------------------------------------------------------|
| Elevation       | (Optional) The elevation channel. If this is omitted, all data points will be assumed to be flat (zero elevation). The elevation is used to correct the distance from source for altitude when creating a topdown projection. This is required to accurately draw a radar graph atop a map image.                                                                              |
| Intensity       | (Required) The channel to use to determine the intensity of a reading. This can be a beta reading, wind speed etc.                                                                                                    |
| Mass Conversion | Correlate the intensity to mass readings accumulated from instruments within range of the radar/lidar; output the intensity readings on a mass scale.                                                                                                    |
| Noise Filter    | (Optional) If the instrument has a signal/carrier-to-noise channel, a threshold can be set to remove noisy data. Select the channel here.                                                                                                    |
| Min Threshold   | If a noise filter channel is set, this is the noise threshold value. Any data with a signal value below this threshold will be removed from the graph output.                                                                                                    |
| Scan ID         | (Optional) This is used for inclusive data filtering. Typically, this will point to a channel which uniquely identifies a scan scenario to filter.                                                                                                    |
| Scan ID Filter  | If the Scan ID has been specified, enter the filter value here. Only data where the filter scan ID channel matches this value will be included in the output.                                                                                                    |
| Colour Scale    | The colour scale to use for output. This can be a Doppler scale (blue=towards; red=away), an Inverse Doppler scale (red=towards; blue=away), a heat (rainbow) scale or a gray (black to white) scale.                                                                                                    |
|                 | If level markers have been defined, it is possible to use the level marker colours for colour coding. This can be useful if a specific colour range is required without a gradient.                                                                                                    |
| Opacity         | The opacity of the radar data. This is completely independent of the grid opacity. Lower the opacity if you need to draw a radar above a map.                                                                                                    |
| Calculation     | A single point on a radar graph can consist of points from multiple timestamps and elevations. This field sets the calculation used to handle multiple values. Options include taking the latest reading or an average of all readings (among others).                                                                                                    |
| Data Output     | Used only in the output of Mass data, select between <i>LiDAR</i> (default) and <i>Correlation</i> values.  For correlation values the output will display the current correlation value in use and properties for each associated Mass Channel. This property is used as a flag in the scheduling of report output, so that the report contains either of the two data types. |

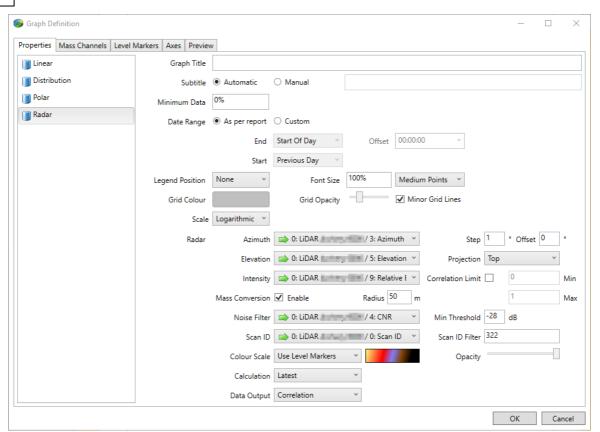

Radar Graph Definition

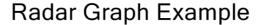

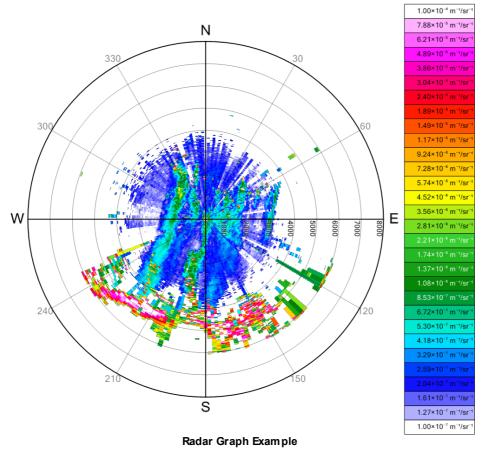

## **Mass Conversion**

Using BAM readings from multiple points in the field, Airodis can combine this with past Lidar readings to calculate a correlation between Lidar (Beta) readings and BAM (Mass) readings. Airodis can then display a radar graph scaled to projected mass values (e.g. ppm or  $\mu g/m^3$ ) instead of raw beta values.

Populate the mass channels with all of the BAMs within range of the Lidar. Ensure that all stations are logging the *same* matter on the *same* scale (e.g. dust PM10 in  $\mu g/m^3$ ). It is also imperative that the Lidar and *all* BAM stations have their coordinates (at least Longitude and Latitude) entered in the station settings. Elevation is optional (assumed zero unless entered otherwise), but is recommended for accuracy. The *Field Position* column can be used to verify the distance and direction to each station from the lidar.

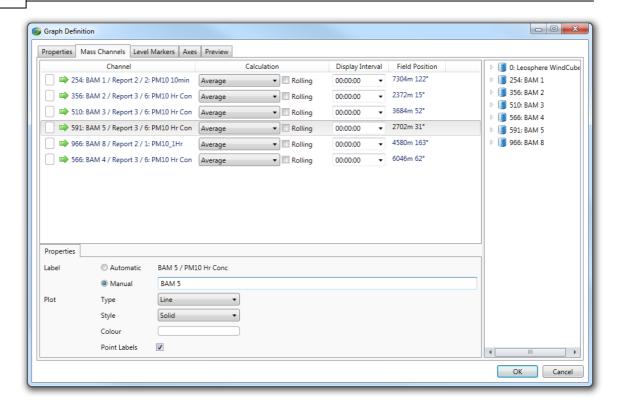

| Item         | Description                                                                                                    |
|--------------|----------------------------------------------------------------------------------------------------|
| Calculation  | This should be set to the <i>average</i> of the period to use for calculating the correlation. Most BAMs log in one hour intervals, so it will correlate against at least the previous one hour of lidar data. This period can be set longer, but note that long correlation periods can significantly increase rendering times. |
| Label        | If the automatic label is undesirable, a manual label can be entered.                                                                                                    |
| Point Labels | When enabled, the BAM will be displayed on the radar graph with a dot, a label (if entered) and the latest reading. If disabled, the BAM reading will be used to calculate the correlation factor, but the station will not be displayed on the radar graph.                                                                     |

**Note:** The values of *Type*, *Style* and *Colour* are not used in Radar graphs.

#### 13.4.4.1.2 Data Set Tab

This tab is used to construct a list of channels that are displayed in the output graph. On the right hand side is the set of all available channels that can be chosen from. Station channels that have been setup in the applications *Stations* tab are listed first followed by the collection of *Calculated Channels* defined for this report.

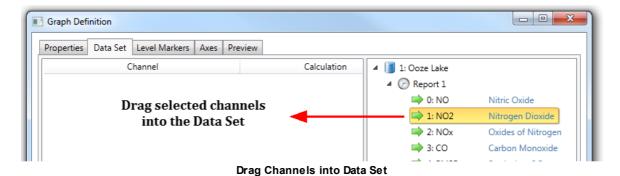

Use the mouse to drag a channel and drop it onto the left area of the tab, this will add a new

Remove existing entries by selecting the entry and then using the delete key.

Selecting a channel will make further options available for that channel.

Each data set entry has the following columns:

entry.

| Item             | Description                                                                                                    |  |  |  |  |  |  |
|------------------|----------------------------------------------------------------------------------------------------|--|--|--|--|--|--|
| Channel          | Description of the channel.                                                                                                    |  |  |  |  |  |  |
| Calculation      | Function used to calculate the output. If the selected function requires an additional parameter, such as <i>Nth Minimum</i> , it will automatically present an additional input box below the function name.                                                                                                    |  |  |  |  |  |  |
|                  | If the rolling period needs to differ from the <i>Display Interval</i> column value set the rolling check box. This will then present an additional control so that the period can be defined.                                                                                                    |  |  |  |  |  |  |
| Display Interval | Specifies the interval over which each output covers. If you select 1 hour then the graph will have one data point per hour that is calculated using the function defined in the <i>Calculation</i> column. When no value is specified it will use whatever values are available for the channel.                                         |  |  |  |  |  |  |
| Display Unit     | If you specify a display unit that is different from the units defined in the <i>Client</i> application then an automatic conversion will occur between the two units. For example, if you channel records centigrade but you select kelvin in this field then it will automatically convert all values from centigrade to kelvin values. |  |  |  |  |  |  |
| Label            | The label to be displayed for this channel. By default the automatic option is selected and the automatically generated label shown. This can be changed to a manual label definition if required.                                                                                                    |  |  |  |  |  |  |
| Plot             | Determines how the data series is drawn for linear and distribution type graphs. Different options include <i>Area</i> , <i>Bar</i> , <i>Line</i> , <i>Spline</i> , <i>Point</i> and <i>Step</i> .                                                                                                    |  |  |  |  |  |  |

| Style | The style to be applied to the plot, available options will differ depending on the <i>Plot Type</i> selected.                                                                                      |
|-------|----------------------------------------------------------------------------------------------------|
|       | Click the coloured block in order to show a dialog that allows the colour to be modified. By default the colours of different series are likely to be different but occasionally clashes can occur. |

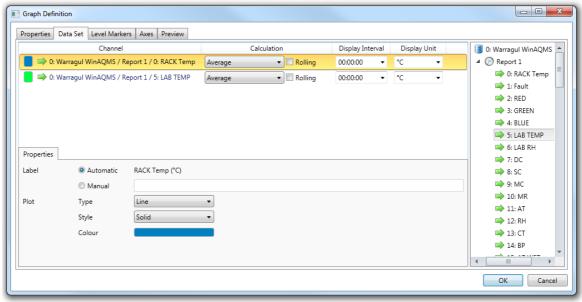

Data Set Tab

#### 13.4.4.1.3 Level Markers Tab

A graph can be annotated to show *Lines* or *Blocks* with labels. Use a line marker to indicate a significant value such as an error level on the graph.

This makes it easy to spot values that move above or below that significant value.

A range of values can be used to mark an entire block that is then drawn with a background in the specified colour, useful when there is an upper and lower limit that needs indicating.

| Item         | Description                                                                                                    |  |  |  |  |  |
|--------------|----------------------------------------------------------------------------------------------------|--|--|--|--|--|
| Label        | Text to use on the graph for labelling the level.                                                                                                    |  |  |  |  |  |
| Value        | A single edit box is used for a <i>Display Type of Line</i> and is the value at which a line is drawn on the graph. Two edit boxes are used for a <i>Display Type of Block</i> and define the band that will be coloured. |  |  |  |  |  |
| Unit         | Determines the units that the value represent.                                                                                                    |  |  |  |  |  |
| Colour       | Colour used to draw the line or band.                                                                                                    |  |  |  |  |  |
| Display Type | Specifies if a line or block should be drawn.                                                                                                    |  |  |  |  |  |

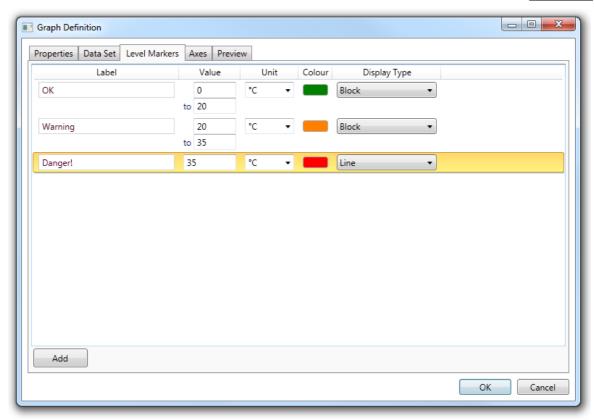

Level Markers Tab

#### 13.4.4.1.4 Axes Tab

Use the *Axes* tab when you need to customize the display or axis details. By default the graph will automatically create a different axis for each unique unit and automatically define the range of values shown on each axis.

For example, if you have defined two data sets that are temperature channels and the first has a unit of Centigrade and the second is Kelvin then the output graph will have two axes shown, one for each of the units.

To modify the default behaviour you need to add an axis entry that has the same unit name as the one that would be produced automatically. Then the graph will use the settings from the entry you have defined.

In this example two entries would be added, the first specifying centigrade and the second kelvin. Then the minimum and maximum range values would be used from those specified instead of being automatically calculated.

Add new entries by using the appropriately marked button at the lower left of the tab. Remove an entry by first selecting it and then pressing the delete key.

| Item | Description                        |
|------|------------------------------------|
| Unit | Unit of the axis to be customized. |

| Min                | Lower limit of the axis range. Values below this limit will not be output on the graph.                                                                                                    |
|--------------------|----------------------------------------------------------------------------------------------------|
| Max                | Upper limit of the axis range. Values above this limit will not be output on the graph.                                                                                                    |
| Visible            | Checked to hide the axis from being shown. The data values will still be drawn but the axis that describes the values will not. This is useful when the graph would normally display multiple axes and you would like to remove all but one from being shown. |
| Align axes at zero | Find this setting on the lower right corner of the page. Checked to ensure that the zero position of each axis is positioned at the same vertical position. This alignment makes it much easy to relate different data sets.                                  |

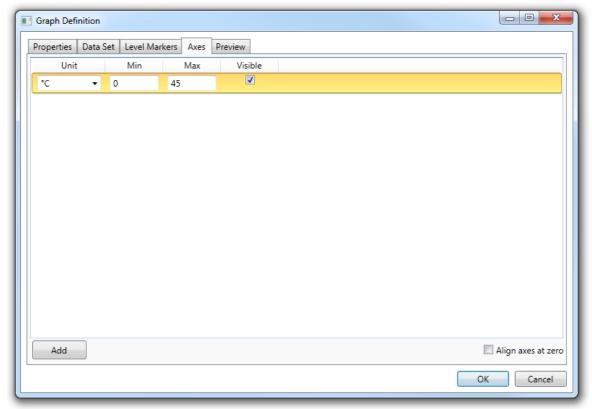

Axes Tab

#### 13.4.4.1.5 Preview Tab

Make use of the *Preview* tab to test the configuration settings. Each time you navigate to the *Preview* tab a new image will be generated using the current settings.

If the output is not as intended then move back to a different tab, make adjustments, and then use preview again.

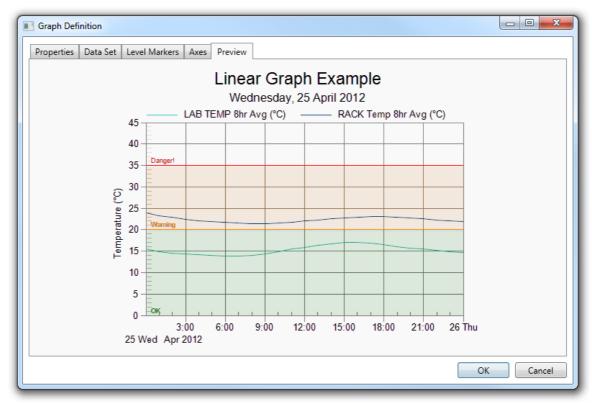

**Preview Tab** 

#### 13.4.4.2 Tables

### **Table**

A table is a means of arranging data in rows and columns. Each row represents a time period and each column a data source. Data sources are either station channels or report defined calculated channels. Consider using a table when you need to view, compare or export precise values.

A wide range of settings allows all aspects of table generation to be customized. All settings have default values allowing a table to be created with a minimum of setup. Data values can be custom formatted, such as rounding to the required number of decimal places. Times and dates can be customized, such as showing the full month name. The visual appearance of cells can be modified by using the appropriate colour, font and alignment options.

# **Table Work Flow Example**

When adding a new *Table* to a report the process will be as follows:

- 1. Click on the Table menu item on the Report Manager Edit tab
- 2. In the *Columns* tab add the *Channels* that will appear in the *Table*. Expand the *Row Descriptions* and *Station* objects in the *Channels* frame and drag selected items across to the *Display Columns* frame.

- 3. For each channel item in the *Display Channels* frame, select the channel and apply changes to its *Data*, *Appearance* and *Conversions* properties via the appropriate tab.
- 4. Select the *Footers* tab and select any footer items needed in the table by dragging a selected item from the *Predefined* frame to the *Rows* frame.
- 5. For each footer item in the *Rows* frame, select the item and make changes to its *Data* and *Appearance* properties via the appropriate tab.
- 6. Select the *Headers* tab and make any changes required to the formatting of the *Column Headers* and *Footer Row Headers*.
- 7. Select the *Table* tab and make any changes to the overall table definition as required.
- 8. Preview the table output in the *Preview* tab.
- 9. Make any changes to the table settings and select *OK*.
- 10. Click on the report page to position the Table object

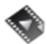

Table Objects gives an overview of this object.

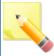

Unlike other report objects the table height will automatically expand to show all the output rows when the report is generated.

#### 13.4.4.2.1 Table Tab

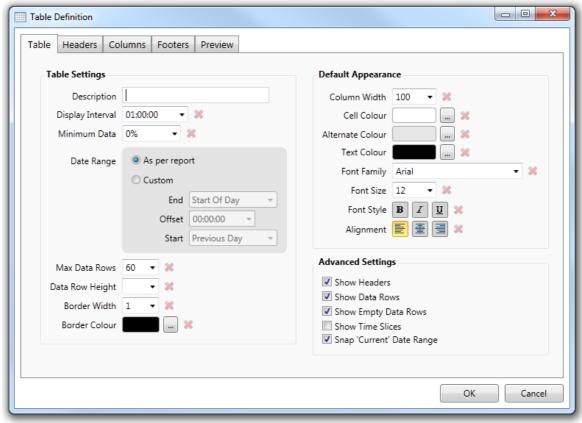

The Table Tab

## **Table Settings**

The most common table settings are contained in this section.

| Item             | Description                                                                                                    |
|------------------|----------------------------------------------------------------------------------------------------|
| Description      | Used when a table is exported to Microsoft Excel and becomes the name of the Microsoft Excel Sheet that contains the table output. This makes it easy to find the table in an exported Microsoft Excel document.                                                         |
| Display Interval | The time interval that each row represents. Selecting 5 minutes will generate a row per 5 minute block of time. If the reporting period is 1 hour then this would result in 12 rows of 5 minutes each.                                                                   |
|                  | It also adjusts the alignment of the reporting period. So selecting 5 minutes will adjust the end date of the report to be a multiple of 5 minutes. Your report would not finish at 3 minutes past an hour but instead be adjust backward to finish exactly on the hour. |

| Date Range      | By default the date range is inherited from the report. Use the custom settings to override this behaviour and setup table specific settings.         |
|-----------------|----------------------------------------------------------------------------------------------------|
| Max Data Rows   | Defines the maximum number of data rows to create when generating a preview. This setting is ignored when generating a full report.                   |
| Data Row Height | The pixel height of each data row. If you select a large font then you will need to increase this height so that text will fit into the output cells. |
| Border Width    | The pixel width of the border around every table cell. Select a value of 0 (zero) to remove borders from around cells.                                |
| Border Colour   | Used to define the colour of the border around each table cell.                                                                                       |

## **Default Appearance**

Cell appearance can be customized in several different sections of the table dialog. When a setting is not customized in another part of the dialog it will default to values defined here. For example, altering the font size to 16 in this area will cause all cells to be output at size 16. If you then use the Headers tab to alter the Column Header Appearance font size to 18 then all the cells in the table will be size 16 except for column headers that would be sized 18.

| Item             | Description                                                               |  |  |  |  |  |
|------------------|---------------------------------------------------------------------------|--|--|--|--|--|
| Column Width     | Defines the pixel width of the column.                                    |  |  |  |  |  |
| Cell Colour      | Background colour of cells in the first, third, fifth row and so forth.   |  |  |  |  |  |
| Alternate Colour | Background colour of cells in the second, fourth, sixth row and so forth. |  |  |  |  |  |
| Text Colour      | Colour of cell text.                                                      |  |  |  |  |  |
| Font Family      | Font used for cell text.                                                  |  |  |  |  |  |
| Font Size        | Size of the font used for cell text.                                      |  |  |  |  |  |
| Font Style       | Optionally draws the font in bold, italic and underlined.                 |  |  |  |  |  |
| Alignment        | Positions the text to the left, centre or right of the cell.              |  |  |  |  |  |

## **Advanced Settings**

The advanced settings have a major impact on how the table is generated. They can be used to hide rows that should normally be output. Time slicing is an advanced feature that splits each data column into multiple output columns.

| Item         | Description                                                                                         |
|--------------|----------------------------------------------------------------------------------------------------|
| Show Headers | Determines if the column headers row is output                                                      |
|              | Determines if the data rows are output, does not alter the output of column headers or footer rows. |

| Show Empty Data Rows      | Determines if rows that have no associated data should be output or just ignored.                                                                                                    |
|---------------------------|----------------------------------------------------------------------------------------------------|
| Show Time Slices          | Determines if each data column should be sliced into multiple columns each of which covers a fraction of the data row period.                                                                                                    |
| Snap 'Current' Date Range | When this option is selected it will 'snap' the time periods in the table rows to the nearest time interval as determined by the <i>Display Interval</i> . For example a <i>Table</i> with a <i>Display Interval</i> of 1 hour is run at 25 minutes past the hour. Without this option set the table rows will have times of e.g. 14:25, 15:25, 16:25 etc. With this option set the time is 'snapped' to the nearest hour so the table row times would be 14:00, 15:00, 16:00 etc. |

#### 13.4.4.2.1.1 Table Time Slicing

By default a single display channel will result in a single output column. Time slicing splits the output column into multiple output columns based on a provided time slice interval. This is best explained by using an example.

Imagine a table that has a *Display Interval* of 5 minutes and two display columns, the first showing the time for the row and the second a temperature that has 1 minute data available. The report is run over a period of 30 minutes and produces the following output.

| Time    | Temp     |  |  |
|---------|----------|--|--|
| 23:30   | 27.80 °C |  |  |
| 23:35   | 27.78 °C |  |  |
| 23:40   | 27.68 °C |  |  |
| 23:45   | 27.64 °C |  |  |
| 23:50   | 27.58 °C |  |  |
| 23:55   | 27.58 °C |  |  |
| Average | 27.49    |  |  |
| Count   | 30       |  |  |

Time Slicing Example 1

Each row contains a 5 minute average with the footer providing an average over the entire 30 minute reporting period. The *Count* displayed in the footer confirms that 30 records were used in the report because the temperature has 1 minute data.

To enable time slicing you select the check-box labeled *Show Time Slices* on the Table tab. This will add a new *Time Slice Interval* setting to the *Table Settings* section.

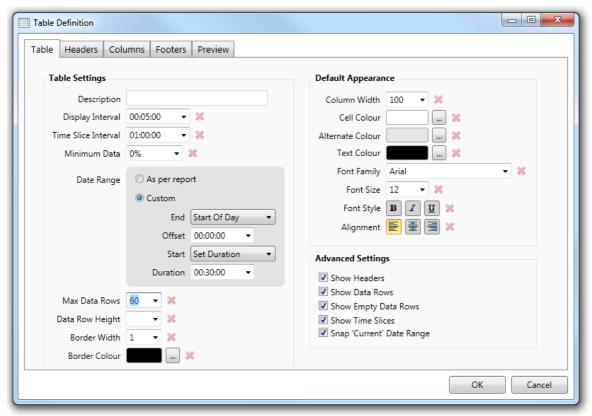

**Table Time Slicing Definition** 

The *Time Slice Interval* must divide exactly into the *Display Interval* so that each generated column covers the same period of time and when combined covers exactly the period of the row. In our example we will use a time slice of 1 minute. Now when the table is generated we get the following more complicated output.

| Time    | 00       | 01       | 02       | 03       | 04       | Average | Count |
|---------|----------|----------|----------|----------|----------|---------|-------|
| 23:30   | 27.80 °C | 27.80 °C | 27.80 °C | 27.80 °C | 27.80 °C | 27.80   | 5     |
| 23:35   | 27.80 °C | 27.80 °C | 27.70 °C | 27.80 °C | 27.80 °C | 27.78   | 5     |
| 23:40   | 27.70 °C | 27.60 °C | 27.70 °C | 27.70 °C | 27.70 °C | 27.68   | 5     |
| 23:45   | 27.70 °C | 27.70 °C | 27.60 °C | 27.60 °C | 27.60 °C | 27.64   | 5     |
| 23:50   | 27.70 °C | 27.60 °C | 27.50 °C | 27.50 °C | 27.60 °C | 27.58   | 5     |
| 23:55   | 27.60 °C | 27.60 °C | 27.50 °C | 27.60 °C | 27.60 °C | 27.58   | 5     |
| Average | 27.72    | 27.68    | 27.63    | 27.67    | 27.68    |         |       |
| Count   | 6        | 6        | 6        | 6        | 6        |         |       |

Time Slicing Example 2

Our temperature column has been split into five output columns because the time slice interval of 1 minute divides into the display interval 5 times. On the right hand side of each row there is aggregate information for the column. We can confirm the data is correct because the per-row average is the same as shown in the original table before time slicing was used.

Additional aggregate information is shown at the end of the table for each of the time sliced columns. This provides a way to find the average, or other averaging function, over a slice of

time. In the above example the first column provides the average for temperatures at each 5 minute interval.

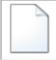

See an example of time slicing in this file: Time Slice Table Example

#### 13.4.4.2.2 Headers Tab

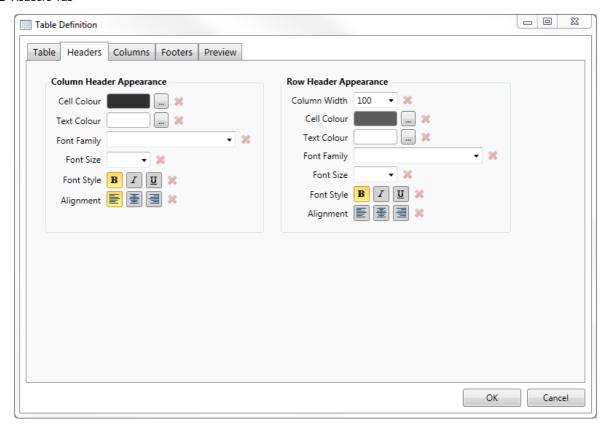

## **Column Header Appearance**

Use these settings to modify the appearance of column headers. To the right of each setting is a red button that is used to default the setting. When defaulted, the value to use is retrieved from the *Default Appearance* section of the Table tab.

| Item             | Description                                                               |
|------------------|---------------------------------------------------------------------------|
| Cell Colour      | Background colour of cells in the first, third, fifth row and so forth.   |
| Alternate Colour | Background colour of cells in the second, fourth, sixth row and so forth. |
| Text Colour      | Colour of cell text.                                                      |
| Font Family      | Font used for cell text.                                                  |

| Font Size  | Size of the font used for cell text.                         |
|------------|--------------------------------------------------------------|
| Font Style | Optionally draws the font in bold, italic and underlined.    |
| Alignment  | Positions the text to the left, centre or right of the cell. |

## **Row Header Appearance**

Row headers are just when footers are defined. Use these settings to modify their appearance. To the right of each setting is a red button that is used to default the setting. When defaulted, the value to use is retrieved from the *Default Appearance* section of the *Table* tab.

The *Column Width* is only used when an extra column needs to be created for showing the row headers. This is only necessary if there is no row description column defined, as row description columns are used for displaying row headers within the footers area.

| Item             | Description                                                               |
|------------------|---------------------------------------------------------------------------|
| Column Width     | Defines the pixel width of the column.                                    |
| Cell Colour      | Background colour of cells in the first, third, fifth row and so forth.   |
| Alternate Colour | Background colour of cells in the second, fourth, sixth row and so forth. |
| Text Colour      | Colour of cell text.                                                      |
| Font Family      | Font used for cell text.                                                  |
| Font Size        | Size of the font used for cell text.                                      |
| Font Style       | Optionally draws the font in bold, italic and underlined.                 |
| Alignment        | Positions the text to the left, centre or right of the cell.              |

#### 13.4.4.2.3 Columns Tab

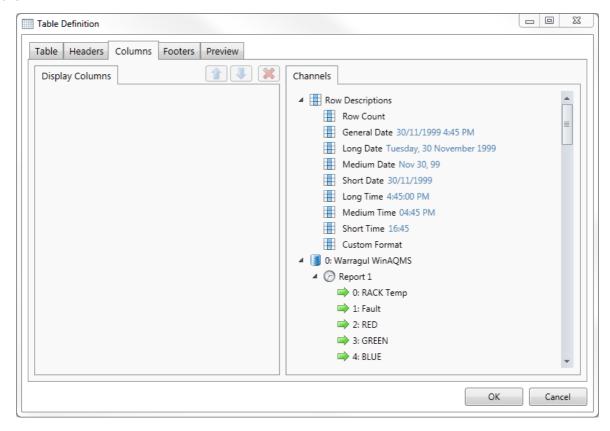

## **Display Columns Tab**

The *Display Columns* tab shows a list of the output columns. To add a new entry you use the mouse to drag an item from the *Channels* tab and drop it onto the display columns list. A new entry will then be created and appended to the end of the current entries.

On the same line as the *Display Columns* tab are three small buttons. These show an up arrow, down arrow and red cross and become enabled once you select a display column entry. The up and down arrows are used to move the selected item up and down the list of entries. This alters the order in which the columns will be output in the table. To ensure a column is output as the first table column it should be moved upwards to become the first entry in the list. Use the button with a red cross to delete the currently selected entry.

### **Channels Tab**

This tab contains items that can be dragged into the display columns area in order to define the output columns. Available items include:-

### **Row Descriptions**

Use the Row Count to output the row number starting at 1 and incrementing by one for each output row. This is useful in checking that the table is outputting as many rows as expected.

Following are a set of predefined time and date formats, such as General Date, for showing the time and date associated with each row. If none of the predefined formats is appropriate you can use the Custom Format entry instead, this allows you to enter a custom formatting specification.

#### **Stations**

Each station associated with the report will appear as a single entry. You can expand the station to show the reports and expand reports to see available channels. Only channels can be dragged over to the display columns area for output as columns.

### **Calculated Channels**

Each calculated channel for the report will be listed.

#### 13.4.4.2.3.1 Data Tab

When a display column is selected this tab is shown and allows settings related to generating the cell data to be modified.

The setting displayed depends on the type of column selected.

## **Row Description Settings**

| Item            | Description                                                                                                    |
|-----------------|----------------------------------------------------------------------------------------------------|
| Header          | Text used in the column header.                                                                                                    |
| Row Description | Specifies if the column is outputting a row number or a date.                                                                                                    |
| Date Format     | Determines how the date is converted into text. Predefined settings such as <i>General Date</i> and <i>Short Time</i> can be used for common requirements. If none of the predefined settings are appropriate then use the <i>Custom Format</i> option in combination with the following field. |
| Custom Format   | When the <i>Date Format</i> is set to <i>Custom Format</i> this setting is used to define how a date is converted to text.                                                                                                    |

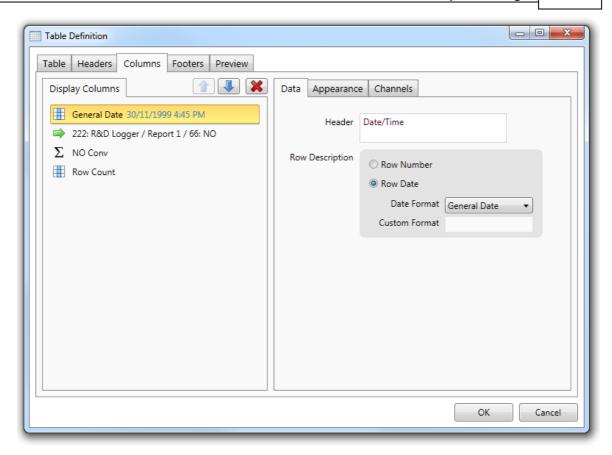

# **Station Channel and Calculated Channel Settings**

| Item              | Description                                                                                                    |
|-------------------|----------------------------------------------------------------------------------------------------|
| Header            | Text used in the column header.                                                                                                    |
| Rolling Period    | Time interval over which the rolling function operates. If an empty value is specified then it defaults to using the <i>Display Interval</i> from the <i>Table</i> tab.                                   |
| Rolling Function  | Function used to calculate the cell value.                                                                                                    |
| Rolling Parameter | This field only appears if you select a <i>Rolling Function</i> that requires an additional parameter. For example, selecting a function of <i>Nth Maximum</i> will show a rolling parameter labeled Nth. |
| Valid Threshold   | Percentage of values that must be valid in order for an output to be generated. If the percentage is not met then the output cell is left blank.                                                          |
| Minimum Value     | Values must be greater than or equal to this setting to be valid.                                                                                                    |
| Maximum Value     | Values must be less than or equal to this setting to be valid.                                                                                                    |
| Numeric Format    | Determines how the output value is converted into text. Predefined settings such as <i>General Number</i> and <i>Percentage</i> can be used for                                                           |

|                     | common requirements. If none of the predefined settings are appropriate then use the <i>Custom Format</i> option in combination with the following field.                                                                                                    |
|---------------------|----------------------------------------------------------------------------------------------------|
| Custom Format       | When the <i>Numeric Format</i> is set to <i>Custom Format</i> this setting is used to define how a value is converted to text. You can specify the number of decimal places, user of thousands separators and alternate formats for positive, negative and zero values. |
| Output Status Value | When selected the <i>Status Value</i> will be output in place of the data value for this Channel. See <a href="here">here</a> for <i>Status Codes</i> .                                                                                                    |

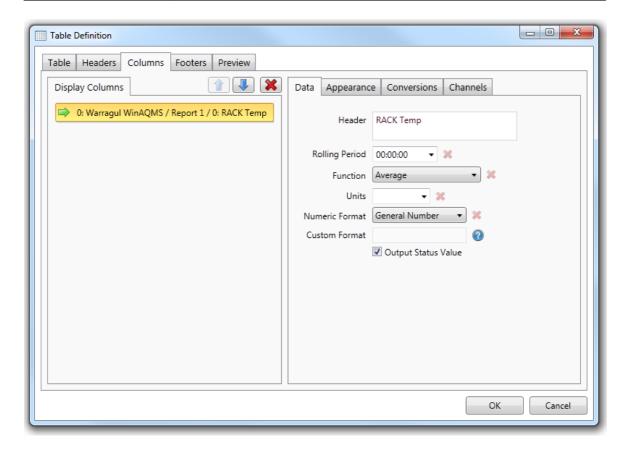

#### 13.4.4.2.3.2 Appearance Tab

Use the settings in this tab to modify the appearance of column specific cells. By default all of these settings are defaulted and so the settings are retrieved from the Default Appearance section of the Table tab.

When you change any of the settings it will only be applied to the selected display column. For example, if you have two display columns defined and you modify the Text Colour of the first to be blue the generated table will only have blue text in the first column. The second column will not be affected by the change.

If you modify a setting and need to set it back to the defaulted state you can use the red button to the right of each property.

| Item             | Description                                                               |
|------------------|---------------------------------------------------------------------------|
| Column Width     | Defines the pixel width of the column.                                    |
| Cell Colour      | Background colour of cells in the first, third, fifth row and so forth.   |
| Alternate Colour | Background colour of cells in the second, fourth, sixth row and so forth. |
| Text Colour      | Colour of cell text.                                                      |
| Font Family      | Font used for cell text.                                                  |
| Font Size        | Size of the font used for cell text.                                      |
| Font Style       | Optionally draws the font in bold, italic and underlined.                 |
| Alignment        | Positions the text to the left, centre or right of the cell.              |

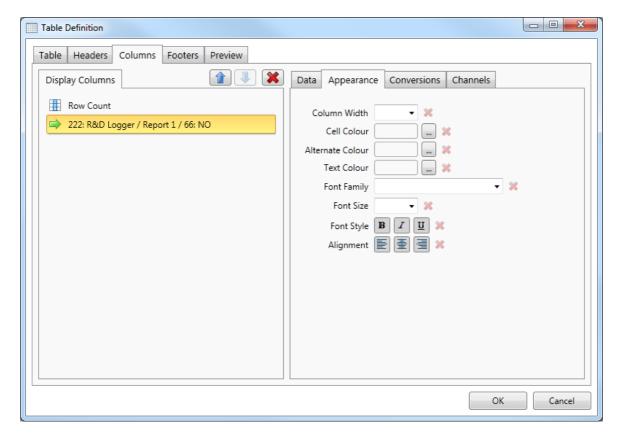

### 13.4.4.2.3.3 Conversions Tab

Cell values for a data column can be converted before they are output. This allows the output text to be modified as well as the colour, font and other visual appearance settings.

The conversions list always has a first entry for modifying the output of null values. A null value occurs when there is no data present for the cell. For example, instead of leaving the cell empty you might decide to output a fixed string, such as 'empty', 'null' or 'missing'. You

might also alter the cell appearance by making the cell background red so that the absence of data is brought to the attention of the user. By default the null conversion makes no changes and so null values simply result in an empty table cell output.

To add additional conversions you need to click the button to the right of the Conversions tab containing a green cross. Use the adjacent button with a red cross in order to delete a conversion that is no longer required. Note that you cannot delete the null conversion entry.

Each conversion is applied to cell values that are less than its defined 'If <' field but greater than or equal to the previous conversion in the list. The first non-null conversion is applied to all values less than the specified value. Once a conversion entry has been selected you can alter the visual appearance settings by using the settings in the lower half of the conversions tab.

| Item        | Description                                                                                                    |
|-------------|----------------------------------------------------------------------------------------------------|
| If <        | The conversion is applied to cell values that are less than the value entered here but greater than or equal to the value of this field for the previous conversion entry. Note that the null conversion does not have a field for entering a value because it is a fixed entry that is applied automatically. |
| Then output | Specifies the text to be output. Use the special placeholder \$(Value) to indicate where the actual cell value should be placed. This allows fixed text to be placed before and/or after the placeholder. You can omit the placeholder entirely if you want to output fixed text only.                         |
| Preview     | This is a read only field used to show a preview of how the output will look given the current conversion settings.                                                                                                    |
| Gradient    | By default this is not selected and so the conversion background setting will be used. When selected the background of the cell is the interpolated value between this conversions background colour and the background colour of the previous conversion. This allows a pleasing gradient effect.             |

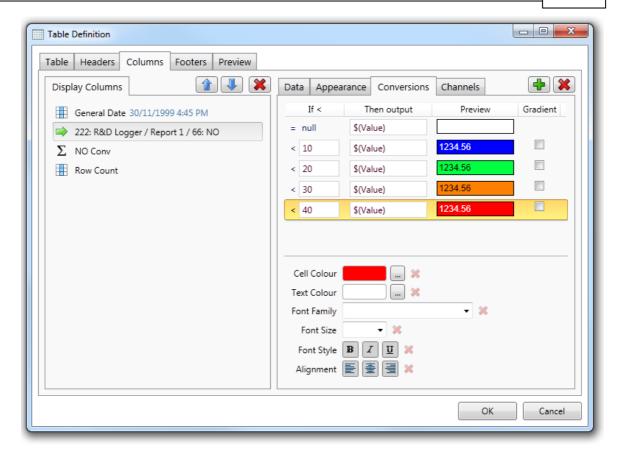

### 13.4.4.2.4 Footers Tab

The *Footers* tab is used to add rows to the bottom of a table. The tab itself is divided into two additional tabs.

### **Rows Tab**

To add a new entry you use the mouse to drag an item from the *Predefined* tab and drop it onto the rows list. A new entry will then be created and appended to the end of the current entries.

## **Predefined Tab**

All possible footer functions are listed in this tab. Use the mouse to drag an entry onto the *Rows* tab in order to add a new footer for output. You can modify the function used by an existing *Rows* entry by selecting the *Data* tab and modifying the *Function* setting.

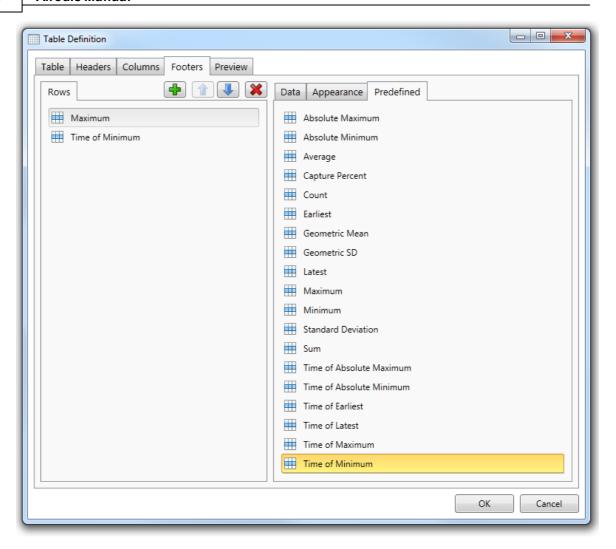

### 13.4.4.2.4.1 Data Tab

When a *Rows* tab entry is selected this tab is shown and allows settings related to generating the cell data to be modified. The majority of the predefined options will output a numeric cell value, such as the *Average*, *Minimum* and *Maximum* entries. A few, such as *Time of Latest* and *Time of Minimum*, output a time and date value. The available fields in the *Data* tab depend on which output is being produced.

# **Data Value Types**

| Item     | Description                                |
|----------|--------------------------------------------|
| Label    | Text used in the row header.               |
| Function | Function used to calculate the cell value. |

| Function Parameter | This field only appears if you select a Rolling Function that requires an additional parameter. For example, selecting a function of Nth Maximum will show a rolling parameter labeled Nth.                                                                                          |
|--------------------|----------------------------------------------------------------------------------------------------|
| Numeric Format     | Determines how the output value is converted into text. Predefined settings such as General Number and Percentage can be used for common requirements. If none of the predefined settings are appropriate then use the Custom Format option in combination with the following field. |
| Custom Format      | When the Numeric Format is set to Custom Format this setting is used to define how a value is converted to text. You can specify the number of decimal places, user of thousands separators and alternate formats for positive, negative and zero values.                            |

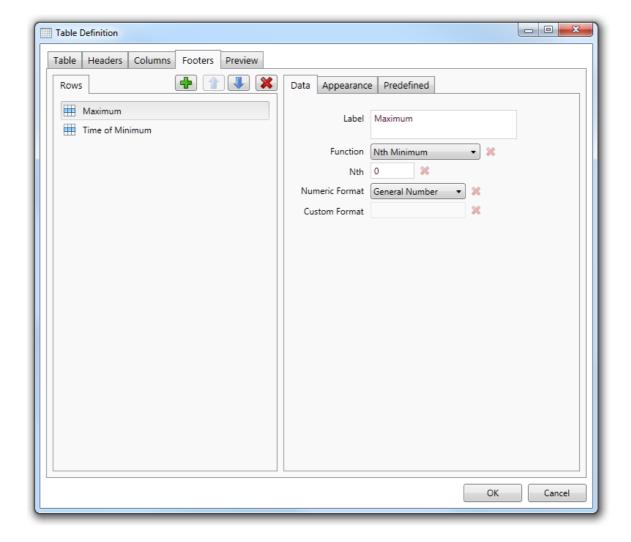

**Time and Date Types** 

| Item          | Description                                                                                                    |
|---------------|----------------------------------------------------------------------------------------------------|
| Label         | Text used in the row header.                                                                                                    |
| Function      | Function used to calculate the cell value.                                                                                                    |
| Date Format   | Determines how the date is converted into text. Predefined settings such as General Date and Short Time can be used for common requirements. If none of the predefined settings are appropriate then use the Custom Format option in combination with the following field. |
| Custom Format | When the Date Format is set to Custom Format this setting is used to define how a date is converted to text.                                                                                                    |

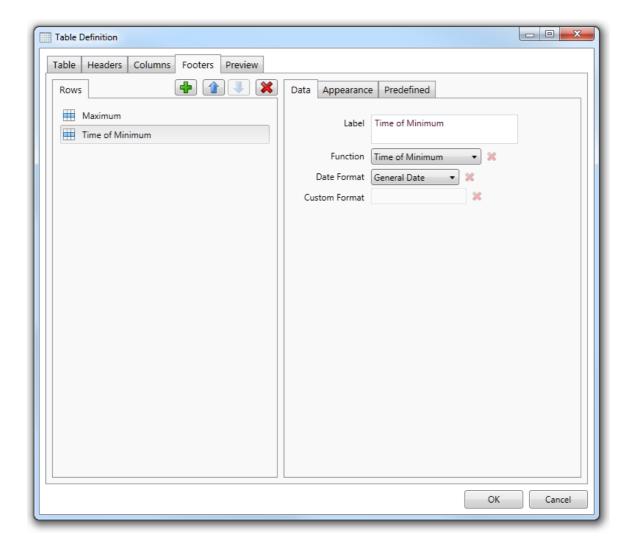

### 13.4.4.2.4.2 Appearance Tab

Use the settings in this tab to modify the appearance of footer specific cells. By default all of these settings are defaulted and so the settings are retrieved from the *Default Appearance* section of the Table tab.

When you change any of the settings it will only be applied to the selected footer row. For example, if you have two footers defined and you modify the Text Colour of the first to be blue the generated table will only have blue text in the first columns footer cells. The second column footer cells will not be affected by the change.

If you modify a setting and need to set it back to the defaulted state you can use the red button to the right of each property.

| Item             | Description                                                               |
|------------------|---------------------------------------------------------------------------|
| Column Width     | Defines the pixel width of the column.                                    |
| Cell Colour      | Background colour of cells in the first, third, fifth row and so forth.   |
| Alternate Colour | Background colour of cells in the second, fourth, sixth row and so forth. |
| Text Colour      | Colour of cell text.                                                      |
| Font Family      | Font used for cell text.                                                  |
| Font Size        | Size of the font used for cell text.                                      |
| Font Style       | Optionally draws the font in bold, italic and underlined.                 |
| Alignment        | Positions the text to the left, centre or right of the cell.              |

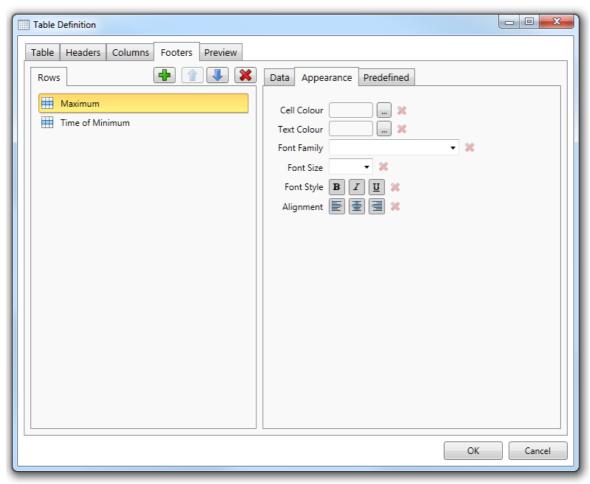

**Appearance Tab** 

### 13.4.4.2.5 Preview Tab

The *Preview* tab is used to generate a table for immediate display so you can see how the current settings generate output.

This allows a quick development cycle, where settings are modified and then the effect on the output can be previewed. Each time the preview tab is selected another preview will be generated.

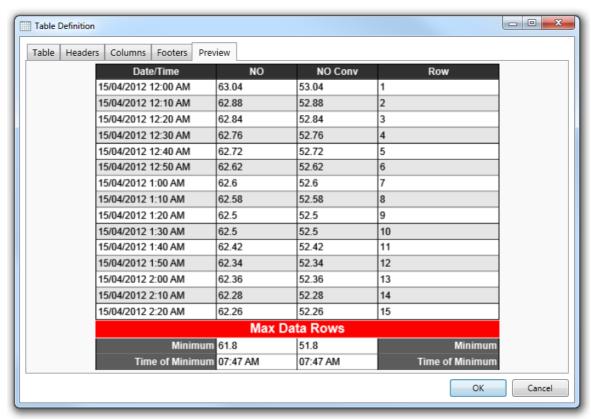

Preview Tab Example

In the example image above the 'Max Data Rows' is used to show the end of the data in the example. When the report is generated the table will expand to include all of the rows required for the report period.

### 13.4.4.3 Pictures

Graphic images can be added to a report by making use of the *Image* object. When selected a dialog box will appear allowing you to select a file of format png, bmp, jpg or tiff. This feature is useful for adding fixed images such as a company logo.

Another use is for loading a satellite image of a data logger's location and then overlaying a wind rose graph, thus showing the physical location of data readings data.

When an image object is selected the following properties can be viewed and edited.

| Item    | Description                                                                                                    |
|---------|----------------------------------------------------------------------------------------------------|
| Opacity | A slider that allows the transparency of the image to be controlled.                                              |
| Stretch | Determines how the image is drawn when the object size does not exactly match the image size. Options include : - |

|        | None – Image drawn as the original size.  Fill – Image stretched to both directions to match the available space.  Uniform – Stretched to match the smallest length that maintains aspect ratio.  UniformToFill – Stretched to match the longest length that maintains aspect ratio. |
|--------|----------------------------------------------------------------------------------------------------|
| Width  | Defines the pixel width of the object.                                                                                                    |
| Height | Defines the pixel height of the object.                                                                                                    |
| Тор    | Defines the vertical position of the object.                                                                                                    |
| Left   | Defines the horizontal position of the object.                                                                                                    |

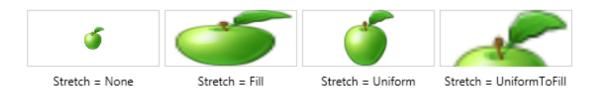

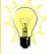

Try putting a map image behind a *Wind Rose* graph for added detail. The opacity of the image can be altered so that it doesn't obscure the graph.

Polar Scatter June 2012

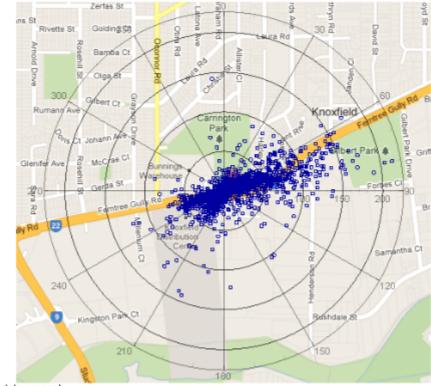

94.8% valid data present

Polar Graph with image

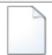

For an example of the use of images in graphs see the file: Polar Graph Example

### 13.4.4.4 Shapes

Three simple shape objects are available for creating additional graphics that enhance the appearance of reports.

A *Line* object is useful for drawing a separator between different sections of a report. *Ellipse* and *Rectangle* objects are useful for drawing frames around areas or grouping together related objects.

To add a shape object you must begin by selecting the appropriate shape option from the *Shapes* drop down button on the *Edit* tab. Then move the mouse to the report canvas and press the left mouse down to begin a drag operation. Continue moving the mouse until the approximate required size of the shape is defined and finally release the mouse.

The ellipse and rectangle objects have the following properties that can be viewed and edited:

| Item             | Description                                                              |
|------------------|--------------------------------------------------------------------------|
| Border Colour    | Colour used for the border around the shape, by default this is black.   |
| Border Thickness | Pixel thickness of the border, set to zero to remove any border drawing. |
| Fill Colour      | Inner colour of the shape, defaults to transparent.                      |
| Opacity          | A slider that allows the transparency of the image to be controlled.     |
| Width            | Defines the pixel width of the object.                                   |
| Height           | Defines the pixel height of the object.                                  |
| Тор              | Defines the vertical position of the object.                             |
| Left             | Defines the horizontal position of the object.                           |

The line object has different properties; those not already listed are as follows.

| Item           | Description                       |
|----------------|-----------------------------------|
| Line Colour    | Colour used for drawing the line. |
| Line Thickness | Pixel thickness of the line.      |

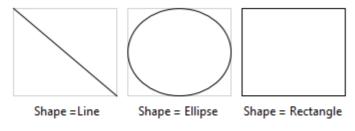

**Shape Objects** 

## 13.4.4.5 Text

Use the *TextBox* to display simple text output in a report. To add a new *TextBox* you must begin by selecting the appropriate option on the *Edit* tab.

Then move the mouse to the report canvas and press the left mouse down to begin a drag operation.

Continue moving the mouse until the approximate required size of the box is defined and finally release the mouse.

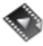

<u>Text Objects</u> gives an overview of this object type.

TextBox objects are available in three types:

- Static Text Types
- Fixed Text Types
- Data Text Types

# **Static Source Type**

By default the *TextBox* will output static text that you have defined. To modify the static text you can double click the *TextBox* and update the contents directly.

Alternatively change the *Text* property that is shown in the properties window to the right side of the report.

Also note that all aspects of the text appearance can be controlled by using settings on the ribbon or from the properties window. For example, the text colour, font size and alignment are often customized.

*Static* type text is useful for creating titles, headers, footers and heading. On the first page of the report you can modify the header and footer areas.

Use the *TextBox* in these two areas to define titles that appear on each page of the generated report.

# **Fixed Source Type**

To change the source type of the *TextBox* you must first select the *TextBox* using the mouse so that the properties for the object are displayed in the properties window situated on the right of the application window. Then click the button containing three dots inside the *Source Type* property.

The displayed dialog can then be used to select the *Fixed Output* option of interest. A range of fixed output values are available and all these values are determined at runtime. For example, the *Page Number* is useful when placed in the footer so that multi-page reports can indicate the page number being output.

The following table lists all options and what they output:

| Item                | Description                                             |
|---------------------|---------------------------------------------------------|
| Report Name         | Filename of the report, not including the path.         |
| Report Created Time | Date/time when the output is actually generated.        |
| Data Run Time       | Date/time used as the basis for the report data period. |
| Data Start Time     | Starting date/time for the report data period.          |
| Data End Time       | Ending date/time for the report data period.            |
| Page Number         | Page number of the output this box appears on.          |

When you choose one of the Fixed Output options that will output a date/time an additional Output Settings section is shown that allows you to format the date/time output. This can be seen in the following example:

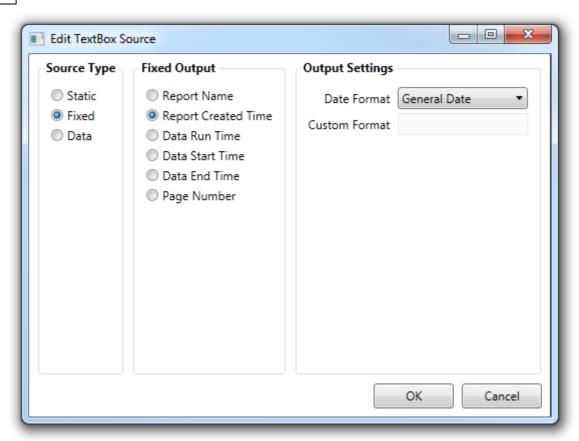

TextBox Source Dialog - Fixed Type

# **Data Source Type**

Select this option when you need to output information about an individual *Station*, *Report* or *Channel*. When selected the dialog shows a *Data Output* section allowing you to specify which of the three possible sources of data is required. Depending on the source selected a list of available data items for that source are shown.

If you choose a channel and then select the *Channel Calculation* data item then another section titled *Output Settings* will be displayed. This allows you to define how the answer is calculated for the selected channel.

For example, you can use this to output the average for a channel. Note that the data period covered by the selected function is that defined by the report itself.

The following example shows a channel calculation being setup with the following settings available:

| Item     | Description                                |
|----------|--------------------------------------------|
| Function | Function used to calculate the cell value. |

| Parameter       | This field only appears if you select a <i>Rolling Function</i> that requires an additional parameter. For example, selecting a function of <i>Nth Maximum</i> will show a rolling parameter labeled <i>Nth</i> .                                                                                         |
|-----------------|----------------------------------------------------------------------------------------------------|
| Units           | Optional unit conversion can be applied by specifying the target units needed. This is only applied is the channel has a defined units value in the client application.                                                                                                    |
| Valid Threshold | Percentage of values that must be valid in order for an output to be generated. If the percentage is not met then the output cell is left blank.                                                                                                    |
| Minimum Value   | Values must be greater than or equal to this setting to be valid.                                                                                                    |
| Maximum Value   | Values must be less than or equal to this setting to be valid.                                                                                                    |
| Numeric Format  | Determines how the output value is converted into text. Predefined settings such as <i>General Number</i> and <i>Percentage</i> can be used for common requirements. If none of the predefined settings are appropriate then use the <i>Custom Format</i> option in combination with the following field. |
| Custom Format   | When the <i>Numeric Format</i> is set to <i>Custom Format</i> this setting is used to define how a value is converted to text. You can specify the number of decimal places, user of thousands separators and alternate formats for positive, negative and zero values.                                   |

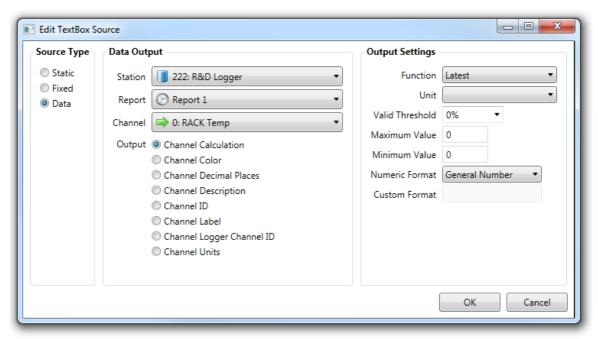

TextBox Source Dialog - Data Type

# 13.5 Layout Tab

This tab enables the user to define the overall layout of the report, the ribbon contains the following menu items:

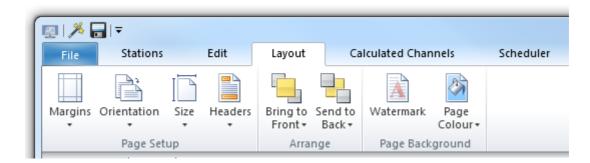

# **Margins**

A set of predefined margins are available, these include Normal, Narrow, Moderate and Wide.

| Margin   | Description                                      |
|----------|--------------------------------------------------|
| Normal   | Top: 1", Bottom: 1", Left: 1", Right: 1"         |
| Narrow   | Top: 0.5", Bottom: 0.5", Left: 0.5", Right: 0.5" |
| Moderate | Top: 1", Bottom: 1", Left: 0.75", Right: 0.75"   |
| Wide     | Top: 1", Bottom: 1", Left: 2", Right: 2"         |

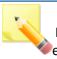

Note that the selection of margin type here will affect the entire report.

# **Orientation**

Portrait and Landscape orientations are available. Selecting either will cause the orientation to be applied to every page in the report.

Note that when changing orientation the report objects on a page may not retain their absolute positions but will be moved in order to fit them within the page boundaries.

## **Size**

A set of predefined page sizes are available, these include *Letter*, *Tabloid*, *Ledger*, *Legal*, *Executive*, *A3*, *A4* and *A5*.

## **Headers**

A set of *Header* templates is provided in a variety of styles. Selecting one of these templates will apply that *Header* and *Footer* to the entire report.

The user may edit an applied *Header* or *Footer* by editing the objects within the *Header* or *Footer* block on the first page of the report.

# **Bring To Front**

This menu contains two item:

- Bring to Front brings the selected report object to the 'front' or 'top' of the report objects order.
- Bring Forward brings the selected report object forward one level

### **Send To Back**

This menu contains two item:

- Send to Back sends the selected report object to the 'back' or 'bottom' of the report objects order.
- Send Backward sends the selected report object backward one level

### Watermark

The Watermark dialog allows the user to add or remove watermarks from the report. Watermarks can be either Image or Text based. The watermarking results can be previewed in the dialog.

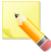

Note that any watermarking will be applied to every page of the report.

# **Page Colour**

The page colour can be changed using this menu item.

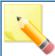

Note that the selected page colour will be applied to every page in the report.

### 13.6 Scheduler Tab

The *Scheduler* tab is used to view and manage schedules that automatically run reports on a periodic basis. An individual schedule is associated with a single report but a schedule can produce multiple types of output. So a single schedule could produce a Microsoft Word document that is saved to a directory as well as a Microsoft Excel file that is transferred using FTP to a remote server.

## **Schedule List View**

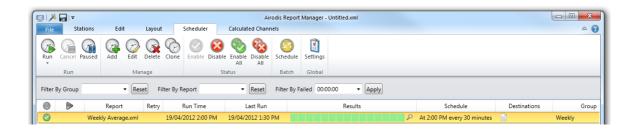

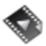

<u>Scheduling a Report</u> provides details of the scheduling process.

A list of all the currently defined schedules can be seen in the main area of the window. Each line represents a single schedule definition.

The different list view columns provide the following summary information about each schedule.

| Item      | Description                                                                                                    |
|-----------|----------------------------------------------------------------------------------------------------|
| (Enabled) | Indicates the enabled state of the schedule. A red circle indicates a disabled schedule and a green circle used for enabled. Only enabled schedules are eligible to be automatically run.                      |
| (Running) | Shows the current running state. When currently being run a green arrow will be drawn along with a percentage completed number.  Percentages are an estimate of how much of the total work has been completed. |
| Report    | Directory path and name of the report associated with the schedule.                                                                                                    |
| Retry     | If the schedule is due to be run but there is insufficient data available the schedule will be delayed. This field indicates how many retries have been attempted whilst waiting for data to be available.     |
| Run Time  | Date and time when the schedule is next due to run.                                                                                                    |

| Last Run     | Date and time when the schedule was last run.                                                                                                    |
|--------------|----------------------------------------------------------------------------------------------------|
| Results      | Rectangles are used to show a summary of the last 15 results of running the schedule. Green indicates no errors, red indicates at least one error and yellow shows that there was insufficient data available.                                     |
|              | Results are ordered from left to right so that the most recent result is the leftmost rectangle. Place the mouse over the rectangle for a tool tip giving more detailed information about the results of that particular run.                      |
|              | To see all 15 results in one go you can click the magnifying glass button on the right side of the field. This will show a dialog window.                                                                                                    |
| Schedule     | Description of how often the schedule is run.                                                                                                    |
| Destinations | One image is used for each output type of the schedule. This allows you to quickly see what type of output the schedule is setup to produce. Place the mouse over the image to see a tool tip with detailed information about the output settings. |
| Group        | Name of the group this schedule is associated with.                                                                                                    |

# **Schedule List Filtering**

When you have a long list of schedules it can become difficult to find the schedule of interest. Use the filtering controls located above the list view to reduce the displayed list to only those required.

Three types of filtering are available.

| Item             | Description                                                                                                    |
|------------------|----------------------------------------------------------------------------------------------------|
| Filter By Group  | As you type into this filter box it will remove all schedules from display that do not contain the entered text in the group name. If you enter the letter 'x' then only schedules with a group name containing the letter 'x' will be displayed.           |
|                  | Use the drop down arrow on the right side of the edit box to see a list of all the available unique group names. This provides a quick way to select a known group. To remove group filtering use the Reset button to the right of the group filtering box. |
| Filter By Report | This filter box will remove schedules that do not contain the entered text in the report name. If you enter the letter 'x' then only schedules with a report name containing the letter 'x' will be displayed.                                              |
|                  | Use the drop down arrow on the right side of the edit box to see a list of all the available unique report names. This provides a quick way to                                                                                                    |

|                  | select a known report. To remove group filtering use the Reset button to the immediate right of the report filtering box.                                                                                                    |
|------------------|----------------------------------------------------------------------------------------------------|
| Filter By Failed | Use this filter to show only the schedules that have a failed result within the specified period. For example, if you enter 2 hours then it will show all the schedules that have a failed result within 2 hours of the current time. |
|                  | A drop down arrow on the right side of the edit box shows a list of common time periods. This provides a quick way to selecting a common time period.                                                                                 |
|                  | Unlike the other filtering options this filtering is only applied if you push the Apply button to the immediate right of the edit box. To turn off the filtering you need push the button again.                                      |

# 13.6.1 Managing Schedules

Use the menu items on the ribbon located at the top of the *Schedules* tab to invoke management functions.

Alternatively select schedules in the list view and then right click to show available options.

| Item   | Description                                                                                                    |
|--------|----------------------------------------------------------------------------------------------------|
| Run    | Requests a schedule to be run as soon as possible. Any disabled state is ignored allowing any schedule to be started manually.                                                                                          |
|        | Note that if the report scheduler is already working at maximum capacity the requested schedule will not begin immediately. Instead it will be added to a priority queue and started at the next available opportunity. |
|        | The Schedule can be run immediately or it can be given a fixed end date or fixed start and end date in the same way as the <u>Preview</u> works.                                                                        |
| Cancel | Aborts a running schedule. This is useful when you have a long running schedule that needs to be stopped so that changes can be made to the schedule settings before starting it again.                                 |
| Paused | Use this global setting to prevent schedules from starting to run. Existing schedules will continue running to completion. Click the button a second time to remove the paused state and return to normal operation.    |
| Add    | Allows the creation of a new schedule. See the following section called Defining Schedules for detailed information about creating a schedule.                                                                          |
| Edit   | Modify an existing schedule by selecting an entry in the list view and then clicking this button.                                                                                                    |
| Delete | Permanently remove one or more selected schedules.                                                                                                    |
| Clone  | Makes a copy of one or more selected schedules. Note that the new copies will differ only in the label name. Each copy has the word 'Copy' appended to the                                                              |

|             | copy so that they can be distinguished from the originals.                                                                      |
|-------------|----------------------------------------------------------------------------------------------------|
| Enable      | Sets the single selected schedule to be enabled.                                                                                |
| Disable     | Sets the single selected schedule to be disabled.                                                                               |
| Enable All  | Sets all the selected schedules to be enabled.                                                                                  |
| Disable All | Sets all the selected schedule to be disabled.                                                                                  |
| Schedule    | Used to perform a batch change to the next run time of multiple schedules. See the Batch Rescheduling section for more details. |
| Settings    | Global settings used in the handling of insufficient data checks.                                                               |

# 13.6.2 Defining Schedules

Use the *Add* button to start the process of creating a new schedule. This will show a dialog window that allows all aspects of the schedule to be defined.

The first field is labeled *Report* and is the name of the report to be. This field is mandatory and can be defined by clicking the *Browse* button to the right of the field.

Below is the *Group* field that is used to associate a group name with the schedule. You should use the same group name to associated related schedules together. Use the group filtering capability, presented as a Combo Box above the list view, to remove all but the schedules of a particular group. This makes it quick and easy to filter down a long list of schedules to just the group of interest.

The main area of the dialog contains two tabs; a *Schedule* tab that is used to define when the schedule will be run and a *Destinations* tab that defines the output that is generated.

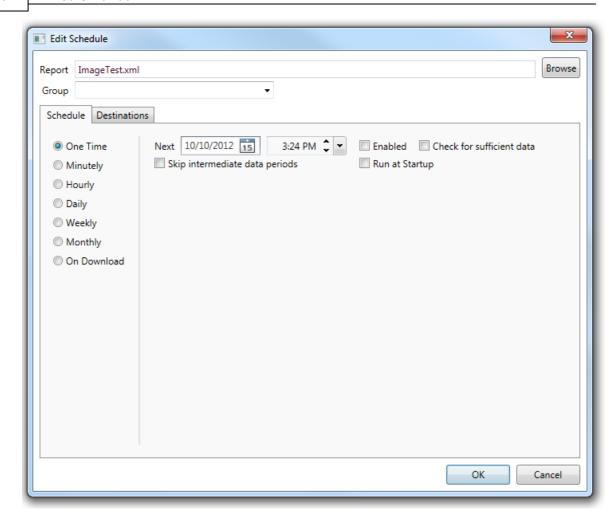

### 13.6.2.1 Schedule Tab

A schedule can be configured to recur at different intervals. The left side shows a list of the possible recurrence intervals.

On the right are settings relevant to the currently selected recurrence.

Three of the settings are common to all the recurrence intervals.

| Item                      | Description                                                                                                    |
|---------------------------|----------------------------------------------------------------------------------------------------|
| Next                      | Defines the date and time when the schedule will be run. You should set this the first time you define a schedule. This value is automatically updated each time the schedule runs according to the recurrence specific settings. |
| Enabled                   | Schedules are only eligible to be run if they are enabled.                                                                                                    |
| Check for sufficient data | When selected the schedule will only execute if data is available for<br>the entire reporting report as defined by the report. For example, if<br>you have a report with a reporting period of the last hour then all             |

|                                | the station channels used by the report must have data that covers that last hour.                                                                                                    |
|--------------------------------|----------------------------------------------------------------------------------------------------|
|                                | See the section on Global Settings for more information on how checks for insufficient data are configured and handled.                                                                                                    |
| Run at Startup                 | When ticked this schedule will be run if the <i>Report Scheduler</i> is restarted instead of waiting for the next schedule time.                                                                                                    |
| Skip intermediate data periods | Selecting this option will skip any scheduled report outputs between the last scheduled time and the current time in the case of the <i>Report Scheduler</i> being stopped and restarted. For example a report scheduled for every minute for output to a screen will be run 60 times if the <i>Report Scheduler</i> was stopped and restarted an hour later. In this case it is pointless catching up with the schedules for this report and running these extra reports will cause unnecessary overhead on the scheduler. Ticking this box will prevent the scheduler trying to catch up. |

# Available recurrence options are:-

| Item           | Description                                                                                                    |
|----------------|----------------------------------------------------------------------------------------------------|
| One Time       | The schedule will execute once at the time specified in the Next field and will then be automatically disabled. To run the schedule again the user needs to update the Next value and re-enabled the schedule.                                                                                                    |
| Minutely       | Each time the schedule is run the Next field is automatically moved forward a user defined number of minutes. For example, you would use this option to generate a report every 10 minutes.                                                                                                    |
| Hourly         | Each time the schedule is run the Next field is automatically moved forward a user defined number of hours. For example, you would use this option to generate a report every 4 hours.                                                                                                    |
| Daily          | Each time the schedule is run the Next field is automatically moved forward a user defined number of days. For example, you would use this option to generate a daily report.                                                                                                    |
| Weekly         | You can specify how many weeks to increment the Next field by as well as the days of the week the schedule is eligible for. For example, you could run the report every week on a Tuesday or every other week on the Friday and Saturday.                                                                                                    |
| Monthly        | You can specify which months of the year the schedule should be run on. Within those months you have two options. Either specify a list of days or indicate an individual occurrence of a week day. An example of the first use would be a schedule that runs on the 1st of each month. The second option would be the first Saturday of each month. |
| On<br>Download | Every time the Download Server downloads from one of the stations used in this report the report schedule will be run if one or more conditions are met.                                                                                                    |

# **On Download Schedules**

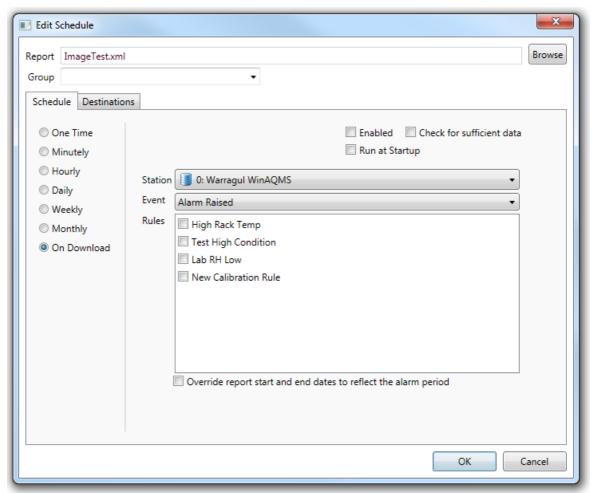

On Download Schedule Options

| Item    | Description                                                                                                    |
|---------|----------------------------------------------------------------------------------------------------|
| Station | This field displays all of the stations used in this report. Select one from the dropdown list to display further options below.                                                                                          |
| Event   | The Event field specified the event or events associated with the selected station that will cause the report to be run. Events include:  • Download Complete  • Alarm Raised  • Alarm Cleared  • Alarm Raised or Cleared |
| Rules   | The <i>Rules</i> field allows the user to select the rule or rules that will trigger the report schedule if the <i>Event</i> is an alarm raised or cleared.                                                               |

The "Override report start and end dates to reflect the alarm period" check box, if ticked, will cause the report to be run for the duration of an alarm such that the report only shows the duration that the alarm has been triggered for.

### 13.6.2.2 Destinations Tab

The *Destinations* tab is used to define the actions to perform when the schedule is run. You can specify any number of different actions to occur for the same schedule. So a single schedule could generate multiple output files such as Word, Excel and HTML each time it runs. Although in practice the majority of schedules only produce a single output.

To add a new destination click one of the *File*, *Screen*, *Email*, *FTP* or *Serial* buttons listed down the left side of the page. Remove an existing destination using the *Delete* button. When a destination is selected you will see a group of properties displayed on the right of the page. The properties will vary depending on the destination type.

## **Available File Formats**

Airodis can output reports in the following file formats:

| Item                             | Description                                                                                                    |  |
|----------------------------------|----------------------------------------------------------------------------------------------------|--|
| Microsoft Word                   | Outputs with DOCX extension. Can be opened by Microsoft Word 2007 and later versions. See also: Open Office XML                                                                                                    |  |
| Microsoft Excel                  | Outputs with XSLX extension. Can be opened by Microsoft Excel 2007 and later versions. Note that only tables will be generated with one Excel Sheet for each table in the report.                                                                                     |  |
| Adobe PDF                        | Portable Document Format output can be opened by Adobe Reader or any of the many commercial or free versions of PDF readers.                                                                                                    |  |
| JPG<br>PNG<br>BMP<br>TIFF<br>GIF | Several popular different graphic formats are available. You should choose the appropriate format for your own specific needs. Note that there will be one output file per report page. So if you report has 3 pages there will be 3 output files, one for each page. |  |
| EMF                              | Enhanced Windows Metafile is a vector graphics format. Many graphics packages such as Microsoft Office, Adobe Illustrator and Coral Draw can open and display the EMF format. Note that there will be one output file per report page.                                |  |
| HTML                             | Hypertext Markup Language. Can be opened by internet browsers such as Internet Explorer and Mozilla Firefox. All report elements are converted into images and then embedded into a single HTML file.                                                                 |  |
| CSV                              | Comma Separated Values. Can be opened by Excel, Open Office, Libre Office and any text editor. Note that only tables are output and there will be one output file per table defined in the report.                                                                    |  |

| ТХТ                 | Outputs with TXT extension. There will be one output file per report page    |
|---------------------|------------------------------------------------------------------------------|
|                     | and only tables and text box elements will be converted into text and        |
|                     | output. This is a special output format that is used in conjunction with the |
| Serial destination. |                                                                              |

### 13.6.2.2.1 File Destination

Output is generated and saved to a specified file. Note that the output directory is relative to the machine that is running the *Report Scheduler* service. If you are running the *Report Scheduler* on a different machine to the *Report Manager* then ensure the directory you specify is correct for the *Report Scheduler* machine.

| Item                    | Description                                                                                                    |  |
|-------------------------|----------------------------------------------------------------------------------------------------|--|
| Format                  | The file format required. See the <u>Available File Formats</u> section for a full list of all available formats and restrictions that different formats impose.                                                                                                    |  |
| Compression             | Relevant to text file outputs this option allows the following compression types to be applied to the data:  O GZip  Deflate Snappy                                                                                                    |  |
| Directory               | Target directory for the output file.                                                                                                    |  |
| Filename                | Name of the output file, including the extension.                                                                                                    |  |
| Append timestamp        | When selected a timestamp is appended to the end of the filename. For example, the 'out.bmp' filename could be configured to output with the current date, such as 'out 17-04-2012.bmp'.                                                                                      |  |
| Use UUID                | Selecting this option will generate a unique filename identifier in the form of 'd26d0468-254b-11eb-adc1-0242ac120002'. This is useful as an alternative to appending the timestamp when needing a unique filename.                                                           |  |
| Timestamp               | Determines how the date and time are converted into text. Predefined settings such as General Date and Short Time can be used for common requirements. If none of the predefined settings are appropriate then use the Custom option in combination with the following field. |  |
| Custom                  | When the Timestamp is set to Custom Format this setting is used to define how a date is converted to text.                                                                                                    |  |
| Post-Process<br>Command | The command to be executed to perform further processing of the output file. This can be an executable or a windows batch script. The command will be executed once for each output file.                                                                                     |  |
|                         | Environment variables may be used in the command. The following extra variables are added to assist in task automation:                                                                                                    |  |

```
%filedir% - The directory containing the file (e.g. "C:\Reports")
%filename% - The base name of the file without the extension (e.g.
"Output")
%fileext% - The file extension(e.g. ".png")
%filepath% - The full path and filename (e.g. "C:
\Reports\Output.png")
%contenttype% - The MIME type of the output file (e.g. "image/png")

Note:
    "%filepath%" == "%filedir%\%filename%%fileext%"

Example command to convert a file using ImageMagick:
    convert.exe -quality 50 "%filepath%" "output.jpg"
```

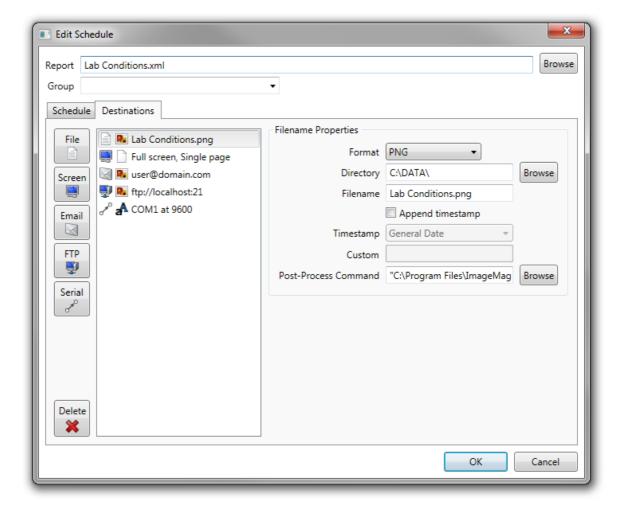

The following options are only used when generating output that will be used in association with Acoem Australasia cloud products.

These include file formats:

### **CZML**

- o Cesium CZML Outputs a radar report to a CZML file which can be used with any supported viewer (E.G Cesium).
- HTDM CZML Special variation of Cesium CZML which uses data exports for Haul-Truck specific data.

### **Avro**

- o Airodis Cloud Generic export for geospatial information.
- o Airodis Cloud (Lidar) Special variation for radar report using Lidar.
- o Airodis Cloud (HTDM) Special variation for HTDM data.

**Note:** They are currently for internal use only.

### **Cloud Options**

Only visible when using the appropriate format above

| Item            | Description                                                                                                    |  |
|-----------------|----------------------------------------------------------------------------------------------------|--|
| Organization Id | The identifier for the organisation as it is identified in the cloud.                                                                                                    |  |
| Datasource Id   | The identifier for the datasource associated with the above organisation.                                                                                                    |  |
| Lidar Type      | The Lidar Scan Type of the data:  O Beta  O Doppler  O Mass                                                                                                    |  |
| Individual DT   | Individual DateTime gives every data point its own individual timestam as opposed to the usual Lidar scan data where the entire scan has the same timestamp. This option is usually used in CZML output. |  |

### 13.6.2.2.2 Screen Destination

The generated output is created and then displayed using a desktop window. If there is already a window showing output from the last time the schedule ran then the window will be updated to show the latest results. By combining a schedule running every minute with a screen destination you can achieve a real-time view of a report.

Note that the following set of display options are only applied when a new desktop window is needed. If an existing window is showing output for a schedule then that existing window is used and the display options are ignored.

| Item        | Description                                                                                                    |
|-------------|----------------------------------------------------------------------------------------------------|
| Full screen | This is the default screen sizing option. It will cause the desktop window created to be maximized to the entire screen.                                                            |
| Manual      | Use this option to prevent the full screen display of results. When selected you should modify the size and position values so that the created desktop window appears as required. |
| Single page | This is the default page showing option. When the desktop window is created this is the page number of the report that will be initially displayed.                                 |

|             | Use this option to automatically move from page to page of the report.<br>Set the interval to define how long each page is displayed. |  |
|-------------|----------------------------------------------------------------------------------------------------|--|
| Destination | A comma separated list of user/machine destinations.                                                                                  |  |

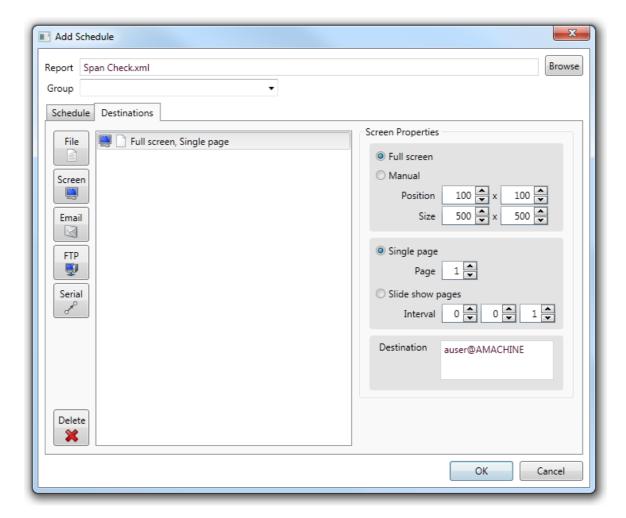

A screen destination will cause a desktop window to be created showing the pages of the generated report.

The report can be sent to many destinations by adding additional user and machine combinations in the *Destination* box.

All of the destinations for that schedule will receive the same report with the same screen properties. If multiple users

want to receive the same report but with different screen configurations then they should be scheduled separately.

A tool bar at the top of the page allows the report result to be manipulated.

You can save the current page as a PNG graphics file use the first button on the tool bar. To print individual pages or all pages at once, you can use the second button with a printer icon. Use the blue arrow buttons to move between pages or enter a specific page number in the

text box to navigate directly to a page. The green arrow towards the right of the toolbar is used to start the slide show feature; this automatically displays each page in turn until the red button is pressed to stop the slide show.

The status bar at the bottom of the page allows the zoom level to be changed.

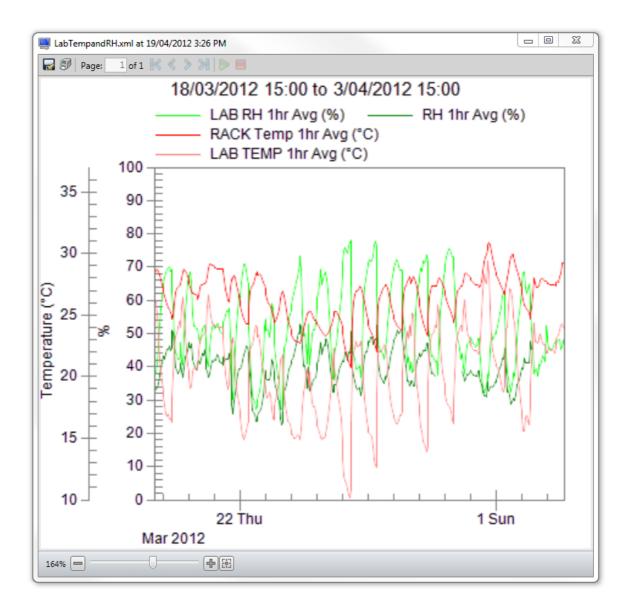

### 13.6.2.2.3 Email Destination

Output is generated to a temporary file and then emailed to the designated recipients. The temporary file is deleted once the email request has been completed. Use the *Filename Properties* section to define the type of file generated and emailed. Detailed information about the file properties section can be found in the *File Destination* documentation.

Item Description

| То      | Semicolon separated list of recipients for the email. This field is mandatory and if left blank will generate an error when you try and close the dialog. |
|---------|----------------------------------------------------------------------------------------------------|
| CC      | Semicolon separated list of recipients to be provided a copy of the email.                                                                                |
| BCC     | Semicolon separated list of recipients to be copied the email but which To and CC recipients will be unaware received a copy.                             |
| Subject | Description that will be used as the subject field of the email.                                                                                          |

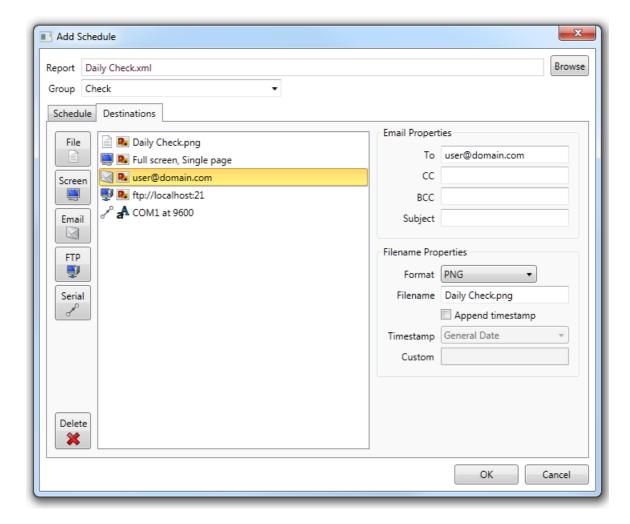

### 13.6.2.2.4 FTP Destination

FTP (File Transfer Protocol) output is generated to a temporary file and then transferred using FTP to a remote server. The temporary file is deleted once the FTP request has been completed. Use the *Filename Properties* section to define the type of file for generation and transfer. Detailed information about the file properties section can be found in the *File Destination* documentation.

| Item     | Description |
|----------|-------------|
| Protocol | • FTP       |

|              | <ul> <li>The default - no encryption</li> <li>FTPS</li> <li>FTP with added SSL (Secure Socket Layer)</li> <li>SFTP</li> <li>FTP based on the SSH (Secure Shell) network protocol</li> </ul>                   |
|--------------|----------------------------------------------------------------------------------------------------|
| Hostname     | Provide either an IP Address such as '192.168.0.0' or a domain name such as 'server.com'.                                                                                                    |
| Port         | Port number to use when connecting. Most FTP servers use port 21.                                                                                                    |
| Enabled SSL  | When enabled this will encrypt all communication with the server, including sending the username and password. Note that the server must also be enabled for SSL in order for a secure connection to be made. |
| Passive Mode | This method of connecting needs to match the settings of the server for a successful connection to be made. Only available for FTP and FTPS selections.                                                       |
| Directory    | Target directory on the FTP server.                                                                                                    |
| Username     | Username required to logon to secure servers.                                                                                                    |
| Password     | Password required to logon to secure servers.                                                                                                    |

More information on FTP can be found here: Wikipedia FTP Entry

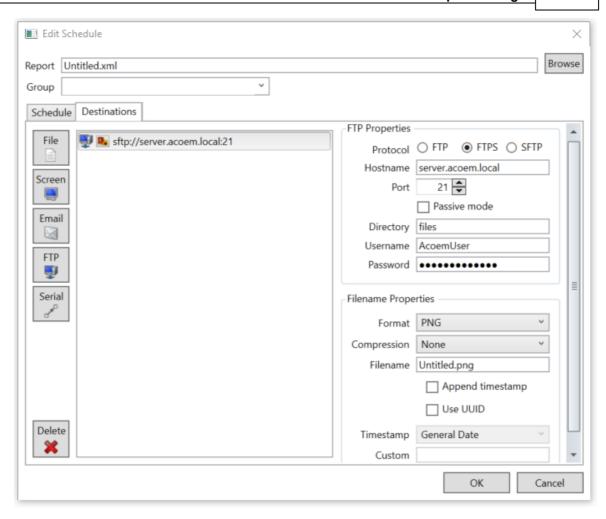

#### 13.6.2.2.5 Serial Destination

Serial Destination generates a text file and then sends it to a designated COM port. There are multiple settings required to successfully setup a serial port and care must be taken to ensure your settings match those of the connected device. Consult the documentation of the connected serial device so a connection can be established.

| Item      | Description                                                       |  |
|-----------|-------------------------------------------------------------------|--|
| Port name | Name of the COM port to use for communication.                    |  |
| Baud rate | Defines how many bits per seconds are transferred.                |  |
| Data bits | Number of data bits per character.                                |  |
| Stop bits | Number of bits that mark the end of data.                         |  |
| Parity    | Error checking procedure to use.                                  |  |
| Handshake | ke Specifies the handshaking used to manage the transfer of data. |  |

When using a serial destination the only allowed output type is TXT. This involves converting each report page into a single text file that is then sent over the serial port. Note that only

tables and text boxes can be converted to text. Graphs, images and other graphics elements cannot be converted to text and so are ignored.

The following settings are used to control how the report is converted to text.

| Item                         | Description                                                                                                    |
|------------------------------|----------------------------------------------------------------------------------------------------|
| Columns per inch             | The number of columns per inch of width is used to decide how a report character is positioned into a column of the output. |
| Rows per inch                | The number of rows per inch of height is used to decide how a report character is positioned into a column of the output.   |
| Output empty lines           | Determines if lines that have no text are output.                                                                           |
| Trim space from end of lines | Determines if the whitespace at the end of each line should be removed or left in place.                                    |
| Append CR/LR to each line    | Determines if each line should have a CR/LF pair of characters appended.                                                    |

The columns and rows per inch are important because they determine how a character in the report is positioned in the output file. If these values are too small then multiple characters in the report will be placed in the same output position, resulting in characters overwriting each over and so the output will have missing characters. If the inch settings are too large then there will be spacing gaps between some output positions.

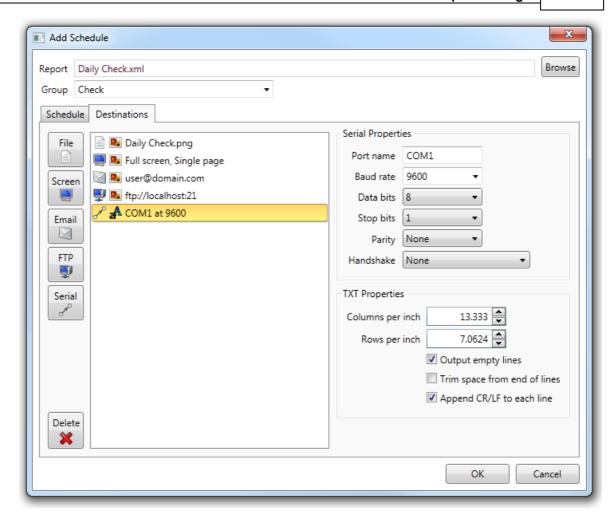

## 13.6.3 Batch Rescheduling

To update the *Next Run Time* of multiple schedules you can use the batch rescheduling feature that is started by clicking the *Schedule* button on the ribbon of the *Scheduling* tab.

## **Match Schedules**

First you need to define which schedules are going to be modified. Select the required frequency of the schedules that will be matched using the *Minutely, Hourly, Daily* or *Weekly* radio buttons as shown in the following image.

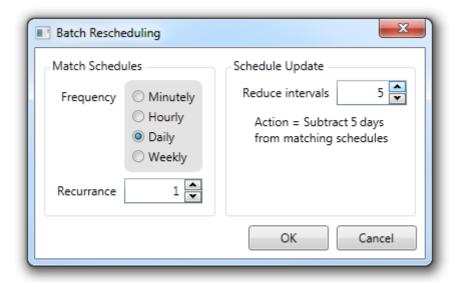

The *Recurrence* field is used to narrow down the set of schedules that are matched. For example, in the above image only daily schedules that have a recurrence of 1 will match. Any schedule that is daily but with a recurrence of 2, 3 or any other number excluding 1 would not be matched.

# **Schedule Update**

Schedules that are matched are updated according to the number of intervals specified in the *Reduce* intervals field. Note that the number of intervals is the number of recurrence intervals to be subtracted from the *Next Run Time* field of each schedule.

This can be confusing when first used and so a short text description is presented underneath the input field to describe the action that will be taken. In the above example the recurrence (1) is multiplied by the intervals (5) to give the total number of days (1x5 = 5) subtracted from each schedule run time.

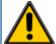

Make sure you double check all the settings before pressing *OK*. Using the wrong details will result in a considerable amount of time wasted in manually updating schedules to

correct a mistake.

## 13.6.4 Global Settings

Clicking the *Settings* button on the *Schedule* tab ribbon will show the dialog used to define global settings that are applied to all defined schedules.

## **Retries**

When a schedule has the *Check for insufficient data* option enabled an extra processing step is performed when the schedule is run.

A check is made that data is available for the entire reporting period of each report object (table, graph, text box etc) that is defined.

This ensures the report is only run if the expected data is present. If all the data is available then the report is run as normal.

If there is insufficient data then the global settings are used to decide how to proceed.

Each frequency period has a delay interval that is applied when insufficient data occurs. The running of the schedule will be delayed for that period of time and then retried. The number of retries is also defined.

For example, the image below shows that an hour frequency schedule will wait 5 minutes before retrying and will retry 3 times before finally aborting the scheduling attempt.

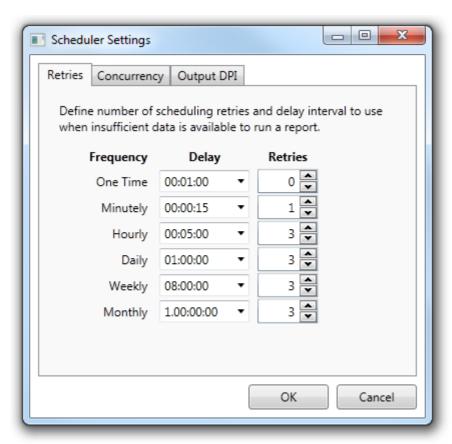

Global Settings - Retries Tab

# **Concurrency**

The *Concurrency* setting relates to the number of schedules that can be run at any one time. As a rule of thumb this could be set to the number of cores the host machine has in its processor.

If this number is set too high and a large number of schedules are run frequently then the user may see a

decline in machine performance.

Should the user have this value set to two and four schedules are due to be run then the first two will start and the

remaining two will be queued. If at this time the user decides to manually run a schedule then this schedule will be

pushed to the front of the queue such that when either of the initial two schedules are finished the manual schedule

is run next followed by a queued schedule.

This would just leave a single queued schedule and the user doesn't have to wait for all queued schedules to finish before their manual schedule can be run.

Setting the concurrency value too high can have a performance impact on the *Report Scheduler*.

The concurrency number should relate to the number of processor cores available.

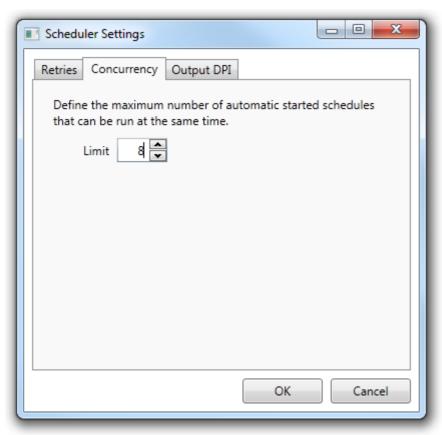

**Global Settings - Concurrency Tab** 

## **Output DPI**

This tab is for users who wish to produce reports with a higher <u>Dots Per Inch (DPI)</u> setting. The default is 96, which should be adequate for most users, but this can made as high as 1200.

Setting the DPI value too high can cause the host machine to run out of system memory when processing large reports. This is more of a problem on 32 bit machines where the Windows .Net process memory limitation stands at around 1.2 GB.

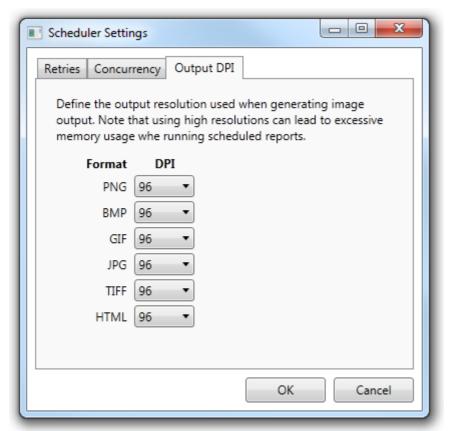

Global Settings - Output DPI Tab

#### 13.7 Calculated Channels Tab

A calculated channel is a user defined formula that computes an output based on a set of one or more other channels. This allows calculations to be integrated into the results of tables and graphs.

Calculated channels are associated with a particular report. Creating a new blank report will result in starting with no defined calculated channels. Copying an existing report will result in the copy having the same set of calculated channels as the original. Definitions can also be moved from one report to another by using the export function from one report and then opening another report and using the import function.

The *Calculated Channels* tab shows a list of the current definitions. Some of the calculated channel settings such as *Label, Description* and *Calculation* are shown in the display list for easy reference.

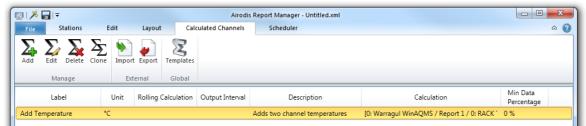

**Calculated Channels Munu** 

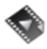

<u>Calculated Channels</u> gives an overview of the creation, testing and use of *Calculated Channels*.

# **Managing Calculated Channels**

Use the large buttons on the ribbon at the top of the *Calculated Channels* tab to perform management functions.

Alternatively you can select channels in the main area using the mouse and then right click to show the available functions.

| Item      | Description                                                                      |
|-----------|----------------------------------------------------------------------------------|
| Add       | Shows a dialog for defining a new calculated channel.                            |
| Edit      | Shows a dialog for editing the selected calculated channel.                      |
| Delete    | Permanently removes the selected channels.                                       |
| Clone     | Makes a copy of the selected channels but with new labels.                       |
| Import    | Imports all the calculated channels found in a specified xml file.               |
| Export    | Exports all the calculated channels to an xml file on the local machine.         |
| Templates | Displays the Templates dialog in which new and existing templates can be edited. |

#### 13.7.1 Defining Calculated Channels

Use the *Add* button to start the process of creating a new calculated channel. This will show a dialog window that allows all aspects of the channel to be defined. Two of the fields are mandatory and the dialog will not allow the channel to be created until they have been specified.

The first of these is the *Label* field that must contain a valid name, it cannot be left blank. Second is the *Formula* field that must reference at least one input channel. The input channel can be either a station channel or another calculated channel. This means you cannot specify a *Formula* that contains just a number or other fixed arithmetic calculation.

To help with spotting errors in your formula a feedback message at the top of the formula editing area is displayed. If a valid formula is entered it will indicate this with a green tick, green background and appropriate success message. An error is indicated a warning icon, yellow background and error message giving specific details of the problem. You must correct any error before the dialog will allow the calculated channel to be saved.

| Item                | Description                                                                                                    |
|---------------------|----------------------------------------------------------------------------------------------------|
| Label               | Display name of the channel, used as the default name when added as a column in a table or as a series in a graph.                                                                                                    |
| Description         | Text describing the purpose of the channel.                                                                                                    |
| Rolling Interval    | Time interval over which the rolling calculation operates.                                                                                                    |
| Rolling Calculation | Function used to calculate each output value.                                                                                                    |
| Output Interval     | Time interval for that each output value represents. Usually you would specify the same value for this field as the Rolling Interval.                                                                                                    |
| Output Unit         | Units used for each output value.                                                                                                    |
| Minimum Data        | Values are only output if the output interval contains this percentage of valid data. Otherwise a null value is output.                                                                                                    |
| Calculation Tab     | This area is used to define the formula. It contains the Edit tab, Expanded tab plus sections labelled Operators, Functions and Channels.                                                                                                    |
| Testing Tab         | To help with testing a complicated formula this tab allows the user to enter test values for each of the input channels. The calculated result is displayed and can be compared to the expected result in order to confirm the formula is working as expected. |
| Edit Tab            | Contains a large multiline edit box that is used to specify the formula. It is advisable to split a complicated formula into sections and use whitespace formatting to make this easier to read.                                                               |
| Expanded Tab        | Contains a read-only version of the formula but colour coded to make it easier to see the different elements that make up the formula. Input channels are also converted from number representations to the actual names of the channels.                      |
| Operators           | A set of buttons for inserting common operators into the formula.                                                                                                    |

| Functions           | A set of buttons for inserting common functions into the formula.                                                                                                    |
|---------------------|----------------------------------------------------------------------------------------------------|
| Channels            | Select an input channel using the drop down combo box and then press the insert button to add that channel into the formula being edited.                                                                                                    |
| Templates           | Select a calculation from a predefined template.                                                                                                    |
| Invalid/Null Values | <ol> <li>This item allows the used to specify how the Calculated Channel should deal with invalid and null values. The options are:         <ol> <li>Invalidate Equation - This is the default option. If any of the dependent channels have a Null or Invalid value the calculated channel will be invalidated and the result will be Null.</li> <li>Include Invalid Values - This will use Invalid values in the calculation but will exclude Null values. This could be used when reporting on Span data.</li> </ol> </li> <li>Substitute Value - When selected the user can enter a number that all Invalid and Null values will be substituted with.</li> </ol> |

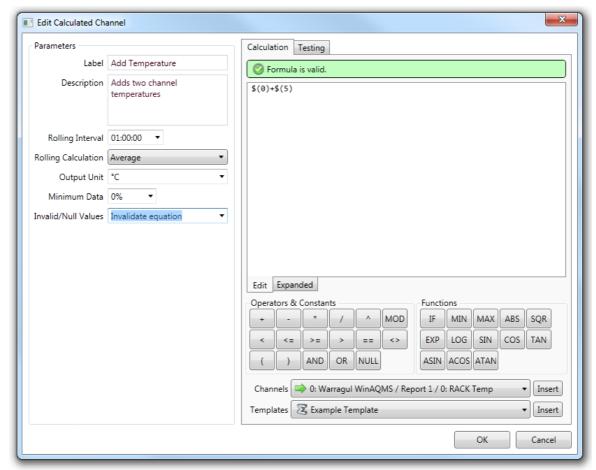

**Calculated Channel Definition** 

#### 13.7.2 Testing Calculated Channels

Select the *Testing* tab within the calculated channel definition dialog in order to begin testing the currently defined formula. In the upper half of the tab a colour coded version of the formula will be displayed with the input channels converted from numbers into text descriptions. This makes it easy for you to check that the input channels are the ones required.

The lower half will show a list of the input channels and an input box. Use the input box to enter a test value for that individual input channel. Enter values for each of the input channels and then check the formula result in the Test Result area at the bottom of the tab. The result will be updated automatically each time you alter the input channel values.

In the example image below you can see that the formula is adding two input channels together and then dividing by 2. The top half shows the input channels by name instead of internal identifier, so I can confirm the correct channels are being used for input. Below the number 6 and 3 have been entered as test values. My expected result of (6+3)/2=4.5 is confirmed by the *Test Results* output.

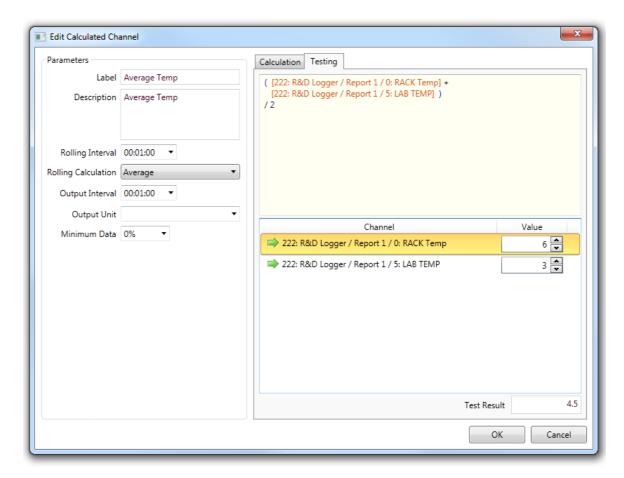

#### 13.7.3 Calculated Channel Logic

There are a number of *Functions* and *Operators* that can be applied to Calculated Channels.

#### **Code Comments**

Code comments can be added to Calculated Channel logic by enclosing them in # characters

#### **Nested IF Functions**

The IF function takes the following form: **IF(,,)**, which means:

**IF**(Expression, result if Expression is True, result if Expression is False)

This example will demonstrate how the IF function can be nested. A *Calculated Channel* called *Limit Temperature* has been created and will be graphed against a temperature channel. We will limit the high and low values of the temperature channel using the *Limit Temperature* channel.

The outer IF function checks if the temperature is above 26 degrees or below 14 degrees. If it falls outside these limits then the logic from the inner IF function will be applied, if it is inside these limits then the result will be the temperature as it is.

The inner IF function checks to see if the temperature is above 26 degrees, if it is then the output is limited to 26 degrees. If the temperature is below 26 degrees it must then be below 14 degrees so the output is limited to 14.

In its expanded form the logic is as follows:

The result can be graphed like this:

# Temperature Limit

24/06/2012 to 30/06/2012

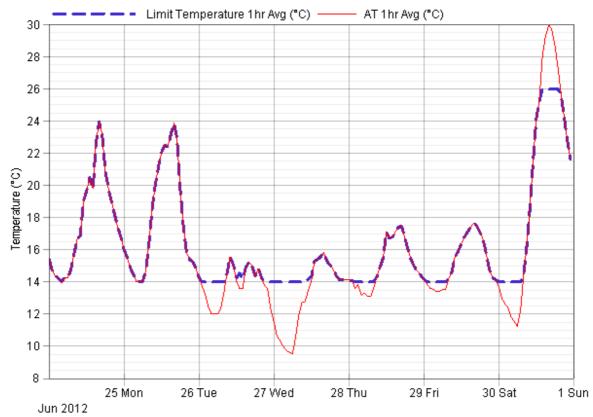

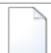

See this example in the file: Linear Graph Example

#### 13.7.4 Templates

Calculated Channel Templates serve as a quick and easy way of generating and using frequently used calculations.

They are a descriptive prompt as to how the *Calculated Channel* should be constructed.

The *Template* is stored as free text and when used, appropriate substitutions must be made to make the calculation valid. Consider the following simplistic example:

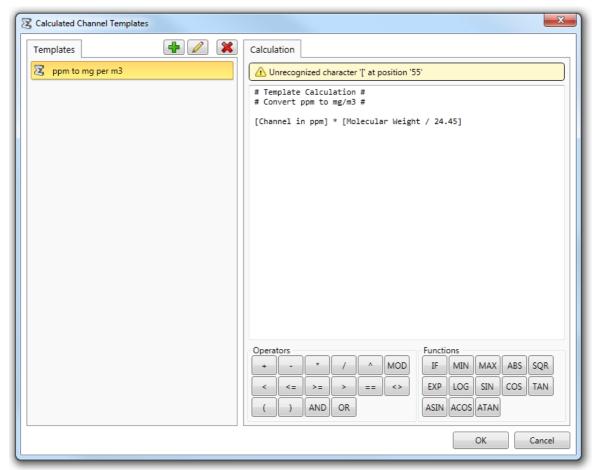

Calculated Channel Template

We are creating a template to convert from ppm to mg/m³. The calculation is: [Parts in ppm] \* [Molecular Weight / 24.45]

When we come to use this template we need to substitute:

- 1. [Parts in ppm] with the Channel in ppm
- 2. Molecular Weight with the appropriate MW of the element we are working with

# 13.8 AQS Reports

Airodis supports creating reports compatible with the US EPA's Air Quality System (AQS) and the AirNow-I System.

# **Creating an AQS Report**

To create an AQS report, select AQS Report from the File -> New menu. A new report will be created and you will be taken to the edit page. Note that AQS reports cannot be previewed inside the Report Manager. They must be executed by a scheduled job.

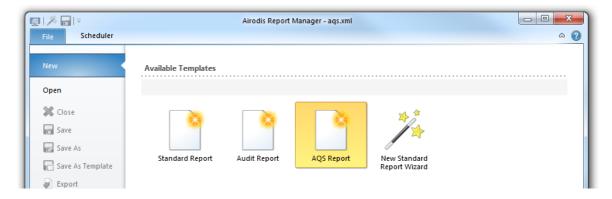

#### **AQS Report Parameters**

AQS Reports are comprised of date range parameters, site parameters and a channel list (each channel has additional parameters).

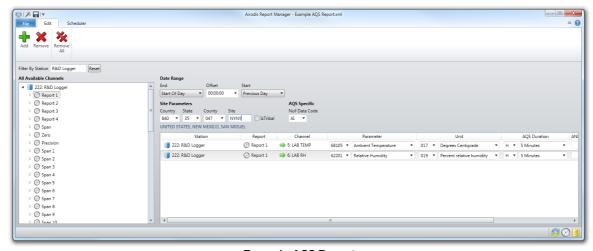

Example AQS Report

| Parameter  | Description                                                                                                    |
|------------|----------------------------------------------------------------------------------------------------|
| Date Range | This is the date range which the report use when a scheduled run is executed. For more information, see <a href="How Report Data Periods">How Report Data Periods</a> <a href="Work">Work</a> . |
| Country    | AQS Country Code.                                                                                                    |

| State          | AQS State Code. State code allocations only exist for the United States.                                                                                                 |
|----------------|----------------------------------------------------------------------------------------------------|
| County         | AQS County Code. County code allocations only exist for the United States.                                                                                               |
| Site           | The 4-digit site identifier or the 1-3 digit Tribal Code. This only applies to the United States.                                                                        |
| Is Tribal      | Select this box if the site code is a tribal code. This only applies to the United States.                                                                               |
| Null Data Code | This is the default qualifier code that will be applied to null or invalid data that has not been explicitly assigned a qualifier through data validation in the Client. |

# **AQS Channel Parameters**

Channels are added to an AQS report by dragging and dropping channels from the tree of available channels. Once a channel has been added, the parameters can be modified.

| Parameter                    | Description                                                                                                    |
|------------------------------|----------------------------------------------------------------------------------------------------|
| Station<br>Report<br>Channel | The Airodis channel. This cannot be modified once the channel has been added.                                                                                                    |
| Parameter                    | The AQS parameter code for the parameter being measured.                                                                                                    |
| Unit                         | The unit of measurement for the parameter being measured.                                                                                                    |
| AQS Duration                 | The data interval for the parameter being measured. Note: Airodis will not re-average data to this duration. This is simply a meta tag for the raw data.                                                                        |
| ANI Duration                 | The data interval for the parameter being measured (in minutes). This only applies when outputting in the AirNow-I format. Note: Airodis will not re-average data to this duration. This is simply a meta tag for the raw data. |
| POC                          | Parameter Occurrence Code. If a single site takes multiple samples of the same parameter, the POC is used to uniquely identify each instance. Set this to a unique number for the parameter being measured.                     |
| Method                       | AQS Method Code. See the US EPA's <i>Valid Combinations of Parameters</i> document for more information.                                                                                                    |
| Decimal Places               | The number of decimal places values are rounded to in the output.                                                                                                    |

# **Generating an AQS / AirNow-I Report**

AQS and AirNow-I Reports are generating by <u>Defining Schedules</u> on the <u>Scheduler Tab</u>. AQS reports are written to a file, which can then be saved to the hard drive, emailed or uploaded to an FTP server.

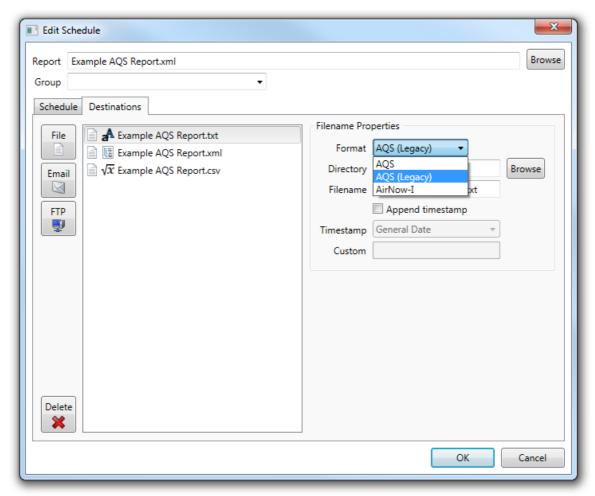

There are three output formats available:

| Format       | Description                                                                     |
|--------------|---------------------------------------------------------------------------------|
| AQS          | The current AQS standard. This will output an XML-compliant document.           |
| AQS (Legacy) | The legacy AQS Standard. This will output a pipe delimited text file.           |
| AirNow-I     | The AirNow-I report format. This will output a comma delimited text file (CSV). |

# 13.9 Data Export Reports

Airodis supports exporting data in various formats. A data export report allows a user to select channels to export, perform aggregations and calculations, and customise the output columns.

Data exports work in a row-based fashion (also known as *de-normalised*). There is typically no header row, as each value is output on its own row alongside the information required to identify the channel.

### **Creating a Data Export Report**

To create a Data Export report, select *Data Export* from the *File -> New* menu. A new report will be created and you will be taken to the edit page. Note that Data Export reports cannot be previewed inside the Report Manager. They must be executed by a scheduled job.

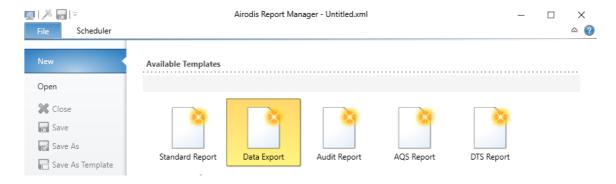

## **Data Export Report Parameters**

Data Reports are comprised of date range parameters, a column list and a channel list (columns and channels have additional parameters).

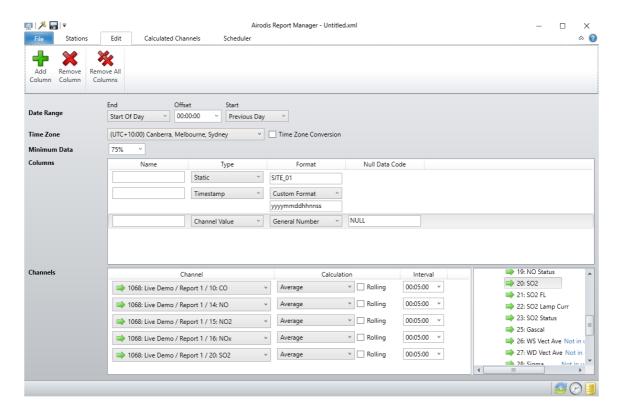

| Parameter | Description                                                                                                    |
|-----------|----------------------------------------------------------------------------------------------------|
|           | This is the date range which the report use when a scheduled run is executed. For more information, see <a href="How Report Data Periods">How Report Data Periods</a> Work. |

| Time Zone            | This is the time zone that the report will use when calculating start and end dates.                                                                                               |
|----------------------|----------------------------------------------------------------------------------------------------|
| Time zone conversion | This will convert all data into the local time of specified time zone. DST will be applied. Note that some file formats only support UTC, in which case this option has no effect. |
| Minimum Data         | The minimum capture percentage to be used when re-averaging data. Data with capture a rate below this threshold will be excluded.                                                  |

## **Columns**

This list defines the columns which are exported in the chosen data format. These can be timestamps, values or static text.

Click 'Add column' to add a new column to the report.

| Parameter      | Description                                                                                                    |
|----------------|----------------------------------------------------------------------------------------------------|
| Name           | The name of the column. This may appear in the header of the exported file, depending on the file format being exported.                                                                                                    |
| Туре           | <ul> <li>Static - This will output the text entered into the "Format" field verbatim.</li> <li>Timestamp - This will output the row timestamp in the format specified in the "Format" field. Note that not all output file formats support formatting of timestamps.</li> <li>Channel Value - This will output the channel value in the format specified in the "Format" field. Note that not all output file formats support formatting of values.</li> <li>Static (Per Channel) - This will add an extra option to each channel to output a static text value. This is typically used for outputting channel identifiers when multiple channels are defined.</li> </ul> |
| Format         | Extra details on how to format the field. This is different for each type.                                                                                                    |
| Null Data Code | For a "Channel Value" column, this is the text value to be used to represent a null value. This is typically blank, "NULL", or a substitute number such as "-9999".                                                                                                    |

# **Channels**

Drag and drop the channels to be exported.

| Parameter | Description                                                  |
|-----------|--------------------------------------------------------------|
|           | The name of the column. This may appear in the header of the |
|           | exported file, depending on the file format being exported.  |

| Calculation    | Enter the calculation to be used for this channel. By default it will output a fixed average. Set this to "Latest" to disable averaging and output raw values.                                                                   |
|----------------|----------------------------------------------------------------------------------------------------|
| Interval       | The output interval for this channel. A row will be output for this channel at this interval, re-averaged to the specified calculation. When exporting raw values, this must be the same interval as the channel being exported. |
| Static Columns | More columns will appear here if you have a "Static (Per Channel)" column defined above. Enter the necessary text to identify this channel.                                                                                      |

# **Generating a Data Export Report**

Data Export reports are generating by <u>Defining Schedules</u> on the <u>Scheduler Tab</u>. Data reports are written to a file, which can then be saved to the hard drive, emailed or uploaded to an FTP server.

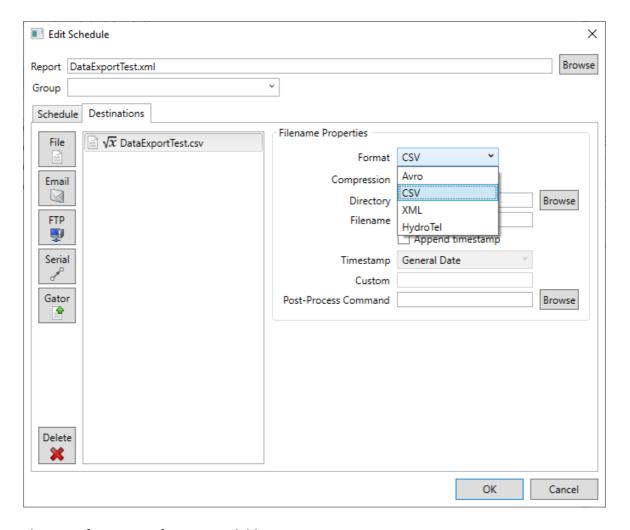

There are four output formats available:

| Format   | Description                                                                                                    |
|----------|----------------------------------------------------------------------------------------------------|
| Avro     | The AVRO file format. This includes all headers, and works well with "deflate" compression when pushing data to cloud services such as Google BigQuery or PubSub. |
| CSV      | RFC4180 compliant comma separated values.                                                                                                    |
| XML      | Generic XML format.                                                                                                    |
| Hydrotel | Hydrotel XML format.                                                                                                    |

# Web Module

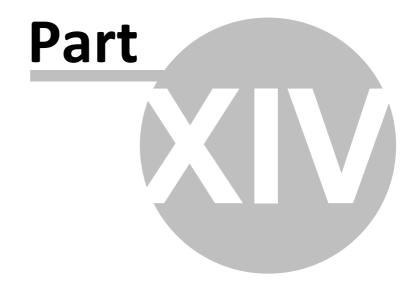

#### 14 Web Module

#### **Airodis Web Module**

The Airodis Web Module component allows a user to run and publish reports via a web interface. A user can log in to run a selected report, and also create <u>permalinks</u> for embedding in an external web site. This is an additional module that is separately licenced and requires a separate installer.

# **Logging in to the Airodis Web Module**

If you are running the Airodis Web Module locally, you can access the web interface through any modern web browser from the following URL:

#### http://localhost/

This URL will be different if the Airodis Web Module is running on a different machine. Check with your system administrator for the URL.

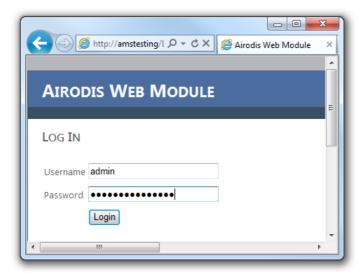

Web Module Login

#### **Generating a Report**

Once you have logged in, select a report using the browser. You can then specify the report parameters.

| Field | Description                                                                                                    |
|-------|----------------------------------------------------------------------------------------------------|
| •     | Select the desired output format of the report. All of the standard report output formats from Airodis are supported in the web |

|                      | module.                                                                                                    |
|----------------------|----------------------------------------------------------------------------------------------------|
| Run At Date          | This will run the report at a specific date. The start date will be calculated based on what is defined in the report.                              |
| Run With Fixed Dates | This will run the report for a fixed date range. The report start and end dates defined in the report will be overridden with the specified values. |

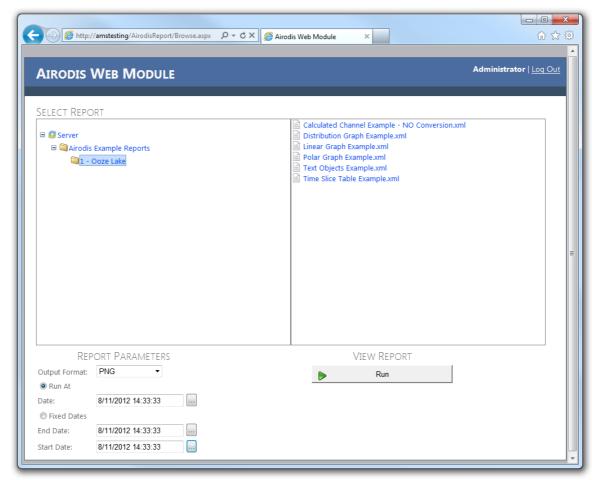

Select Report

Once the report parameters have been set, click the 'Run' button to generate the report.

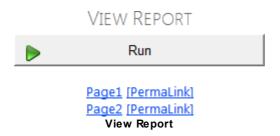

Depending on the output format, the link may open in a new browser tab or prompt to be saved to disk or opened by an external application.

#### **Embedding Reports in a Website**

After generating a report, the permalink can be embedded in a website. By default, the report can only be viewed by users that have permission to run the report from the Airodis Web Module, while they are logged in. To publish the report to a wider audience, the IP access range must first be widened. See Report Properties for details on report security.

#### **Manipulating Permalinks**

A typical permalink is a URL with additional parameters to specify the report to be run, the date range and the output format. Example:

http://mycompany.com/AirodisReport/JobSubmit.ashx?report=Airodis+Example+Reports% 5c1+-+Ooze+Lake%

5cLinear+Graph+Example.xml&start=1352393024&end=1352306624&format=png&seq=Page1

Permalinks can have the following parameters:

| Parameter |     | Description                                                                                                    |
|-----------|-----|----------------------------------------------------------------------------------------------------|
|           | ry  |                                                                                                    |
| report    | Yes | The path to the report to be executed.                                                                                             |
| start     | No  | The start date of the report in <u>Unix Time</u> . If this is omitted, the start date will be determined by the report definition. |
| end       | No  | The end date of the report in <u>Unix Time</u> . If this is omitted, the end date will be the current date and time.               |
| format    | Yes | The output format of the report (e.g. png, csv, doc etc.). 'png' is recommended for embedding images into websites.                |
| seq       | No  | Sequence ID. On a multi-page report, this determines which page is to be displayed. If omitted, the first page will be displayed.  |
| callback  | No  | For JQuery support, add "format=json&callback=?" when integrating a permalink.                                                     |

**Note:** The *start* and *end* parameters will not have any effect unless "Allow Custom Date Range" has been checked in the report properties.

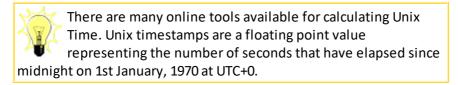

#### **Embedding Permalinks in HTML**

The permalink can be embedded as an image or as a hyperlink. Here is an example of how to do both:

```
<!DOCTYPE html PUBLIC "-//W3C//DTD XHTML 1.0 Transitional//EN"</pre>
"http://www.w3.org/TR/xhtml1/DTD/xhtml1-transitional.dtd">
<html xmlns="http://www.w3.org/1999/xhtml" >
<head>
    <title>Permalink Example</title>
</head>
<body>
    <h1>Permalink Example</h1>
    <a href="http://mycompany.com/AirodisReport/JobSubmit.ashx?"</pre>
report=Airodis+Example+Reports%5c1+-+Ooze+Lake%
5cLinear+Graph+Example.xml&format=doc">Download in MS Word</a>
    <img alt="Airodis Example Report"</pre>
        src="http://mycompany.com/AirodisReport/JobSubmit.ashx?
report=Airodis+Example+Reports%5c1+-+Ooze+Lake%
5cLinear+Graph+Example.xml&format=png" />
</body>
</html>
```

When viewed in a web browser, the page will appear as below:

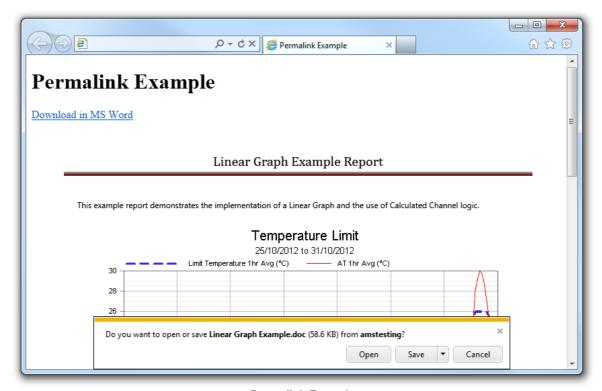

Permalink Example

# **Appendices**

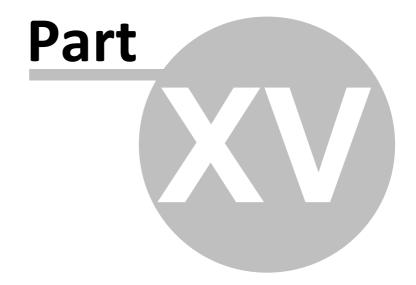

# 15 Appendices

# 15.1 Appendix A - Date and Time Formats

| To Format | Do This                                                                                                    |
|-----------|----------------------------------------------------------------------------------------------------|
|           | Use predefined <u>Numeric Formats</u> provided, or enter a specific numeric format.                                |
|           | Use predefined date/time formats Airodis provides, or enter a specific date/time format using the following guide. |

# **Date/Time Format**

The following table identifies characters you can use to create user-defined date/time formats:

| Character | Description                                                                                                    |
|-----------|----------------------------------------------------------------------------------------------------|
| :         | Time separator. In some locales, other characters may be used to represent the time separator. The time separator separates hours, minutes, and seconds when time values are formatted. The actual character used as the time separator in formatted output is determined by your system settings. |
| /         | Date Separator. In some locales, other characters may be used to represent the date separator. The date separator separates the day, month, and year when date values are formatted. The actual character used as the date separator in formatted output is determined by your system settings.    |
| С         | Display the date as ddddd and display the time as ttttt, in that order. Display only date information if there is no fractional part to the date serial number; display only time information if there is no integer portion.                                                                      |
| d         | Display the day as a number without a leading zero $(1-31)$ .                                                                                                    |
| dd        | Display the day as a number with a leading zero ( $01-31$ ).                                                                                                    |
| ddd       | Display the day as an abbreviation (Sun – Sat).                                                                                                    |
| dddd      | Display the day as a full name (Sunday – Saturday).                                                                                                    |
| ddddd     | Display the date as a complete date (including day, month, and year), formatted according to your system's short date format setting. The default short date format is m/d/yy.                                                                                                    |
| dddddd    | Display a date serial number as a complete date (including day, month, and year) formatted according to the long date setting recognized by your system. The default long date format is mmmm dd, yyyy.                                                                                            |
| aaaa      | The same as dddd, only it's the localized version of the string.                                                                                                    |
| w         | Display the day of the week as a number (1 for Sunday through 7 for Saturday).                                                                                                    |
| ww        | Display the week of the year as a number (1 – 54).                                                                                                    |
| m         | Display the month as a number without a leading zero $(1-12)$ . If m immediately follows h or hh, the minute rather than the month is displayed.                                                                                                    |

| e month as a number with a leading zero (01 $-$ 12). If m immediately or hh, the minute rather than the month is displayed.                                                                                                    |
|----------------------------------------------------------------------------------------------------|
|                                                                                                    |
| e month as an abbreviation (Jan – Dec).                                                                                                    |
| e month as a full month name (January – December).                                                                                                    |
| as mmmm, only it's the localized version of the string.                                                                                                    |
| e quarter of the year as a number $(1-4)$ .                                                                                                    |
| e day of the year as a number (1 – 366).                                                                                                    |
| e year as a 2-digit number (00 – 99).                                                                                                    |
| e year as a 4-digit number (100 – 9999).                                                                                                    |
| e hour as a number without leading zeros (0 – 23).                                                                                                    |
| e hour as a number with leading zeros (00 – 23).                                                                                                    |
| e minute as a number without leading zeros (0 – 59).                                                                                                    |
| e minute as a number with leading zeros (00 – 59).                                                                                                    |
| e second as a number without leading zeros (0 – 59).                                                                                                    |
| e second as a number with leading zeros (00 – 59).                                                                                                    |
| ime as a complete time (including hour, minute, and second), formatted time separator defined by the time format recognized by your system. A ro is displayed if the leading zero option is selected and the time is 00 A.M. or P.M. The default time format is h:mm:ss.                                                      |
| 2-hour clock and display an uppercase AM with any hour before noon; uppercase PM with any hour between noon and 11:59 P.M.                                                                                                    |
| e-hour clock and display a lowercase AM with any hour before noon; owercase PM with any hour between noon and 11:59 P.M.                                                                                                    |
| P-hour clock and display an uppercase A with any hour before noon; uppercase P with any hour between noon and 11:59 P.M.                                                                                                    |
| P-hour clock and display a lowercase A with any hour before noon; owercase P with any hour between noon and 11:59 P.M.                                                                                                    |
| P-hour clock and display the AM literal as defined by your system with before noon; display the PM string literal as defined by your system with between noon and 11:59 P.M. AMPM can be either uppercase or , but the case of the string displayed matches the string as defined by m settings. The default format is AM/PM. |
|                                                                                                    |

# **Predefined Date/Time Formats**

The following table identifies the predefined date and time format names:

| Format Name | Description                                                                                                    |
|-------------|----------------------------------------------------------------------------------------------------|
|             | Display a date and/or time. For real numbers, display a date and time, for example, 4/3/93 05:34 PM. If there is no fractional part, display only a |

|             | date, for example, 4/3/93. If there is no integer part, display time only, for example, 05:34 PM. Date display is determined by your system settings. |
|-------------|----------------------------------------------------------------------------------------------------|
| Long Date   | Display a date according to your system's long date format.                                                                                           |
| Medium Date | Display a date using the medium date format appropriate for the language version of Airodis.                                                          |
| Short Date  | Display a date using your system's short date format.                                                                                                 |
| Long Time   | Display a time using your system's long time format; includes hours, minutes, seconds.                                                                |
| Medium Time | Display time in 12-hour format using hours and minutes and the AM/PM designator.                                                                      |
| Short Time  | Display a time using the 24-hour format, for example, 17:45.                                                                                          |

# **Examples of Date formats**

| Format specification | Output format          |
|----------------------|------------------------|
| h:m:s                | 17:4:23                |
| hh:mm:ss             | 05:04:23 PM            |
| Dddd, mmm d yyyy     | Wednesday, Jan 20 2012 |

# 15.2 Appendix B - Numeric Formats

# **Numeric formats**

The following table identifies characters you can use to create user-defined number formats:

| Character | Description                                                                                                    |
|-----------|----------------------------------------------------------------------------------------------------|
| None      | Display the number with no formatting.                                                                                                    |
| 0         | Digit placeholder. Display a digit or a zero. If the data value has a digit in the position where the 0 appears in the format string, display it; otherwise, display a zero in that position.  If the number has fewer digits than there are zeros (on either side of the decimal) in the format expression, display leading or trailing zeros. If the number has more digits to the right of the decimal separator than there are zeros to the right of the decimal separator in the format expression, round the number to as many decimal places as there are zeros. If the number has more digits to the left of the decimal separator than there are zeros to the left of the decimal separator in the format expression, display the extra digits without modification. |
| #         | Digit placeholder. Display a digit or nothing. If the expression has a digit in the position where the # appears in the format string, display it; otherwise, display nothing in that position.                                                                                                    |

|             | listed, precede it with a backslash (\) or enclose it in double quotation marks                                                                                                    |
|-------------|----------------------------------------------------------------------------------------------------|
| -+\$()      | Display a literal character. To display a character other than one of those                                                                                                    |
| E- E+ e- e+ | Scientific format. If the format expression contains at least one digit placeholder (0 or #) to the right of E-, E+, e-, or e+, the number is displayed in scientific format and E or e is inserted between the number and its exponent. The number of digit placeholders to the right determines the number of digits in the exponent. Use E- or e- to place a minus sign next to negative exponents. Use E+ or e+ to place a minus sign next to negative exponents and a plus sign next to positive exponents.                                                                                                    |
| /           | Date Separator. In some locales, other characters may be used to represent the date separator. The date separator separates the day, month, and year when date values are formatted. The actual character used as the date separator in formatted output is determined by your system settings.                                                                                                    |
| :           | Time separator. In some locales, other characters may be used to represent the time separator. The time separator separates hours, minutes, and seconds when time values are formatted. The actual character used as the time separator in formatted output is determined by your system settings.                                                                                                    |
|             | Thousand separator. In some locales, a period is used as a thousand separator. The thousand separator separates thousands from hundreds within a number that has four or more places to the left of the decimal separator. Standard use of the thousand separator is specified if the format contains a thousand separator surrounded by digit placeholders (0 or #). Two adjacent thousand separators or a thousand separator immediately to the left of the decimal separator (whether or not a decimal is specified) means "scale the number by dividing it by 1000, rounding as needed." For example, you can use the format string "##0,," to represent 100 million as 100. Numbers smaller than 1 million are displayed as 0. Two adjacent thousand separators in any position other than immediately to the left of the decimal separator are treated simply as specifying the use of a thousand separator. The actual character used as the thousand separator in the formatted output depends on the Number Format recognized by your system. |
| %           | Percentage placeholder. The expression is multiplied by 100. The percent character (%) is inserted in the position where it appears in the format string.                                                                                                    |
|             | Decimal placeholder. In some locals, a comma is used as the decimal separator. The decimal placeholder determines how many digits are displayed to the left and right of the decimal separator. If the format expression contains only number signs to the left of this symbol, numbers smaller than 1 begin with a decimal separator. To display a leading zero displayed with fractional numbers, use 0 as the first digit placeholder to the left of the decimal separator. The actual character used as a decimal placeholder in the formatted output depends on the Number Format recognized by your system.                                                                                                    |
|             | This symbol works like the 0 digit placeholder, except that leading and trailing zeros aren't displayed if the number has the same or fewer digits than there are # characters on either side of the decimal separator in the format expression.                                                                                                    |
|             |                                                                                                    |

|     | (" ").                                                                                                    |
|-----|----------------------------------------------------------------------------------------------------|
| \   | Display the next character in the format string. To display a character that has special meaning as a literal character, precede it with a backslash (\). The backslash itself isn't displayed. Using a backslash is the same as enclosing the next character in double quotation marks. To display a backslash, use two backslashes (\\). Examples of characters that can't be displayed as literal characters are the date-formatting and time-formatting characters (a, c, d, h, m, n, p, q, s, t, w, y, / and :), the numeric-formatting characters (#, 0, %, E, e, comma, and period), and the string-formatting characters (@, &, <, >, and !). |
| ABC | Display the string specified.                                                                                                    |

# **Predefined numeric formats**

The following table identifies the predefined numeric format names:

| Format name    | Description                                                                                                    |  |  |  |  |
|----------------|----------------------------------------------------------------------------------------------------|--|--|--|--|
| General Number | Display number with no thousand separator.                                                                                                    |  |  |  |  |
| Currency       | Display number with thousand separator, if appropriate; display two digits to the right of the decimal separator. Output is based on system locale settings. |  |  |  |  |
| Fixed          | Display at least one digit to the left and two digits to the right of the decimal separator.                                                                 |  |  |  |  |
| Standard       | Display number with thousand separator, at least one digit to the left and two digits to the right of the decimal separator.                                 |  |  |  |  |
| Percent        | Display number multiplied by 100 with a percent sign (%) appended to the right; always display two digits to the right of the decimal separator.             |  |  |  |  |
| Scientific     | Use standard scientific notation.                                                                                                    |  |  |  |  |
| Yes/No         | Display No if number is 0; otherwise, display Yes.                                                                                                    |  |  |  |  |
| True/False     | Display False if number is 0; otherwise, display True.                                                                                                    |  |  |  |  |
| On/Off         | Display Off if number is 0; otherwise, display On.                                                                                                    |  |  |  |  |

# **Examples of numeric formats**

| Format specification | Input Value | Output Value |
|----------------------|-------------|--------------|
| ##,##0.00            | 5459.4      | 5,459.40     |
|                      | 923.809     | 923.81       |
|                      | 110923.809  | 110,923.81   |
| ###0.00              | 334.9       | 334.90       |

|                        | 10<br>3405.005   | 10.00<br>3405.01        |
|------------------------|------------------|-------------------------|
| 0.00%                  | 5<br>.25<br>99   | 500%<br>25%<br>9900.00% |
| #,##0;(#,##0);\N\o\n\e | 5.5<br>-5.5<br>0 | 6<br>(6)<br>None        |

## 15.3 Appendix C - Modbus

### **Exposing Airodis Channels over Modbus**

Airodis can be configured to run as a TCP Modbus Slave. It can expose raw readings (not reaveraged) for any combination of channels using a <u>Virtual Station</u> as a channel map. Any report on a virtual station can be exposed over the Modbus protocol:

1. Add the required channels to a report on a Virtual Station.

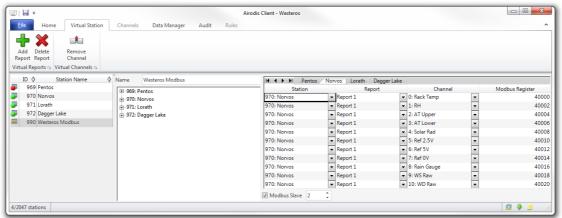

2. Tick the Modbus Slave checkbox and assign the Virtual Station Report a Modbus Slave ID (1-247). Ensure that the Modbus slave ID is globally unique for every report.

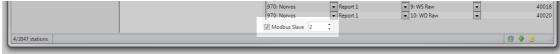

3. Assign each channel on the report an appropriate Modbus Register. These can be numbered odd or even, but must step in increments of at least two, as each channel (32-bit

float) spans two 16-bit Modbus registers.

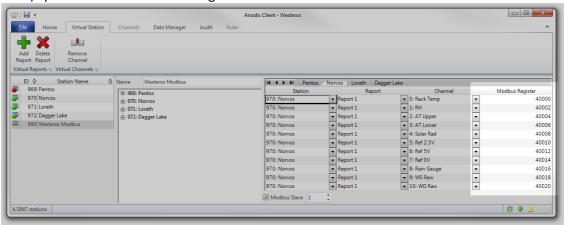

4. Save the station list. You can now query these channels over the Modbus protocol by communicating with the Download Server on TCP port 502.

### **Supported Modbus Function Codes**

#### FC01 - Read Coils

This function will output the boolean status of a channel using 1-bit registers. 0 = OK, 1 = Alarm. Data is requested by specifying the starting register and the number of coils. In the response, 8 coils will be packed into each byte. There is one coil per 32bit channel.

#### **Example Request:**

To read the coil value for 16 registers (8 channels: 40000-40016):

| Start register | 40000 |
|----------------|-------|
| Register Count | 16    |

#### **Example Response:**

The above example request will invoke a 16-bit (2-byte) response:

AB CD [1010 1011 1100 1101]

A = Registers 40003, 40002, 40001, 40000

B = Registers 40007, 40006, 40005, 40004

C = Registers **40011**, **40010**, 40009, 40008

D = Registers 40015, 40014, 40013, 40012

**Note:** The registers highlighted in **bold** are in an alarm state. Values will typically appear in pairs because each channel spans two registers.

#### FC03 – Read Holding Registers

This will request a series of 32bit IEEE MSB floating point values (two 16-bit registers per value).

#### **Example Request:**

To read the holding registers for 2 channels (4 registers: 40000-40003):

| Start register | 40000 |
|----------------|-------|
| Register Count | 4     |

#### **Example Response:**

3F80 0000 C000 0000

These two 32bit values resolve to 1.0f and -2.0f respectively as IEEE single-precision floating point values.

#### FC04 – Read Input Registers

This will request the status of the requested channels as 16-bit MSB unsigned integers. To keep channel mapping aligned with dual 16-bit holding registers (32bit float), each status value is duplicated across two registers.

#### **Example Request:**

To read the input registers for 2 channels (4 registers: 40000-40003):

| Start register | 40000 |
|----------------|-------|
| Register Count | 4     |

#### **Example Response:**

0090 0090 0001 0001

The first channel has a status of 144 (0x90; Good) and the second channel has a status of 1 (0x01; Bad - No samples). Because the first channel covers the address range of 40000 - 40001, both registers hold the same value.

# **Tips and Tricks**

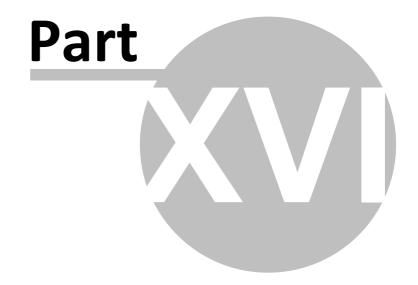

# 16 Tips and Tricks

This section provides a number of different useful topics that enable the user to make the most of their Airodis software.

# 16.1 Setting up email

# **Setting up email in Airodis**

Email is set up in the *Client->File->Options->Global Options* tab. Email is sent via a <u>SMTP</u> server which normally requires user authentication before it can be used.

The server is for outgoing emails only and will deliver emails on behalf of the user.

| Item                      | Description                                                                                           |
|---------------------------|----------------------------------------------------------------------------------------------------|
| Hostname                  | The host name of the server e.g. smtp.mycompany.com                                                   |
| Port                      | The port number to be used, usually port 25 or 587                                                    |
| SSL<br>Authenticati<br>on | Select this box if your server requires secure authentication                                         |
| Username                  | The user name of the email account to be used                                                         |
| Password                  | The password for the email account to be used                                                         |
| From<br>Address           | An email address denoting which account sent the email, usually the same as the <i>Username</i> entry |

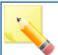

SMTP server settings differ between companies, consult your IT department if you encounter difficulty setting this up.

If no SMTP server is specified then Airodis will attempt to use the Acoem Australasia SMTP server.

In this case it is essential that a reply address is specified so that support staff can respond to the request.

# **Example Google GMail SMTP Settings**

The following diagram shows the setting used to enable Airodis to use the Google GMail SMTP server services.

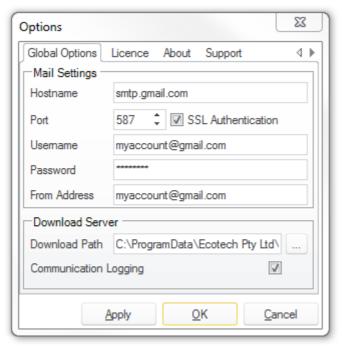

**GMail SMTP Settings** 

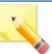

In May 2022 Google changed their policy on the use of third party apps or services using only a username and password to sign into accounts. See this <u>link</u>.

An issue may show itself on the Report Scheduler whereby an email report output destination fails with the error: *The SMTP server requires a secure connection or the client was not authenticated.* 

In order to fix this issue 2-Step Verification needs to be enabled in the Google account to allow the use of an app password.

The following steps need to be performed:

- 1. In a browser, navigate to <a href="https://myaccount.google.com/">https://myaccount.google.com/</a>
- 2. Click "Security" and enable Two-step Verification
- 3. Navigate back to the 'myaccount' Security page
- 4. Open "App passwords", options will be available for the type of application the password will be used for
- 5. Select "Windows Computer", make a password, copy it, then use this password in the Password field in the Airodis Options menu (shown above).
- 6. There is no way to retrieve this password so ensure that it is copied and pasted into Airodis straight away.

It may take 15 or 20 minutes for this to take effect in Google before the emails will be sent as before.

If in doubt consult your IT department or a competent IT professional.

#### 16.2 Data Status Values

Status Values are made up of one byte which is broken down as follows:

|         | Current Status | Span<br>Invalidated                                  | Edited   | Original<br>Status | Spare                                                                                                    | Original Info<br>MSB                                                                                                    | Original<br>Info | Original Info<br>LSB |
|---------|----------------|------------------------------------------------------|----------|--------------------|----------------------------------------------------------------------------------------------------|----------------------------------------------------------------------------------------------------|------------------|----------------------|
| Bit     | 7              | 6                                                    | 5        | 4                  | 3                                                                                                    | 2                                                                                                    | 1                | 0                    |
| Value   | 128            | 64                                                   | 32       | 16                 | 8                                                                                                    | 4                                                                                                    | 2                | 1                    |
|         |                | If Original = 0 (BAD) If Original = 1 (GOOD)         |          |                    |                                                                                                    |                                                                                                    |                  |                      |
| Meaning | 0<br>Bad       | 0<br>Valid or<br>Not Validated                       | 0<br>No  | 0<br>Bad           | 0=Not Enough Samples 0=All OK 1=No Samples 1=High Alarm 2=Limits Exceeded 2=Low Alarm 3=Data in Calibration 3=Datataker Data |                                                                                                    |                  | 1=High Alarm         |
|         | 1<br>Good      | 1<br>Span<br>Invalidated or<br>Manually<br>Validated | 1<br>Yes | 1<br>Good          |                                                                                                    | 4=Out of Service       4=Old DBF Data         5=Power Fail       5=Hand Entered D         6=Instrument Fault       6=Unknown Origin         7=No Data in File       7=Sufficient Data |                  |                      |

**Data Status Values** 

# **Examples**

| Example<br>Status | Meaning                                                   | Bit   | 7   | 6  | 5  | 4  | 3 | 2 | 1 | 0 |
|-------------------|-----------------------------------------------------------|-------|-----|----|----|----|---|---|---|---|
|                   |                                                           | Value | 128 | 64 | 32 | 16 | 8 | 4 | 2 | 1 |
|                   |                                                           |       |     |    |    |    |   |   |   |   |
| 0                 | Bad Data                                                  |       | 0   | 0  | 0  | 0  | 0 | 0 | 0 | 0 |
| 16                | Bad Data - Data was Invalidated, original status was Good |       | 0   | 0  | 0  | 1  | 0 | 0 | 0 | 0 |
| 144               | Good Data                                                 |       | 1   | 0  | 0  | 1  | 0 | 0 | 0 | 0 |
| 176               | Good Data, original status was Good,<br>Edited            |       | 1   | 0  | 1  | 1  | 0 | 0 | 0 | 0 |

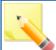

 $\ensuremath{\mathsf{MSB}}$  and  $\ensuremath{\mathsf{LSB}}$  stand for Most Significant Bit and Least Significant Bit respectively.

See MSB and LSB.

# 16.3 How Report Data Periods Work

The *Data Period* settings in the *Report Manager* can often seem confusing. The period over which the report is run can be set at a report level or at the report object level, e.g. *Graph* or *Table* object.

In general the report period is determined by the *Start* and *End* settings, although durations and offsets can also be applied. The easiest way to determine the data period is to work backwards from the *End* time.

#### **General**

There are four parameters on the date range input for reports. They are as follows:

- End
- End Offset
- Start
- Start Duration

**End** is the **Current Date** rounded down to the specified point. If you selected "Start Of Hour", then it'll round down the current hour to zero and use that.

You can adjust it further using the **End Offset**, this will subtract it from the **End** after it has been rounded down (Depending on option selected). For instance, if you enter "3M", this will be the **Current Date** minus three months. This all comes together to calculate the **End Date**.

The **Start** is how far back from the **End Date** you want the report to capture. If you selected "Set Duration" for the **Start Duration** and gave it 1M, this would take the **End Date** and subtract 1 month from it, this will be the **Start Date**.

Therefore the report will capture the data in-between:

Start Date -> (Here) -> End Date

**Note:** The ordering of the above is how Airodis performs the data periods.

#### The other options for Start are:

#### Start Of <Unit>

This takes the **End Date**, round it down to the <Unit> specified. If it causes the **Start Date** to equal the **End Date**, it'll subtract <Unit> to the **Start Date**.

#### Previous <Unit>

This takes the **End Date** and subtracts the <Unit> which becomes the **Start Date**.

#### The other options for End are:

#### Start Of <Unit>

This takes the **Current Date**, rounds it down to the <Unit> specified.

#### **Fixed Time**

This takes the **Current Date** (Actual date, not including time) and sets the time to the specified value.

# **Examples**

These assume a report interval of one hour.

How do I run a daily report that covers the last 24 hours?

| Start        | End          |  |  |
|--------------|--------------|--|--|
| Previous Day | Start of Day |  |  |

e.g report is run at 9 AM on the 16th May, the report period is 12 AM 15th May to 11 PM 15th May

# How do I run a daily report that covers the time from midnight to 9 AM daily?

| Start        | End               |
|--------------|-------------------|
| Start of Day | Fixed Time (9 AM) |

e.g report is run at 9:15 AM on the 16th May, the report period is 12 AM 16th May to 9 AM 16th May

# How do I run a daily report that covers the time from 3 AM to 9 AM daily?

| Start                  | End               |
|------------------------|-------------------|
| Set Duration (6 Hours) | Fixed Time (9 AM) |

e.g report is run at 9:15 AM on the 16th May, the report period is 3 AM 16th May to 9 AM 16th May

# How do I run a report from the 2nd February 2011 at 09:15 am to the 20th February 2011 6:25 pm?

Easy! If a preview is all you want then in the *Report Manager* on the *Edit* tab use the *Preview- >Preview at Date* menu item and select the *Fixed Dates* option.

Just fill in the dates required and a preview will be generated for that data period.

Should you want to generate a report in a format other than an image then on the *Scheduler* tab use the *Run->Run Schedule at Date* menu item.

Again, fill in the dates required and the report will be scheduled using the dates and times provided. The report output types will be generated as specified in the schedule.

In both of the above cases the *Start* and *End* times specified in the report are temporarily over ridden by the new times specified in the *Run* menu.

# **Troubleshooting Tips**

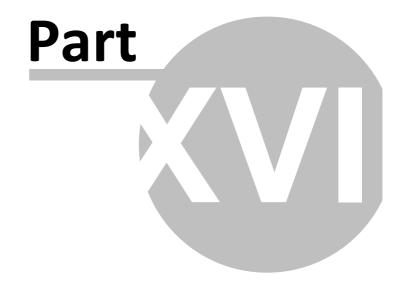

# 17 Troubleshooting Tips

# **SQL Server 2019 Express Installation Problems**

■ Where can I find the SQL Server 2019 Express installation log?
A summary of the installation can be found at this location: %programfiles%\Microsoft SQL Server\150\Setup Bootstrap\Log\

To find errors in the summary text file, search the file by using the "error" or "failed" keywords.

#### **Download Scheduler**

My scheduled downloads aren't downloading
Check that the *Download Scheduler* isn't in a Paused state. On the *Client* window the

Download Scheduler icon can be seen at the bottom right-hand-side of the window. The

Download Scheduler icon is the middle icon.

If the *Download Scheduler* is Paused then click the icon and deselect the *Pause All Schedules* option.

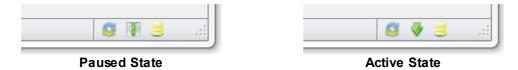

#### Client

#### **Station Import**

■ When importing stations I get an error message 'Microsoft Jet OLEDB 4.0 provider is not registered on the local machine'

This error generally occurs on 64 bit machines when trying to import stations and/or data from an existing WinCollect 3/4 database.

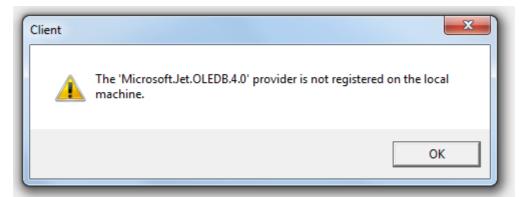

The solution is to uninstall the 64 bit version of Airodis and install the 32 bit version, then try importing the stations again. You can revert to the 64-bit version once the import is complete.

#### **Log Files**

■ Where can I find the Communication Log files?

Communication Logs are created and stored on a per-station basis and can be found in the download directory for the selected *Station*.

In the <u>Station</u> tab on the <u>Client</u> click on the <u>Download Directory</u> menu item to open the download directory in an instance of Windows Explorer.

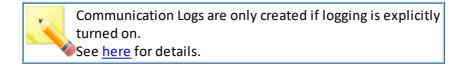

■ Where can I find the Error Log files?

Error Logs are found in the following locations (presuming a default install): Windows 8.1 C:\ProgramData\Ecotech\Airodis\Logs and above

#### **Memory Exceptions**

Why do I get an OutOfMemoryException when viewing a large amount of data? This may typically occur when trying to load up a years worth of data in the *Data Manager* tab. What is actually happening is the *Client* process is running out of memory while fetching the data from the database. Microsoft Windows imposes a limit on each process that determines the maximum amount of memory each process can use, on a 32 bit platform this limit is around 1.2 GB. The solution is simply to load the data in smaller blocks for viewing.

#### Server

■ Where can I find my Report files?
 Report files are stored as XML files and can be found in the following locations:
 Windows C:\ProgramData\Ecotech\Airodis\Server\Reports
 8.1 and
 above

# **Report Manager**

# Glossary

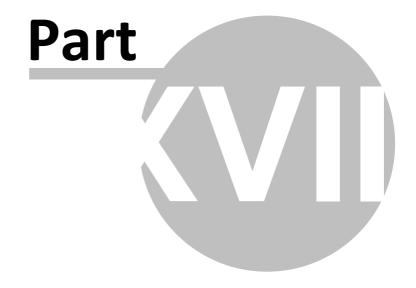

# 18 Glossary

## A B C D E F G H I J K L M N O P Q R S T U V W X Y Z

#### A

#### **Analyser**

A physical piece of equipment accumulating data from various inputs. Interchangeable with *Logger*.

#### C

#### **Calculated Channel**

A special *Channel* that can be made up of other *Channels*, including *Calculated Channels*, and some logic and/or mathematical calculation.

#### Channel

An input on a *Logger/Analyser* that corresponds to a data field in the Airodis *Client* application.

#### Client

The Airodis *Client* application is a user interface for viewing and validating data and interacting with the various Airodis processes.

#### D

#### **Data Manager**

The *Data Manager* takes the form of a tab in the Airodis Client application and is the interface that the user uses to display data and perform validation on that data.

#### **Download Server**

The Airodis Download Server application is responsible for downloading data from the Loggers/Analysers at scheduled times dictated by the download schedule.

#### L

#### Logger

A physical piece of equipment accumulating data from various inputs. Interchangeable with *Analyser*.

#### R

#### **Reason List**

A physical list of *Validation Reasons* and their configurations used by Airodis. These are made available to the user for use when they are validating or invalidating data in the *Data Manager*.

#### Report (1)

A physical file generated by the Report Manager.

#### Report (2)

In terms of the *Station* a *Report* is a period of time. e.g Report 1 may correspond to a period of 10 minutes

#### **Report Manager**

The Airodis *Report Manager* application is a user interface for constructing and viewing Reports, it is also the interface to the *Report Scheduler*.

#### **Report Scheduler**

The Airodis *Report Scheduler* application is responsible for ensuring that reports are generated in a timely manner as specified in the schedule.

#### **Report Period**

The report interval(s) set on the *Logger/Analyser*.

#### S

#### Server

The Airodis Server application is responsible for licence management, Report and Station List propagation and generally keeping the Airodis components synchronised.

#### **Station**

In terms of Airodis this can be a physical site and a *Logger/Analyser* as each *Station* in Airodis can have only one instrument associated with it. The *Station* holds details of the physical site as well as details of its associated *Logger/Analyser*.

#### **Station List**

A physical list of *Stations* and their configuration data stored in XML format that is used by Airodis.

#### **SQL Server**

The Microsoft SQL Server database that Airodis uses to store data.

#### V

#### **Virtual Station**

A special Station that is made up of the Channels from one or more physical Stations.

#### W

#### Workspace

The *Workspace* is a collection of objects including database access and component port settings, a *Station List* file and a *Reason List* file.

# **Workspace Manager**

The Airodis *Workspace Manager* application is a user interface that allows a user to select the *Workspace* that that want to work with and configure additional SQL Server and Airodis component settings.

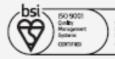

SC 45001 Cooperiori In all had Safety Management Coloniato

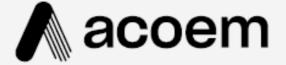

#### acoem.com technical.support@acoem.com

User manual subject to change without notice, images used are for illustrative purposes only. All trademarks and registered trademarks are the property of their respective owners.

© 2022 Access and all related entities. All rights reserved.